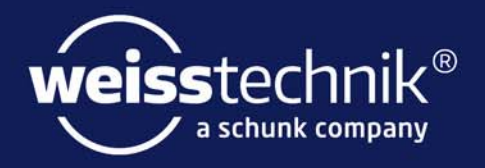

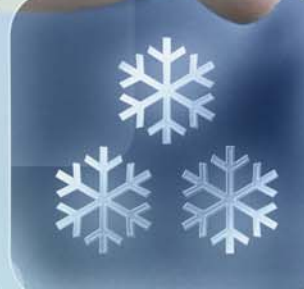

# Bedienungsanleitung

für die webbasierte Benutzeroberfläche WEBSeason®

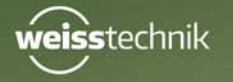

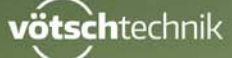

www.weiss-technik.com

Impressum Bedienungsanleitung für die webbasierte Benutzeroberfläche WEBSeason® Software Version 1.3.0.99. Originalbetriebsanleitung Sprache: deutsch Dokument-ID: de 2018.07 Rev.6 64636654

# **INHALTSVERZEICHNIS**

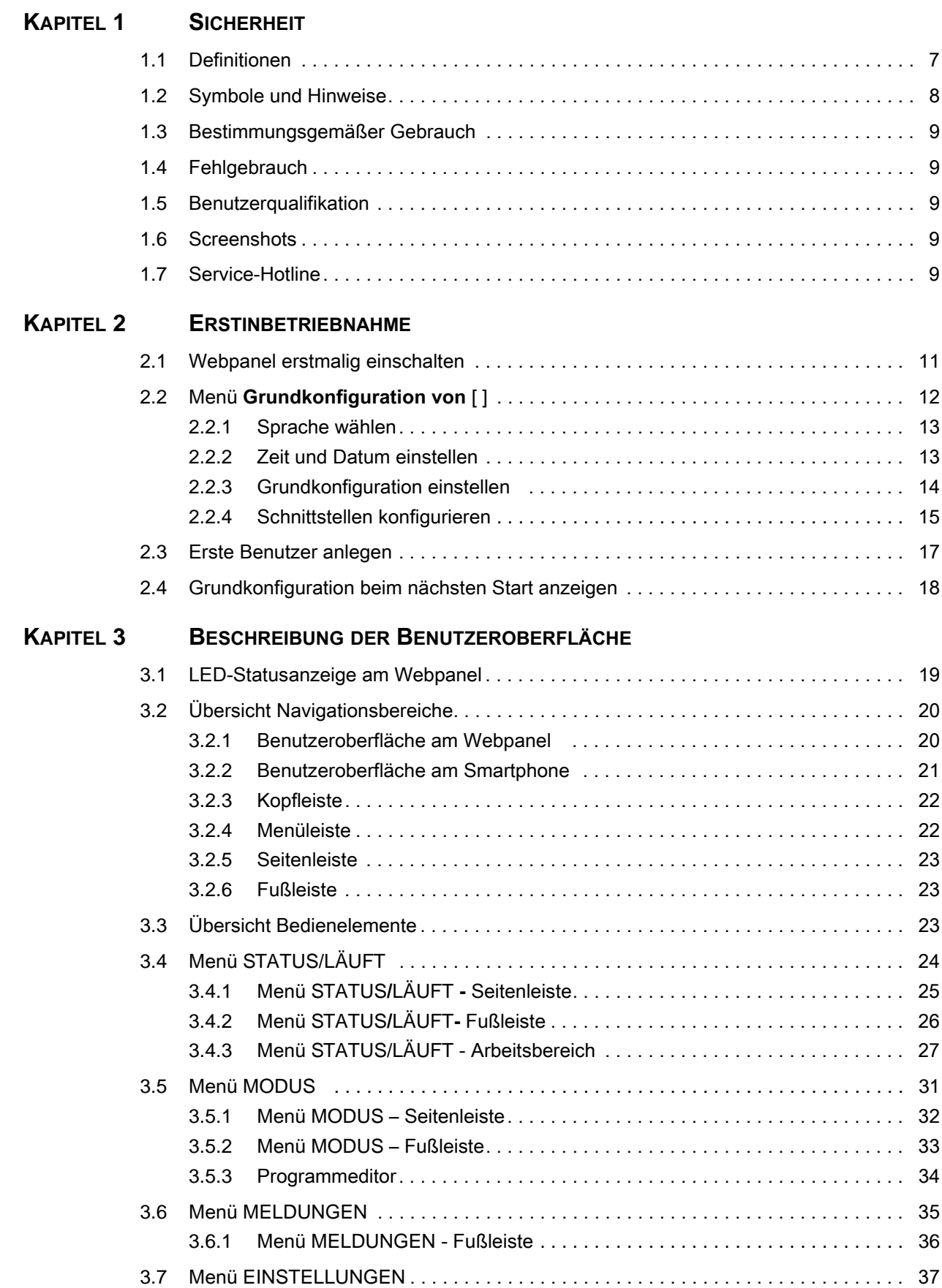

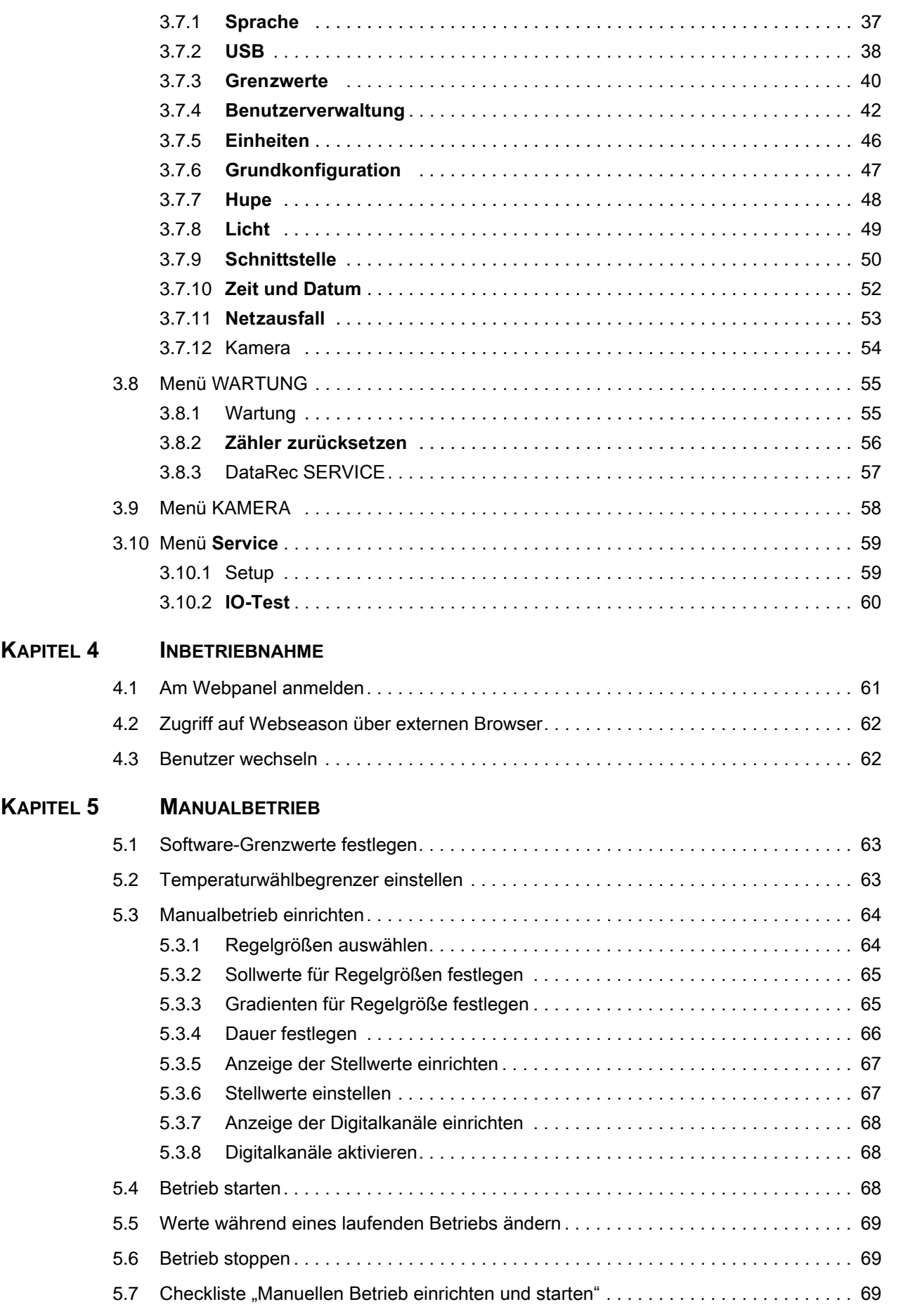

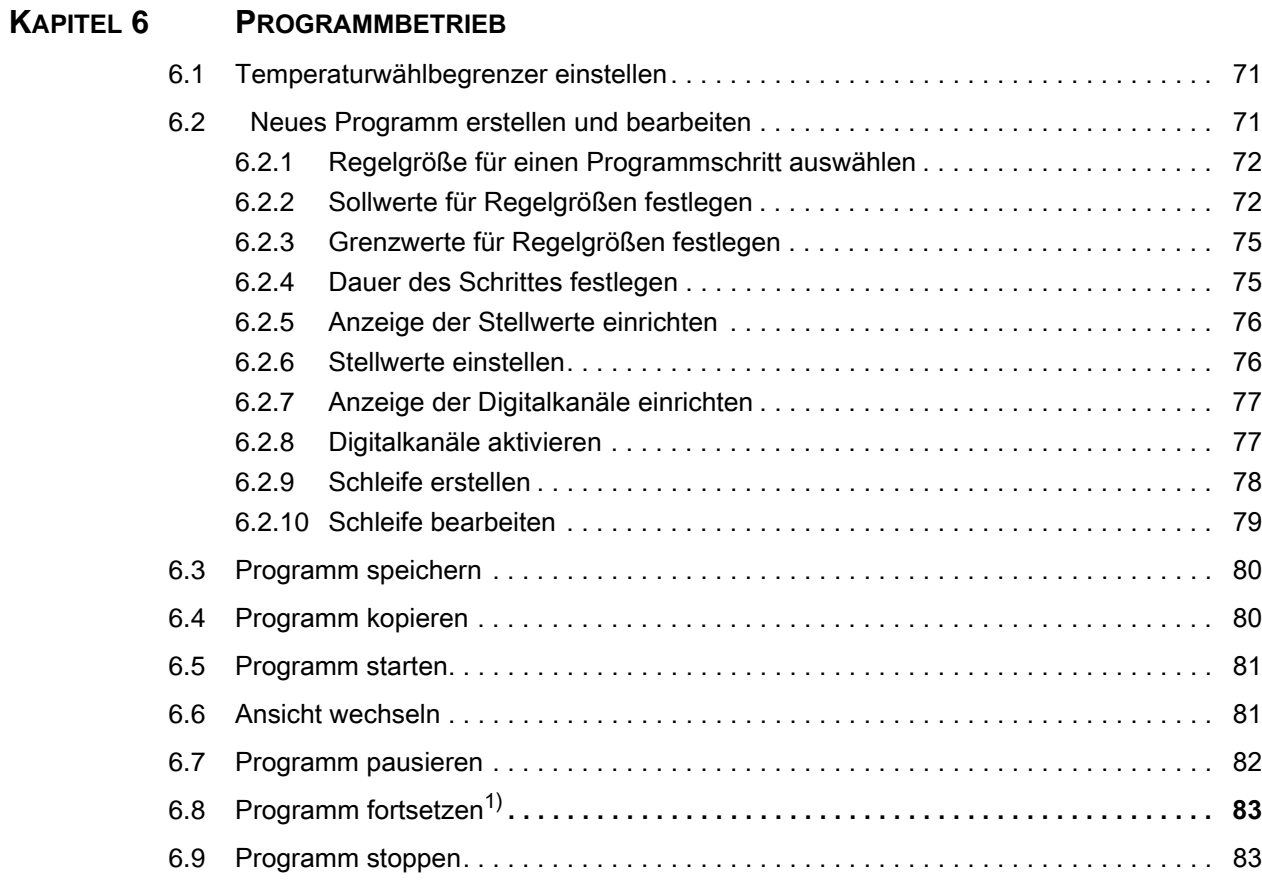

# Bedienungsanleitung für die webbasierte Benutzeroberfläche WEBSeason®<br>Touch8IVZ.fm de 2018.07 Rev.6 64636654 Bedienungsanleitung für die webbasierte Benutzeroberfläche WEBSeason® Touch8IVZ.fm de 2018.07 Rev.6 64636654

# <span id="page-6-0"></span>**1 SICHERHEIT**

- ► Lesen Sie zuerst diese Bedienungsanleitung sorgfältig, um Störungen und dadurch bedingte Folgeschäden zu vermeiden!
- ► Bewahren Sie diese Bedienungsanleitung für späteres Nachschlagen auf.
- ► Lesen Sie weitere dazugehörige Anleitungen und Sicherheitsvorschriften vor Gebrauch.
- ► Wenn Sie über ein externes Endgerät (z.B. Tablet) auf Webseason zugreifen, können die Werte auf dem externen Endgerät verzögert oder verfälscht angezeigt werden. Überprüfen Sie vor Öffnen der Tür die Werte am fest verbauten Webpanel.

## <span id="page-6-1"></span>**1.1 Definitionen**

#### **Webpanel**

Der Begriff "Webpanel" bezeichnet ausschließlich die Hardware für Webseason, die im Lieferumfang enthalten ist. Webseason kann zwar mit diverser geeigneter Hardware verwendet werden, diese wird aber nicht als "Webpanel" bezeichnet → [»Bedienteil«](#page-6-2) (Seite 7). Das Webpanel ist ein Multitouchdisplay, das fest in der dazugehörigen Anlage verbaut ist.

#### <span id="page-6-2"></span>**Bedienteil**

Als Bedienteil wird in dieser Bedienungsanleitung jede Hardware bezeichnet, auf der die Webseason-Benutzeroberfläche angewendet werden kann. Das kann das fest verbaute Webpanel, ein mobiles Endgerät oder ein Desktop-Computer sein.

#### **Anlage**

Der Begriff "Anlage" wird in dieser Bedienungsanleitung verwendet, um das Produkt zu beschreiben, das Sie mit Webseason steuern, z.B. ein Klimaschrank, ein Industrieofen oder eine Motorenprüfkammer. Jede Anlage hat eine separate Betriebsanleitung.

#### **Programm**

Der Begriff "Programm" bezeichnet eine automatische Abfolge von mehreren Betriebsvorgaben (Sollwerte, Stellwerte, Digitalkanäle). Im Gegensatz dazu steht der manuelle Betrieb.

#### **Prüfgut/Beschickungsgut**

Der Begriff "Prüfgut/Beschickungsgut" bezeichnet in dieser Bedienungsanleitung alle kundenseitigen Produkte, Aufbauten und Geräte, die sich während des Betriebs in der Anlage befinden → Betriebsanleitung der dazugehörigen Anlage.

#### **Schaltfläche**

Eine Schaltfläche ist ein Bereich auf der Benutzeroberfläche, der durch Antippen eine Funktion auslöst.

#### **1.2 Symbole und Hinweise**

#### **Feld**

Ein Feld löst im Gegensatz zu einer Schaltfläche keine Funktion durch Antippen aus, sondern dient nur der Strukturierung oder Anzeige von Informationen.

#### <span id="page-7-0"></span>**1.2 Symbole und Hinweise**

Die in dieser Bedienungsanleitung verwendeten Symbole haben folgende Bedeutung:

- Aufzählungen sind durch einen Strich gekennzeichnet.
- ► Anweisungen sind durch ein Dreieck gekennzeichnet.
- $\checkmark$  Resultate aus einer Anweisung sind mit einem Haken gekennzeichnet.
- $\rightarrow$  Verweise sind durch einen Pfeil gekennzeichnet.

| Gestensymbol | Erklärung                                                |
|--------------|----------------------------------------------------------|
|              | Nach links und rechts wischen.                           |
|              | Nach oben und unten wischen.                             |
|              | Zeigefinger und Daumen zusammen oder auseinander ziehen. |

**Tabelle 1-1** Gestenerklärung

Diese Bedienungsanleitung enthält, entsprechend der Gefährdung, folgende Sicherheitshinweise und Hilfen:

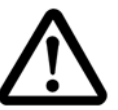

#### **GEFAHR**

**Missachtung der Anweisung führt zu Tod oder schweren Verletzungen.**

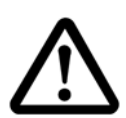

#### **WARNUNG**

**Missachtung der Anweisung kann zu schweren Verletzungen führen.**

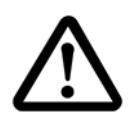

#### **VORSICHT**

**Missachtung der Anweisung kann zu leichten Verletzungen führen.**

#### **ACHTUNG**

**Missachtung der Anweisung führt zu Sachschäden.**

# <span id="page-8-0"></span>**1.3 Bestimmungsgemäßer Gebrauch**

Webseason ist eine webbasierte Benutzeroberfläche zur Steuerung der dazugehörigen Anlagen. Webseason wird mit gängigen Webbrowsern verwendet.

Standardmäßig ist die Hardware - ein Webpanel - in der dazugehörigen Anlage verbaut. Das Webpanel bedienen Sie durch leichtes Berühren, Wischen, Tippen oder Bewegen des Fingers. Sie können auch einen kompatiblen Touchpen oder multitouchscreenfähige Handschuhe verwenden.

Alternativ zum integrierten Webpanel können Sie Webseason auch über einen Desktop-Computer oder über mobile Endgeräte, wie Smartphone und Tablet-PC, nutzen.

Folgende Aktionen können Sie mit Webseason durchführen:

- Steuerung, Bedienung und Überwachung der dazugehörigen Anlage
- Aufzeichnung von Betriebsdaten
- Anzeige von System- und Software-Informationen
- Wartungsverfolgung
- Verwaltung der Benutzer und der Benutzerrechte

# <span id="page-8-1"></span>**1.4 Fehlgebrauch**

Folgende Anwendungsmöglichkeiten sind falsch und können zu Personenschäden und Sachschäden führen:

- Veränderung oder Manipulation der Software oder Hardware der Anlage;
- Bedienung des Multitouchscreens mit einem Handschuh, der nicht multitouchscreenfähig ist;
- Bedienung des Multitouchscreens mit einem spitzen oder scharfkantigen Gegenstand.

# <span id="page-8-2"></span>**1.5 Benutzerqualifikation**

Alle Benutzer einschließlich des Wartungspersonals müssen Verfahrensanweisungen und Arbeitsanweisungen des Betreibers kennen. Außerdem müssen die Benutzer die Informationen aus allen dazugehörigen Betriebs- und Bedienungsanleitung kennen.

# <span id="page-8-3"></span>**1.6 Screenshots**

Die in dieser Anleitung verwendeten Screenshots zeigen beispielhaft die Nutzung von Webseason an einem integrierten Multitouch-Webpanel. Die Anwendung ist responsiv, das heißt, die Darstellung der Benutzeroberfläche kann auf anderen Endgeräten abweichen.

# <span id="page-8-4"></span>**1.7 Service-Hotline**

Bei weiterführenden Fragen, die in dieser Bedienungsanleitung nicht erläutert werden, erhalten Sie Unterstützung unter der Telefonnummer +491805666556.

**1 SICHERHEIT**

#### **1.7 Service-Hotline**

# <span id="page-10-0"></span>**2 ERSTINBETRIEBNAHME**

Um das Webpanel erstmalig in Betrieb zu nehmen, stellen Sie zunächst sicher, dass die Anlage, die Sie mit dem Webpanel steuern möchten, betriebsbereit ist → Betriebsanleitung für die Anlage.

# <span id="page-10-1"></span>**2.1 Webpanel erstmalig einschalten**

Das Webpanel hat keinen separaten Ein/Aus-Schalter.

- ► Um das Webpanel einzuschalten, den Hauptschalter der Anlage auf »**I**« stellen.
- $\checkmark$  Die Steuerung bootet für einige Minuten.
- $\checkmark$  Eine LED am Webpanel blinkt während des Bootens grün.
- $\checkmark$  Sobald die LED erlischt, ist das System betriebsbereit.
- Es erscheint das Menü **Grundkonfiguration**.

# <span id="page-11-0"></span>**2.2 Menü Grundkonfiguration von [ ]**

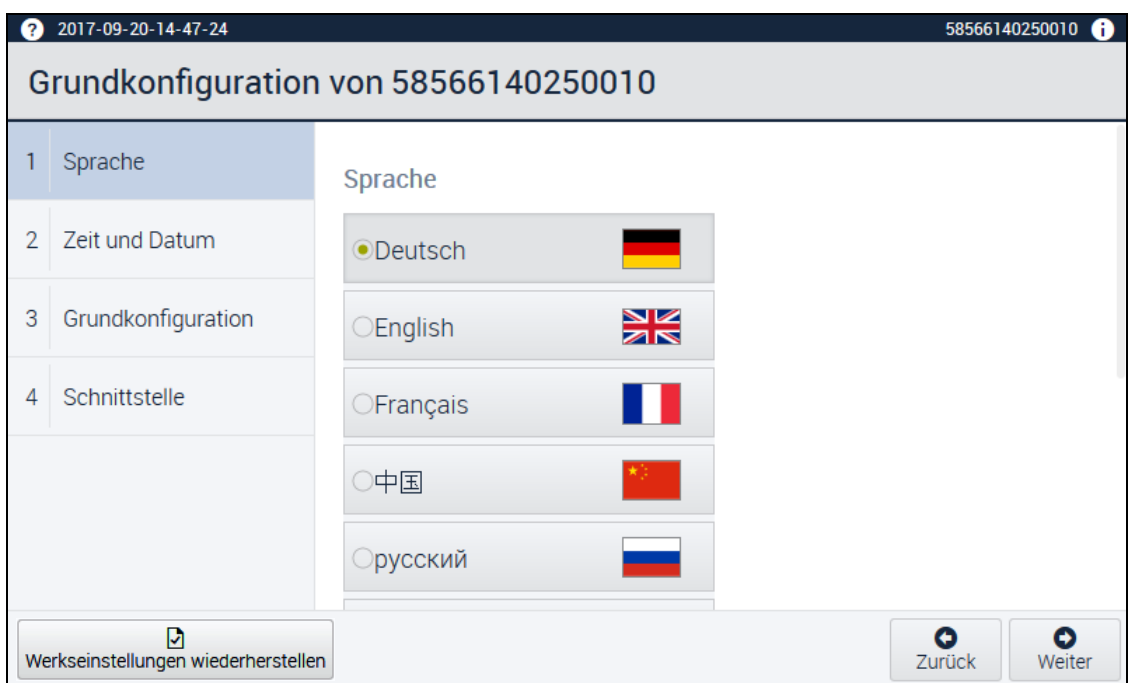

**Abb. 2-1** Menü **Grundkonfiguration von** [ ]

<span id="page-11-1"></span>Bei Erstinbetriebnahme wird das Menü **Grundkonfiguration** geöffnet. In diesem Menü konfigurieren Sie folgendes:

- die Sprache,
- die Zeit und das Datum,
- systemspezifische Einstellungen,
- die serielle Schnittstelle,
- die Netzwerkverbindung für eine externe Kommunikation.

Mit folgenden Schaltflächen führen Sie im Menü **Grundkonfiguration** Standardaktionen aus:

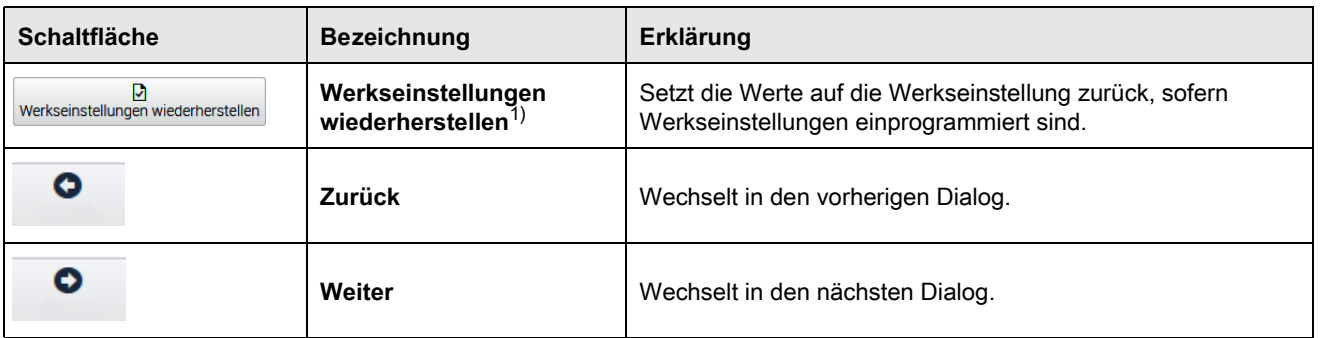

**Tabelle 2-1** Schaltflächen Standardaktionen

#### <span id="page-12-0"></span>**2.2.1 Sprache wählen**

- ► Auf die gewünschte Sprache tippen → Abb. 2-1 »Menü **[Grundkonfiguration von \[ \]«](#page-11-1)** (Seite [12\).](#page-11-1)
- ► Auf **Weiter** tippen.
- Es erscheint das Untermenü **Zeit und Datum**.

#### <span id="page-12-1"></span>**2.2.2 Zeit und Datum einstellen**

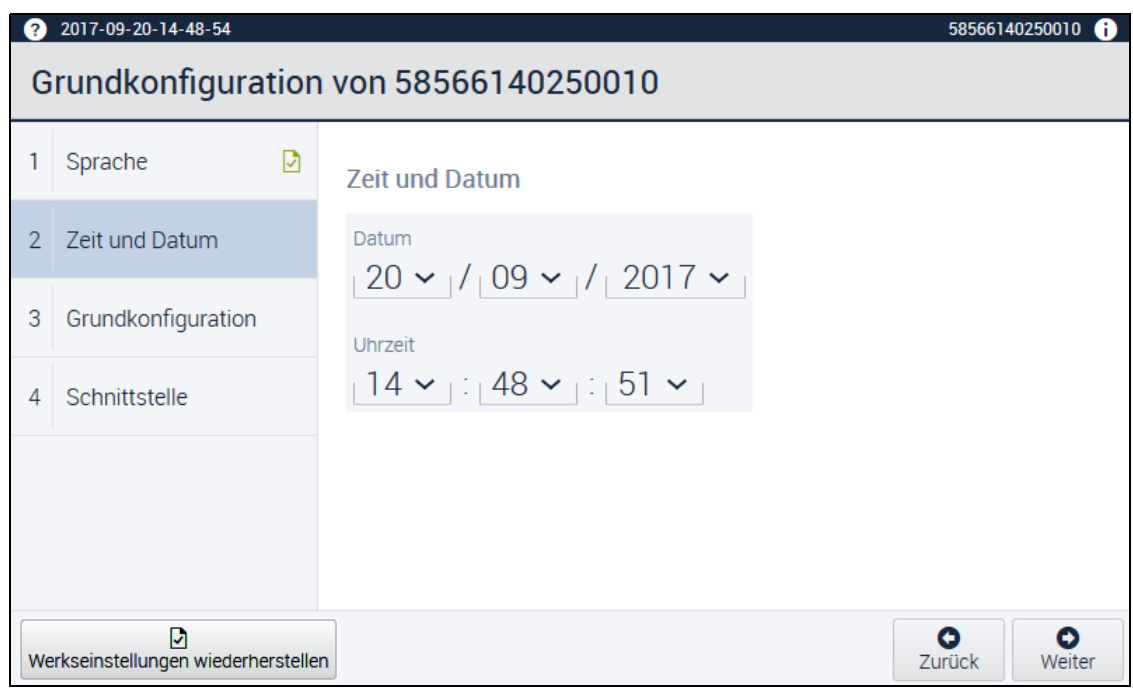

**Abb. 2-2** Menü **Grundkonfiguration von** - **Zeit und Datum**

- ► Das aktuelle Datum einstellen:
	- ► Auf den Wert tippen, den Sie ändern möchten.
	- $\checkmark$  Ein Dropdown-Menü öffnet sich.
	- ► Den gewünschten Wert auswählen.
- ► Die aktuelle Uhrzeit einstellen:
	- ► Auf den Wert tippen, den Sie ändern möchten.
	- $\checkmark$  Ein Dropdown-Menü öffnet sich.
	- ► Den gewünschten Wert auswählen.
- ► Wenn die Eingabe beendet ist, auf **Weiter** tippen.
- Es erscheint das Untermenü **Grundkonfiguration**.

#### **2 ERSTINBETRIEBNAHME**

#### **2.2 Menü Grundkonfiguration von [ ]**

#### <span id="page-13-0"></span>**2.2.3 Grundkonfiguration einstellen**

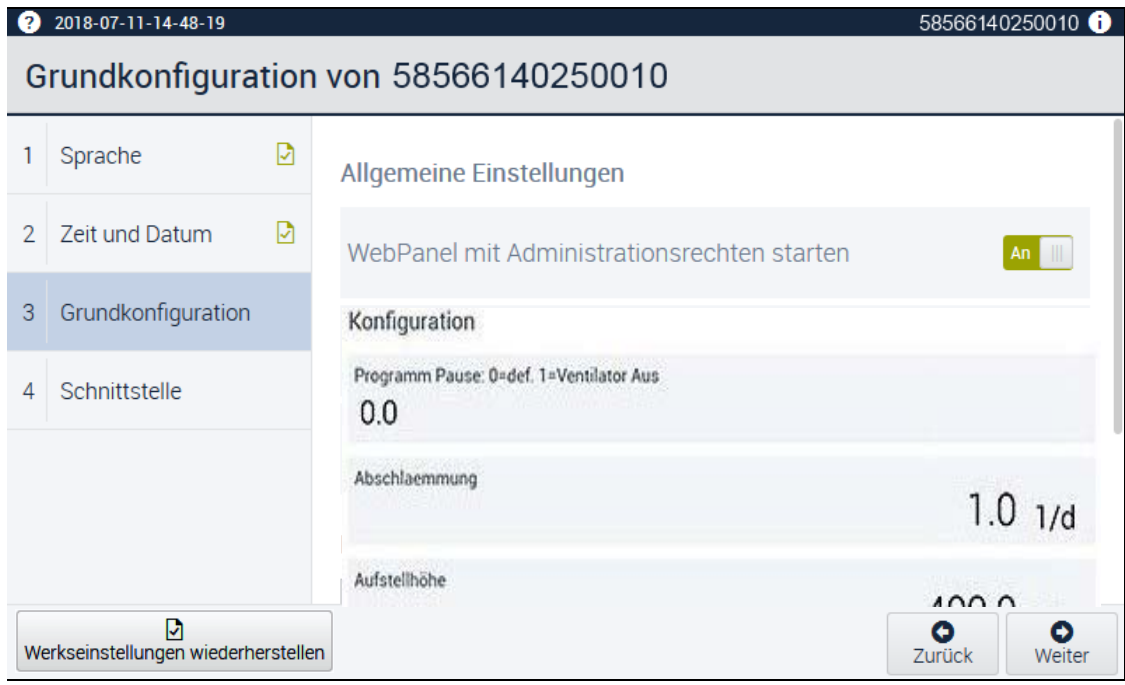

**Abb. 2-3** Menü **GRUNDKONFIGURATION VON** - **Grundkonfiguration**1)

- ► **WebPanel mit Administrationsrechten starten** aktivieren.
- $\checkmark$  Alle Rechte werden am lokalen Webpanel freigeschaltet. Jeder kann die Funktionen von Webseason am integrierten Webpanel ohne Anmeldung uneingeschränkt nutzen als Benutzer Observer → [»Rechte der Benutzergruppen«](#page-17-1) (Seite 18).
- $\checkmark$  Wenn Sie die Funktion deaktivieren, startet das Panel ebenfalls ohne Login als Observer. Der Benutzer Observer kann dann jedoch keine Werte ändern.
- ► **Sollwert-Blase immer anzeigen** aktivieren.
- $\checkmark$  In der Anzeige der Regelgrößen wird der Sollwert dauerhaft angezeigt → Abb. 2-4 »Anzeige [mit Sollwert-Blase«](#page-13-1) (Seite 14).
- $\checkmark$  Wenn Sie die Funktion deaktivieren, wird der Sollwert nur dann angezeigt, wenn er außerhalb der eingestellten Toleranzgrenzen liegt.

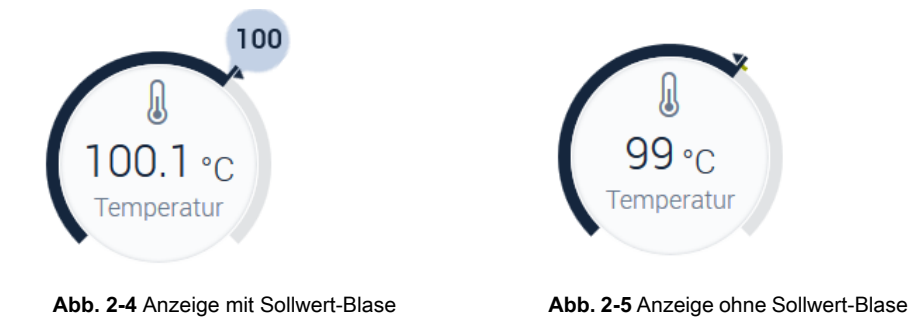

<span id="page-13-1"></span>► Unter **Kammername** eine eindeutige Bezeichnung für die Anlage eintragen, z.B. die Gerätenummer  $\rightarrow$  Typenschild der Anlage.

#### **Konfiguration1)**

Im Bereich Konfiguration legen Sie weitere Einstellungen und Parameter für Ihre Anlage fest. Die Beschreibung der einzelnen Parameter finden Sie in der  $\rightarrow$  Betriebsanleitung für die jeweilige Anlage.

#### <span id="page-14-0"></span>**2.2.4 Schnittstellen konfigurieren**

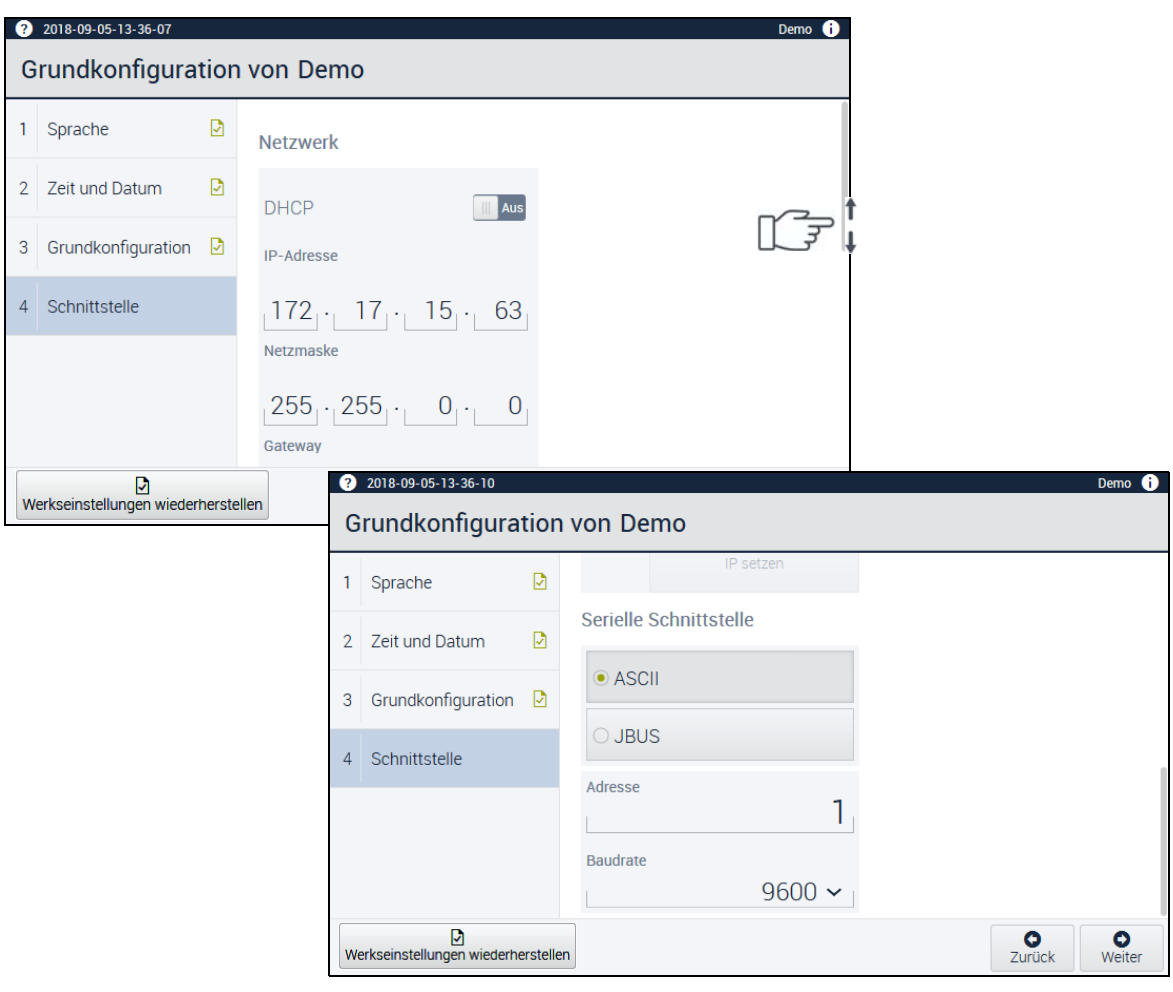

**Abb. 2-6** Menü **Grundkonfiguration von** - Schnittstelle

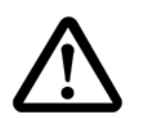

# **ACHTUNG**

#### **Beeinträchtigung des Netzwerkbetriebes durch unsachgemäße Konfiguration**

Bei einer Vernetzung im LAN können bei der Verwendung der Kommunikationswege und Adressen Konflikte mit anderen Netzwerkbenutzern (z. B. Doppelverbindungen) auftreten.

- ► Lassen Sie die Vernetzung von Ihrem Netzwerk-Administrator einrichten.
- ► Die Schnittstellen nur von Benutzergruppe **Administrator** konfigurieren lassen.

#### **2.2 Menü Grundkonfiguration von [ ]**

#### **ASCII / JBUS1)**

► Dem externen PC entsprechendes Schnittstellen-Protokoll auswählen.

#### **Adresse1)**

Wenn Sie beispielsweise mehrere externe PCs verwenden, müssen Sie eindeutige Adressen zuordnen (im Feld **Adresse**), damit die Daten sich nicht überschreiben oder stören.

► Von Ihrem Netzwerk-Administrator eine Adresse eingeben lassen.

#### **Baudrate1)**

Bei einer Baudrate handelt es sich um die sogenannte Schrittgeschwindigkeit in der Kommunikationstechnik.

► Die Baudrate von Netzwerk-Administrator eingeben lassen.

#### **IP-Adresse manuell eingeben**

- ► Durch den Netzwerk-Administrator die IP-Adresse der Anlage eingeben lassen, mit der Webseason kommunizieren soll.
- ► Die Subnetzmaske und den Standardgateway durch den Netzwerk-Administrator eingeben lassen.
- ► Auf **IP setzen** tippen.

#### **IP-Adresse automatisch zuweisen**

- ► Wenn das Netzwerk dies unterstützt, können Sie die IP-Adresse automatisch zuweisen  $\rightarrow$  Rücksprache Netzwerkbetreuer.
- ► Dazu den Schalter **DHCP** aktivieren.

**2.3 Erste Benutzer anlegen**

#### <span id="page-16-0"></span>**2.3 Erste Benutzer anlegen**

Voraussetzung:

- Alle Konfigurationen für die Erstinbetriebnahme sind abgeschlossen.
- Sie sind als Administrator angemeldet.
- ► Die Mitarbeiter anlegen, die WEBSeason® bedienen sollen:
	- ► Im Menü **EINSTELLUNGEN** auf **Benutzerverwaltung** tippen → [Abb. 3-17 »Menü](#page-41-1)  *EINSTELLUNGEN – [BENUTZERVERWALTUNG«](#page-41-1)* (Seite 42).
	- ► Auf **Neuer Benutzer** tippen.
	- Der Dialog **Neuen Benutzer hinzufügen** erscheint.
	- ► Den vollständigen n des Benutzers im Feld **Name** eingeben. Der vollständige Name ist nur für den Administrator sichtbar.
	- ► Einen Benutzernamen eingeben. Der **Benutzername** wird beim Login angezeigt und ist für andere sichtbar.
	- ► Ein vorläufiges Passwort festlegen und dem Mitarbeiter mitteilen. Dieser muss ein eigenes geheimes Passwort setzen.
	- $\checkmark$  Sobald der neue Benutzer sich das erste Mal einloggt, fordert Webseason ihn dazu auf, das Passwort zu ändern.
	- ► Weitere Angaben eingeben gemäß → Abb. 3-18 »Dialog **[Neuen Benutzer hinzufügen«](#page-42-0)**  [\(Seite 43\)](#page-42-0) und → [Abb. 3-19 »Dialog](#page-42-1) **Benutzer bearbeiten«** (Seite 43).

#### **Werkseitige Benutzereinstellungen**

Es gibt werkseitige Benutzergruppen.

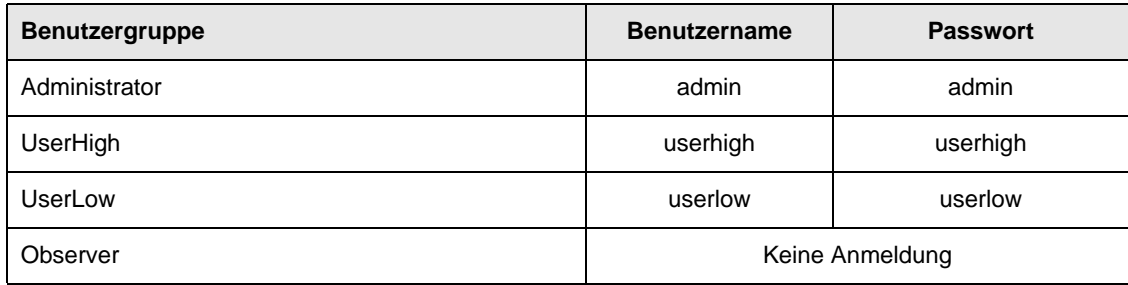

**Tabelle 2-2** Werkseitige Benutzernamen und Passwörter

#### **2 ERSTINBETRIEBNAHME**

#### **2.4 Grundkonfiguration beim nächsten Start anzeigen**

<span id="page-17-1"></span>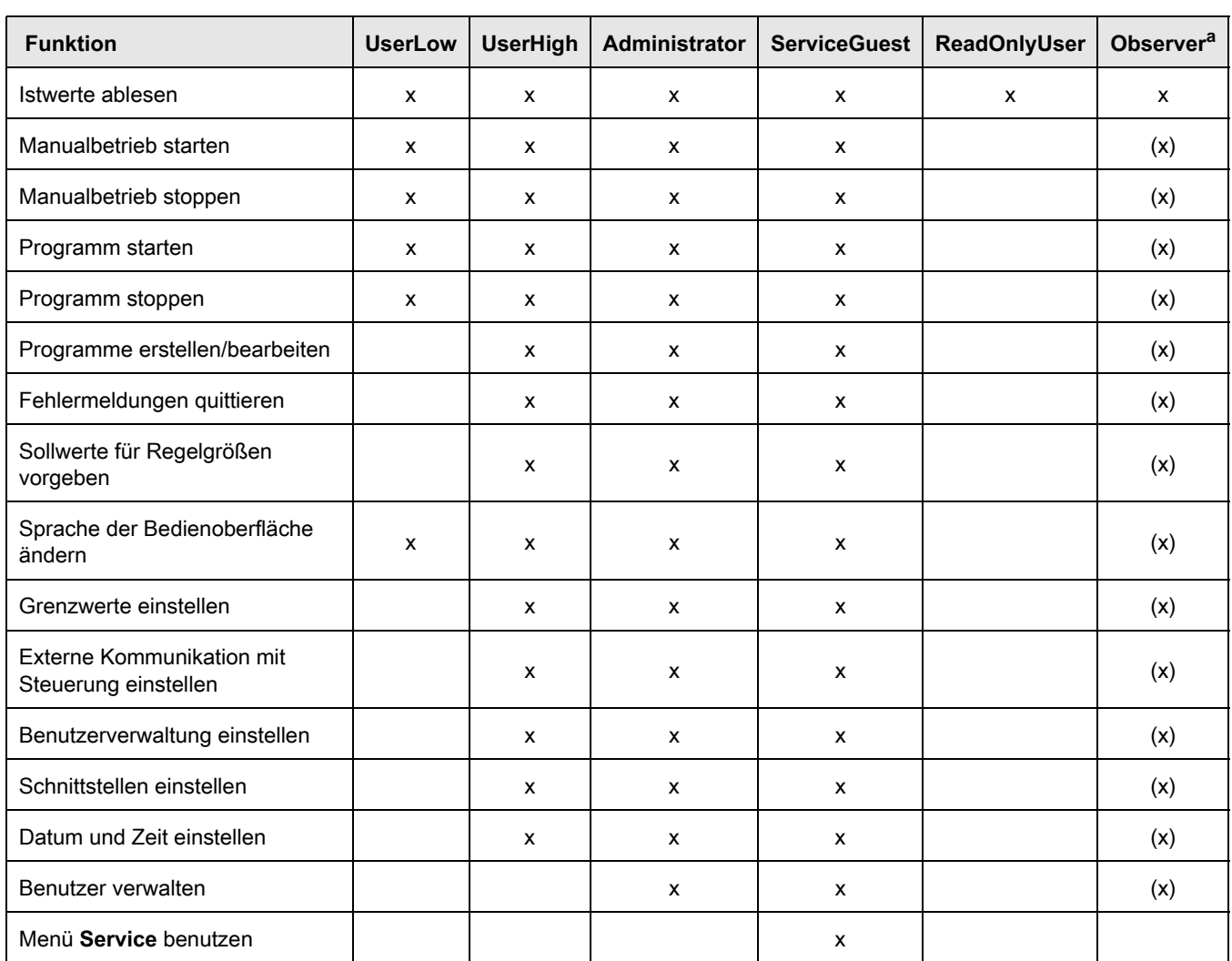

#### **Rechte der Benutzergruppen**

**Tabelle 2-3** Rechte der Benutzergruppen

a. Ob die Benutzergruppe Oberserver alle Rechte, die in Klammern stehen, ohne Anmeldung erhält, stellen Sie ein im Menü **Grundkonfiguration - WebPanel mit Administrationsrechten starten**.

# <span id="page-17-0"></span>**2.4 Grundkonfiguration beim nächsten Start anzeigen**

Um einzustellen, dass das Menü **Grundkonfiguration** bei jedem Start erscheint, gehen Sie wie folgt vor:

- ► Menü **EINSTELLUNGEN** wählen.
- ► In der Seitenleiste **Grundkonfiguration** wählen.
- ► **Grundkonfiguration beim nächsten Start anzeigen** einschalten.

# <span id="page-18-0"></span>**3 BESCHREIBUNG DER BENUTZEROBERFLÄCHE**

# <span id="page-18-1"></span>**3.1 LED-Statusanzeige am Webpanel**

Eine LED am Webpanel zeigt verschiedene Status an. Die Statusanzeige ist nur am Webpanel ablesbar.

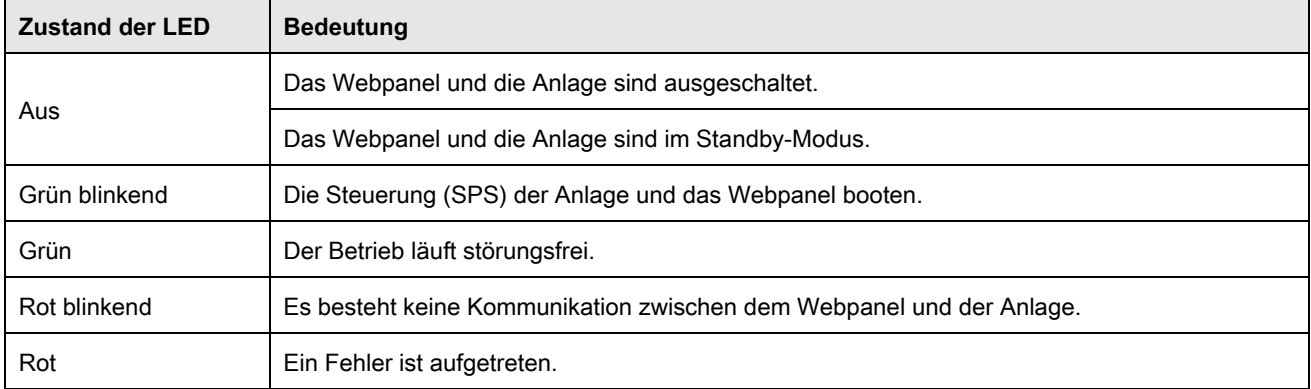

**Tabelle 3-1** LED-Statusanzeige

#### **3.2 Übersicht Navigationsbereiche**

# <span id="page-19-0"></span>**3.2 Übersicht Navigationsbereiche**

# <span id="page-19-1"></span>**3.2.1 Benutzeroberfläche am Webpanel**

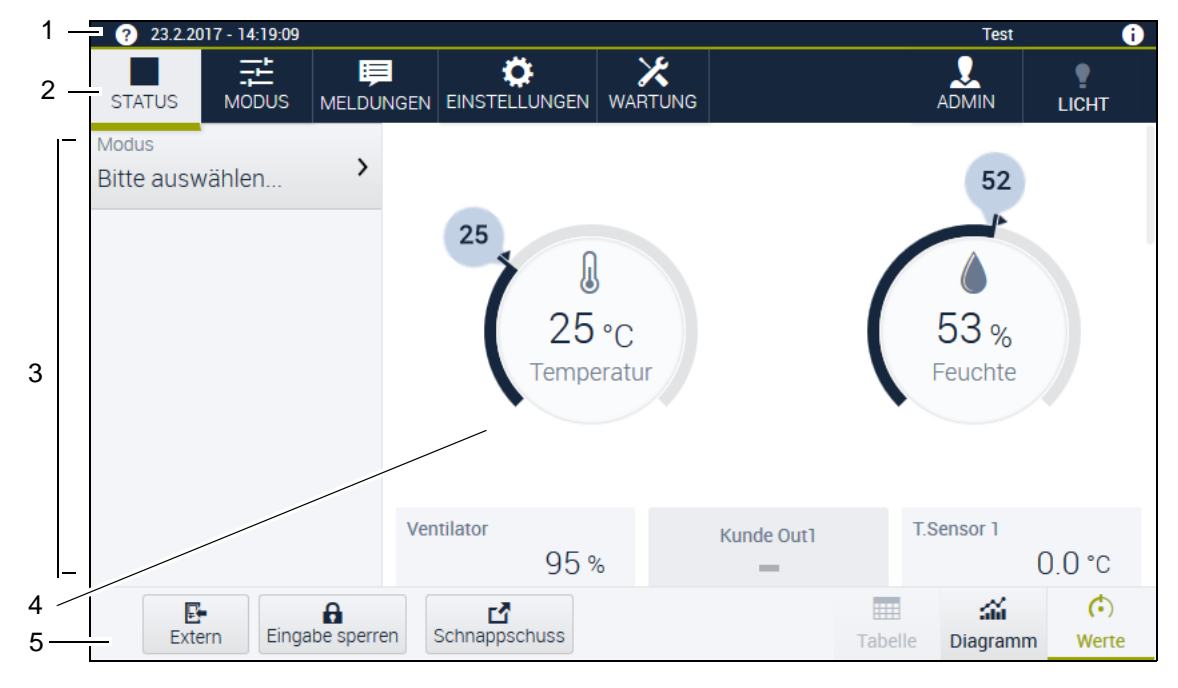

**Abb. 3-1** Übersicht Navigation am Webpanel

- 1 Kopfleiste
- 2 Menüleiste
- 3 Seitenleiste
- 4 Arbeitsbereich
- 5 Fußleiste

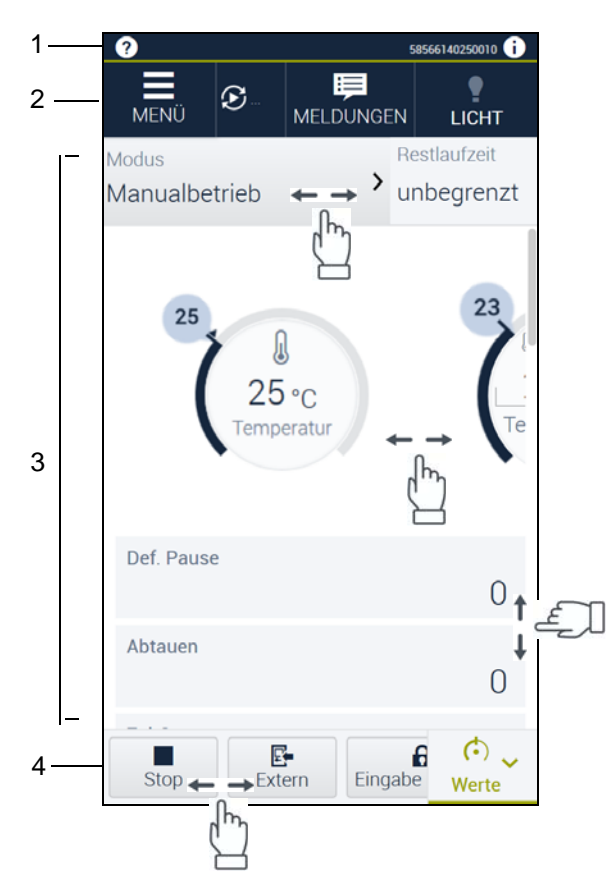

#### <span id="page-20-0"></span>**3.2.2 Benutzeroberfläche am Smartphone**

**Abb. 3-2** Übersicht Navigation am Smartphone

- 1 Kopfleiste
- 2 Menüleiste
- 3 Arbeitsbereich
- 4 Fußleiste

Die Hauptunterschiede zur Benutzeroberfläche am Webpanel sind folgende:

- Menüpunkte werden über einen Menü-Button als Dropdown-Menü angezeigt.
- In nahezu allen Bereichen sind Scroll- und Wischbewegungen erforderlich, um alle Bereiche und Funktionen zu sehen und zu benutzen.
- Die verschiedenen Ansichten in der Fußleiste werden über einen Button als Dropdown-Menü angezeigt.

#### **3.2 Übersicht Navigationsbereiche**

#### <span id="page-21-0"></span>**3.2.3 Kopfleiste**

Die Kopfleiste zeigt allgemeine System- und Softwareinformationen an.

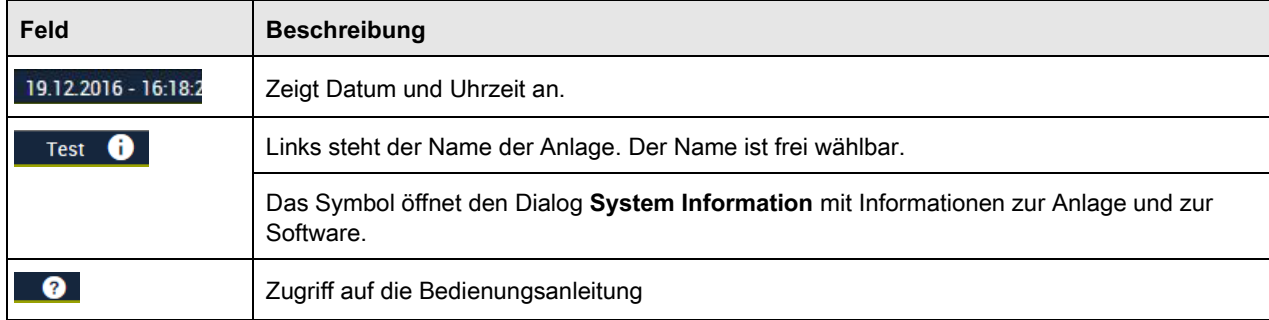

**Tabelle 3-2** Kopfleiste

#### <span id="page-21-1"></span>**3.2.4 Menüleiste**

Die Menüleiste ist die oberste Navigationsebene. Innerhalb der Menüs befinden sich weitere Navigationsebenen. In der Menüleiste befinden sich folgende Schaltflächen:

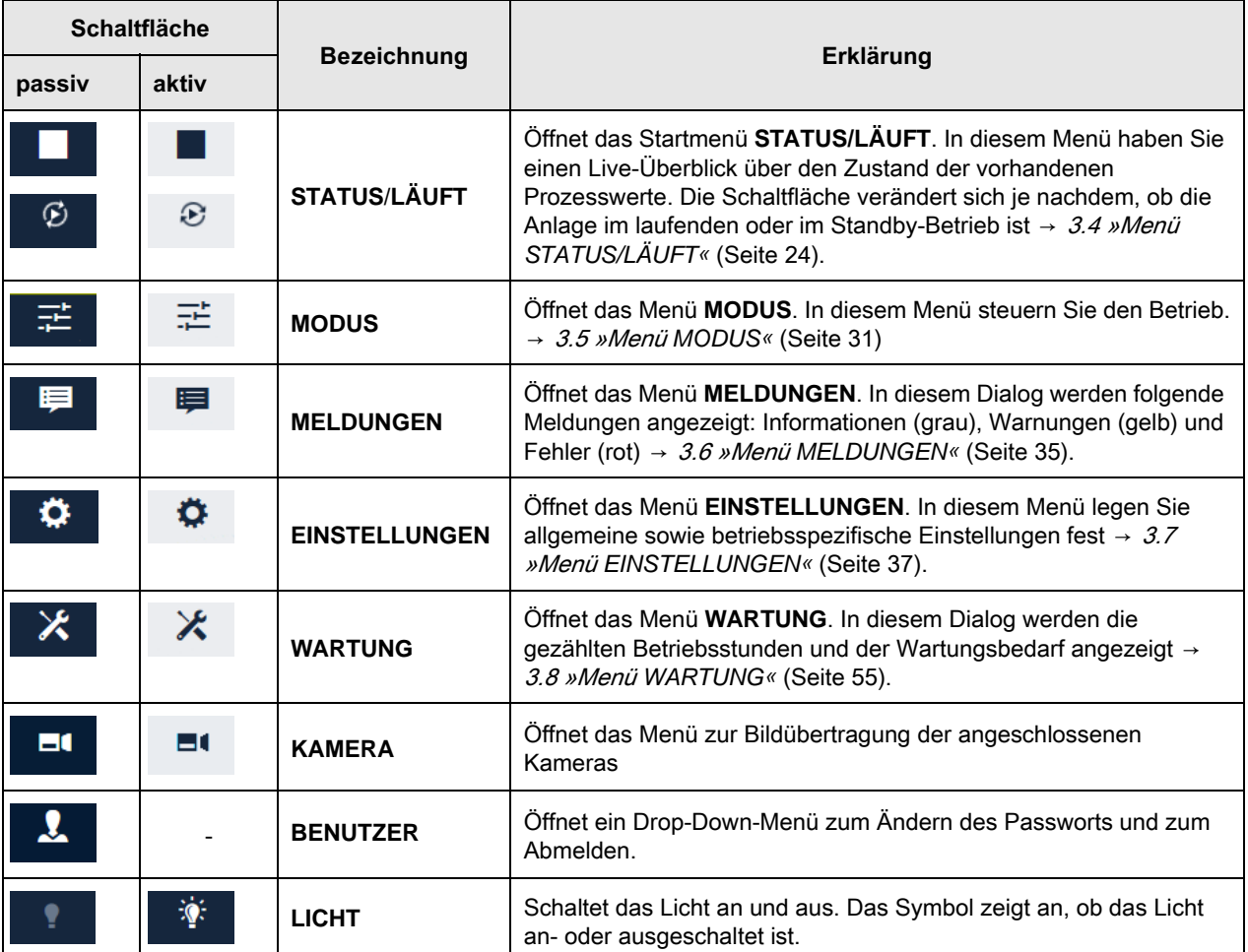

**Tabelle 3-3** Menüleiste

#### <span id="page-22-0"></span>**3.2.5 Seitenleiste**

In der Seitenleiste werden abhängig vom ausgewählten Menü weitere Untermenüs angezeigt.

#### <span id="page-22-1"></span>**3.2.6 Fußleiste**

Die Fußleiste ist nicht in allen Menüs vorhanden. Je nach Menü werden unterschiedliche Schaltflächen in der Fußleiste angezeigt. Die Schaltflächen werden in den jeweiligen Abschnitten zu den Menüs beschrieben.

# <span id="page-22-2"></span>**3.3 Übersicht Bedienelemente**

In diesem Kapitel werden die Funktionen und Elemente beschrieben, mit denen Sie die Software bedienen.

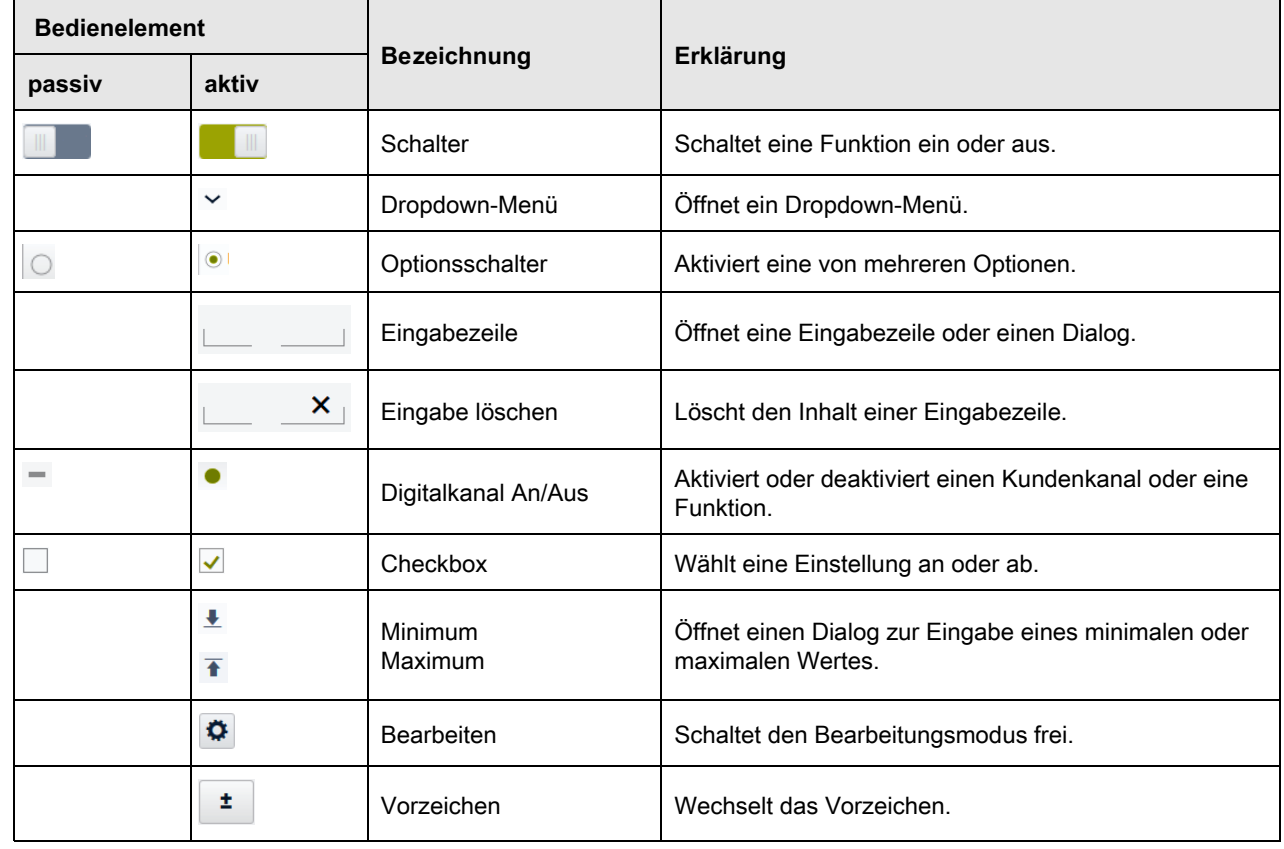

**Tabelle 3-4** Bedienelemente

#### **3.4 Menü STATUS/LÄUFT**

# <span id="page-23-0"></span>**3.4 Menü STATUS/LÄUFT**

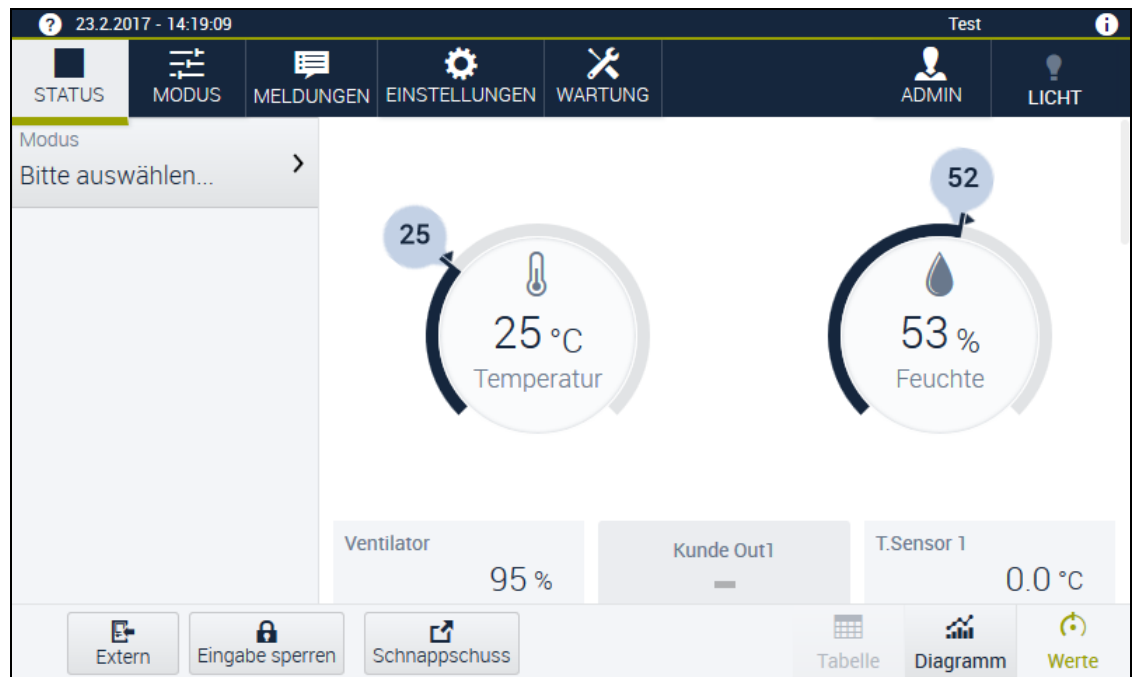

**Abb. 3-3** Überblick Menü **STATUS**

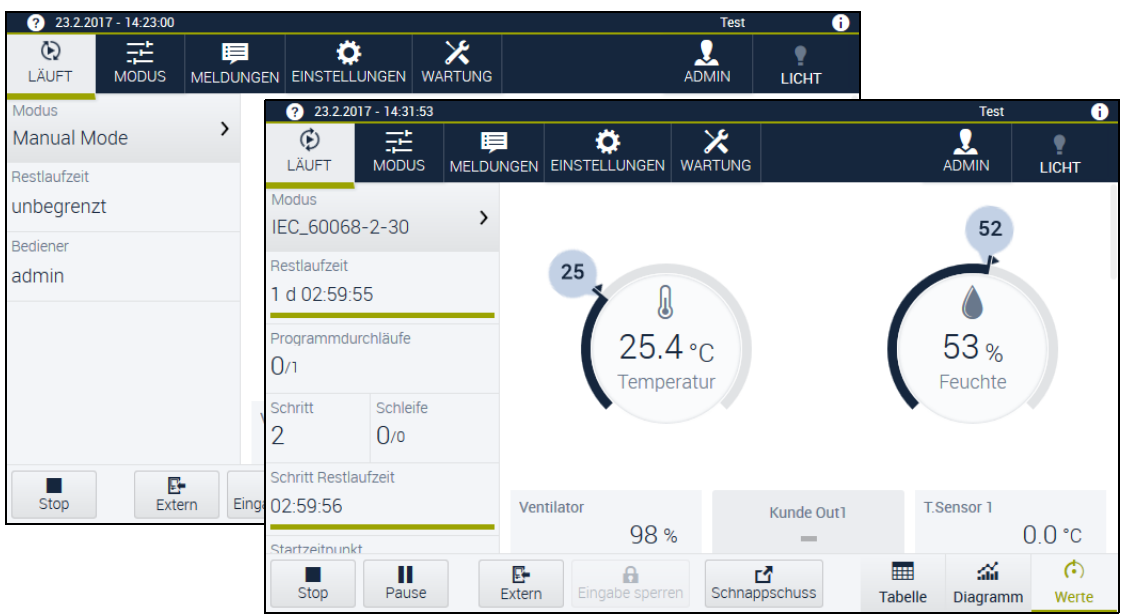

**Abb. 3-4** Überblick Menü **LÄUFT** - Manualbetrieb und Programmbetrieb

In Menü **STATUS**/**LÄUFT** haben Sie einen Live-Überblick über den Zustand der vorhandenen Prozesswerte. Für dieses Menü wählen Sie zwischen folgenden Ansichten des Arbeitsbereichs:

- → »Ansicht **Werte«** [\(Seite 27\)](#page-26-1)
- → »Ansicht **[Diagramm](#page-27-0)«** (Seite 28)
- → »Ansicht **Tabelle«** [\(Seite 30\)](#page-29-0)

# <span id="page-24-0"></span>**3.4.1 Menü STATUS/LÄUFT - Seitenleiste**

Die Seitenleiste unterscheidet sich, je nachdem, ob der Betrieb läuft (**LÄUFT**) oder nicht (**STATUS**). Im Menü **STATUS/LÄUFT** werden in der Seitenleiste folgende Schaltflächen und Felder angezeigt.

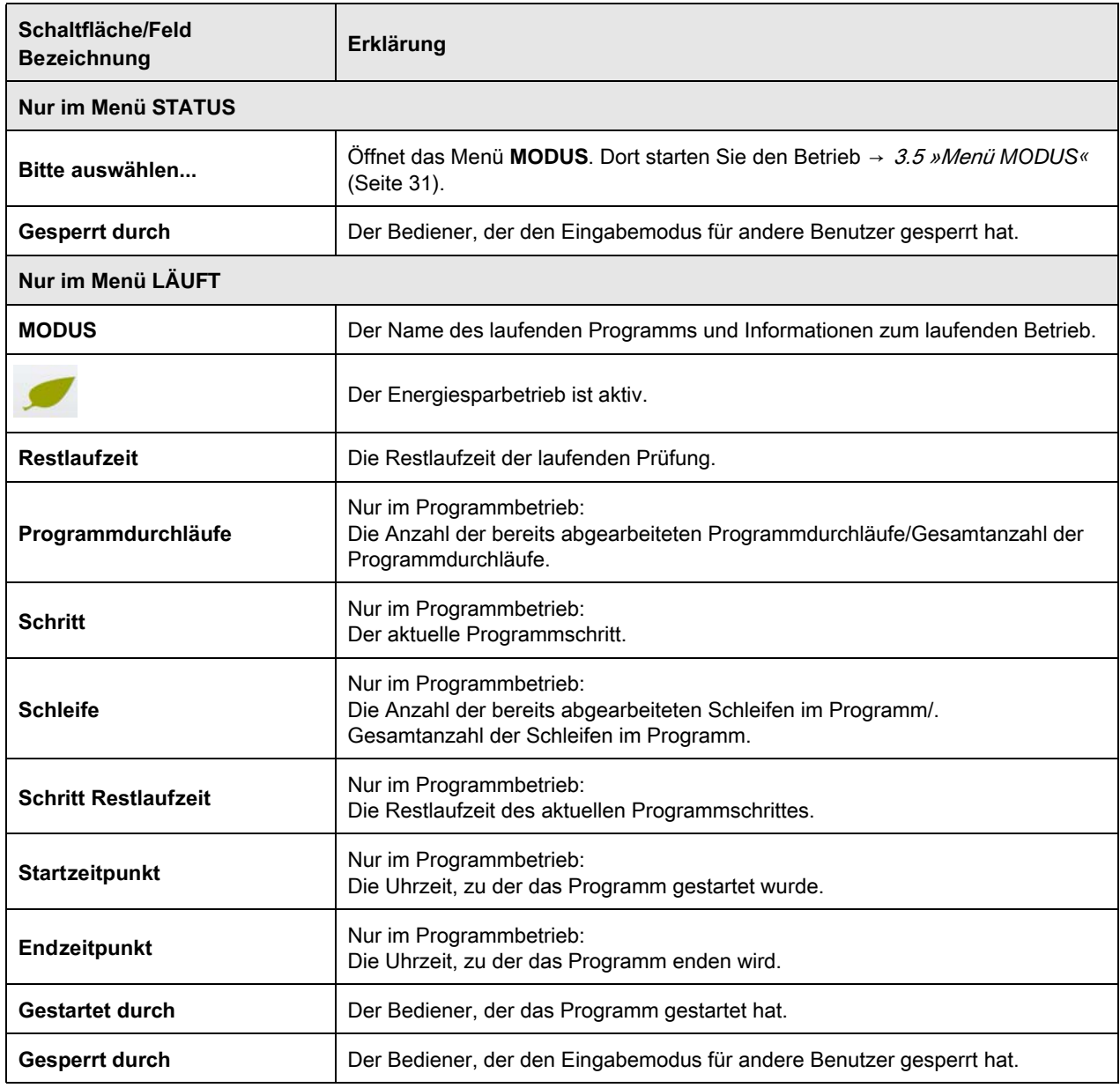

**Tabelle 3-5** Menü **STATUS**/**LÄUFT** - Seitenleiste

#### **3.4 Menü STATUS/LÄUFT**

#### <span id="page-25-0"></span>**3.4.2 Menü STATUS/LÄUFT- Fußleiste**

Im Menü **STATUS/LÄUFT** führen Sie in der Fußleiste folgende Standardaktionen aus:

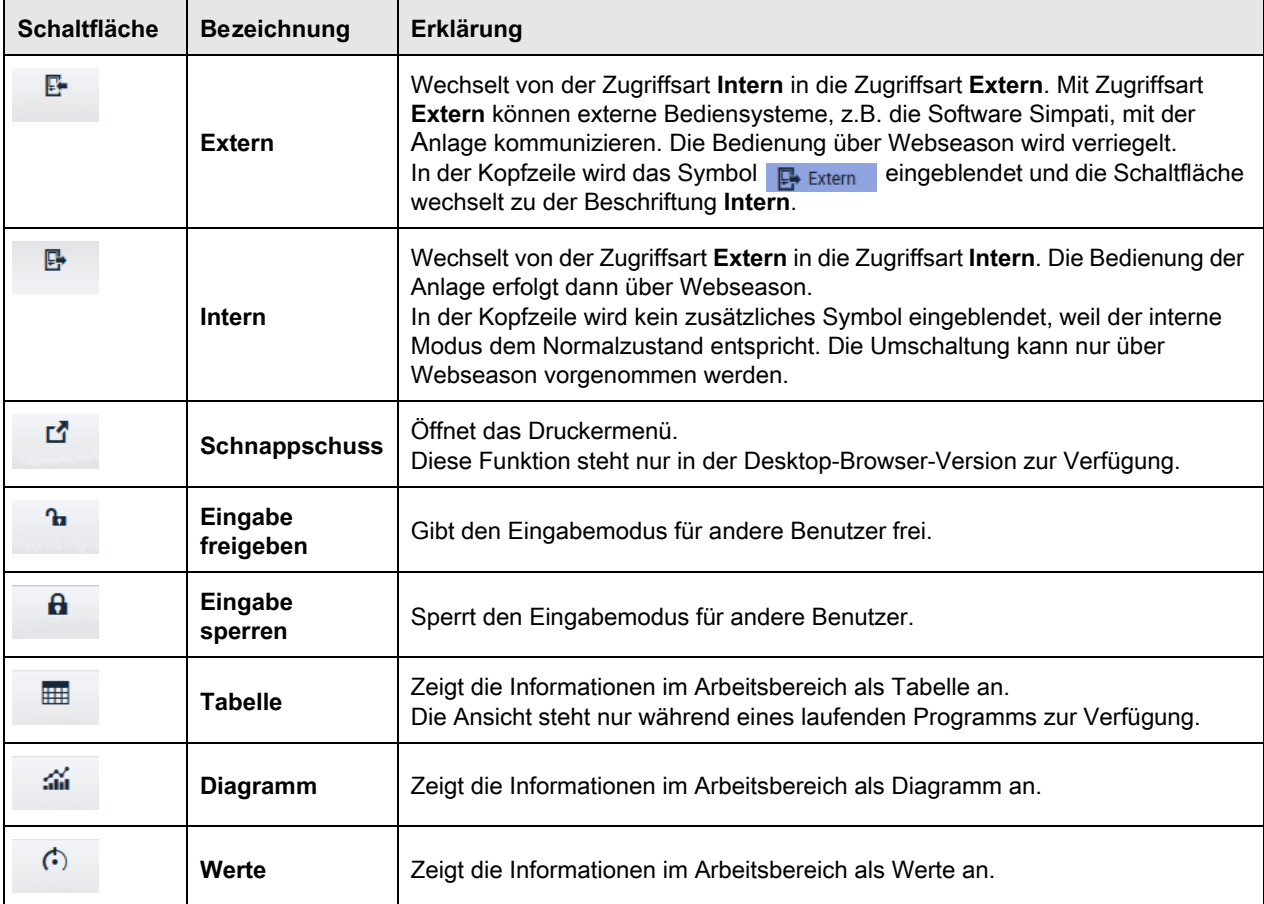

**Tabelle 3-6** Menü **STATUS**/**LÄUFT**- Fußleiste

# <span id="page-26-1"></span><span id="page-26-0"></span>**3.4.3 Menü STATUS/LÄUFT - Arbeitsbereich**

#### **Ansicht Werte**

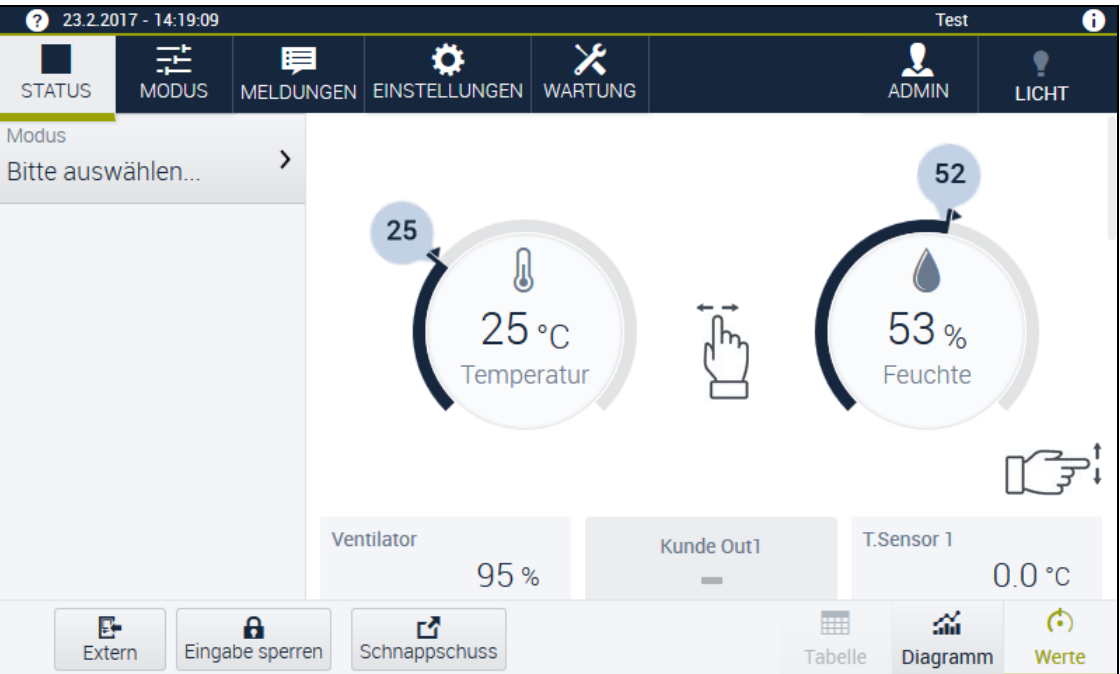

**Abb. 3-5** Menü **STATUS** - Ansicht **Werte**

In dieser Ansicht erhalten Sie einen schnellen visuellen Überblick über die Istwerte und Parameter des aktuellen Betriebs.

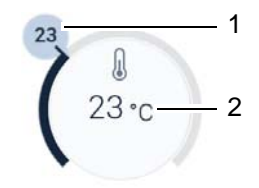

**Abb. 3-6** Istwert- und Sollwert-Anzeige

- 1 Sollwert
- 2 Istwert

Die Sollwert-Blase einblenden oder ausblenden über das Menü **EINSTELLUNGEN** – **Grundkonfiguration** – **Sollwert-Blase immer anzeigen**.

#### <span id="page-27-0"></span>**3.4 Menü STATUS/LÄUFT**

#### **Ansicht Diagramm**

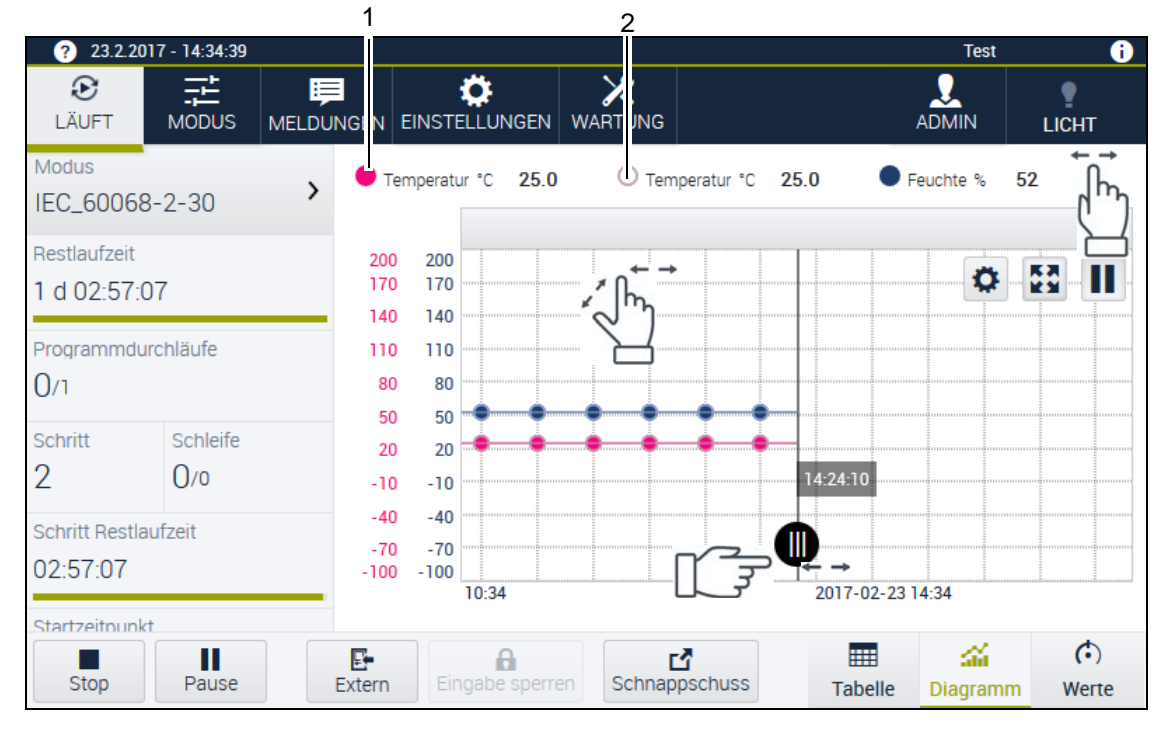

**Abb. 3-7** Menü **LÄUFT** – Ansicht **Diagramm** im Programmbetrieb

- 1 Sollwert Temperatur
- 2 Istwert Temperatur

In der Ansicht **Diagramm** werden die Sollwerte und Istwerte in einem Liniendiagramm dargestellt. Mit folgenden Schaltflächen können Sie die Anzeige konfigurieren und den Werteverlauf beobachten und analysieren.

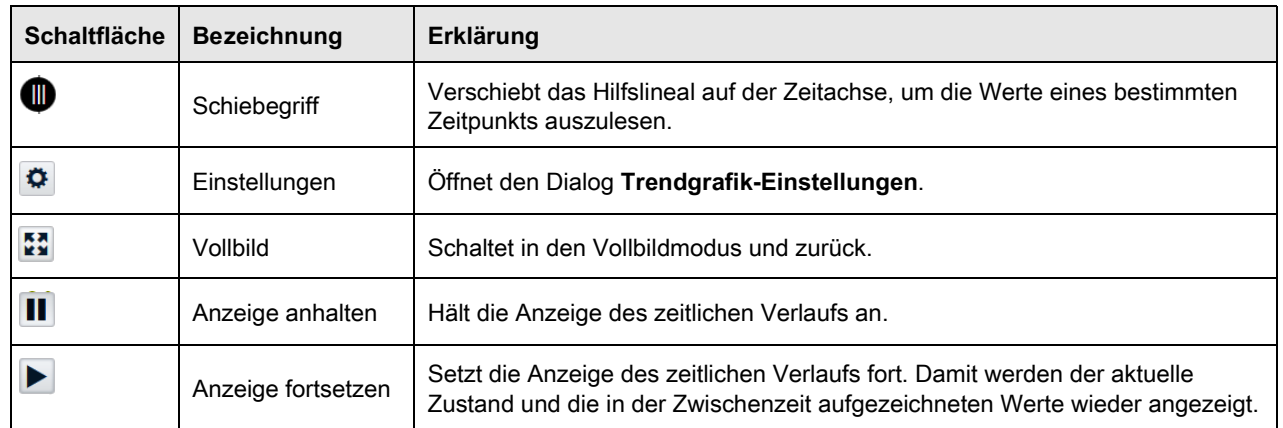

**Tabelle 3-7** Bedienelemente der Ansicht **Diagramm**

#### **Zoomen mit dem Mausrad**

Wenn Sie Webseason mithilfe einer Maus bedienen, zoomen Sie auf den Achsen wie folgt:

- Y-Achse (vertikal): Mausrad
- X-Achse (horizontal): Shift-Taste û und Mausrad

#### **Ansicht Diagramm anpassen**

Voraussetzung: Die Ansicht **Diagramm** ist aktiv.

- ► Um die Anzeige der Ansicht **Diagramm** anzupassen auf **tippen.**
- Der Dialog **Trendgrafik-Einstellungen** öffnet sich.

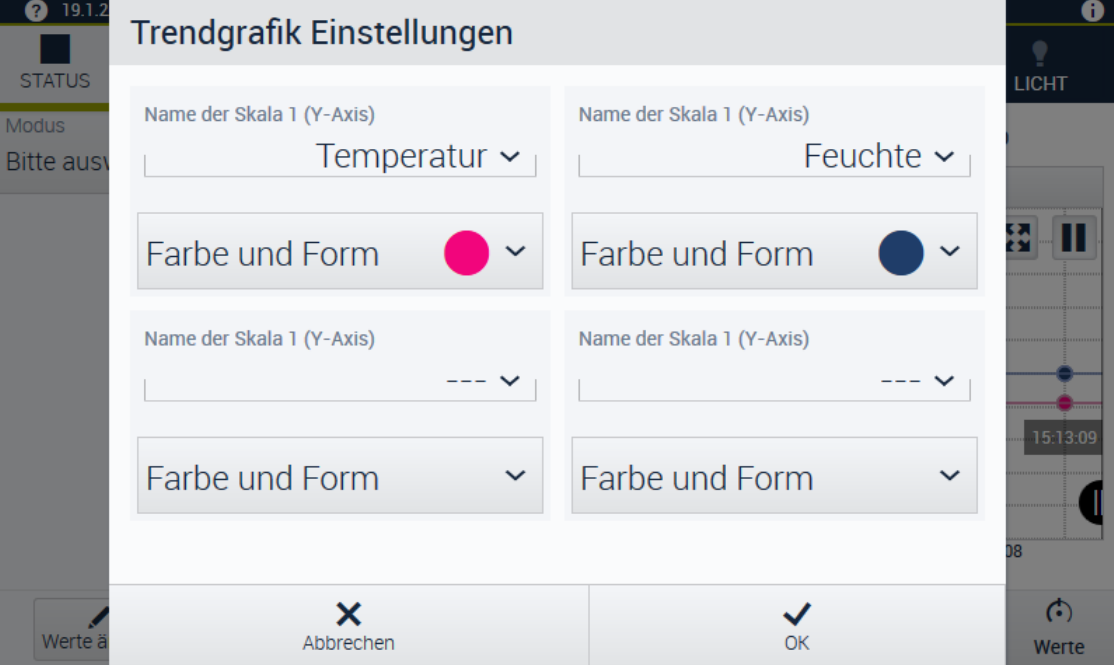

**Abb. 3-8** Menü **LÄUFT** – Ansicht **Diagramm** - **Trendgrafik-Einstellungen**

In diesem Dialog können Sie die Sichtbarkeit, die Farbe und die Form der im Diagramm dargestellten Prozessgrößen festlegen.

#### <span id="page-29-0"></span>**3.4 Menü STATUS/LÄUFT**

#### **Ansicht Tabelle**

| 23.2.2017 - 14:39:12<br><b>Test</b><br>2)                 |                   |                       |                |                      |                     |                           |                     |               |              |
|-----------------------------------------------------------|-------------------|-----------------------|----------------|----------------------|---------------------|---------------------------|---------------------|---------------|--------------|
| $_{\odot}$<br><b>LÄUFT</b>                                | 話<br><b>MODUS</b> | 肩<br><b>MELDUNGEN</b> |                | <b>EINSTELLUNGEN</b> | X<br><b>WARTUNG</b> |                           |                     | <b>ADMIN</b>  | <b>LICHT</b> |
| <b>Modus</b><br>P004_TECH_DOK                             |                   | >                     | <b>Schritt</b> |                      | <b>Dauer</b>        |                           | <b>Temperatur</b>   | °C            |              |
| Restlaufzeit<br>3 d 08:39:17<br>Programmdurchläufe<br>0/1 |                   |                       |                |                      | 00:00:00            |                           | 20.0                |               |              |
|                                                           |                   |                       | $\overline{2}$ |                      | 00:55:00            |                           | 20.0                |               |              |
|                                                           |                   |                       | 3              |                      | 00:33:00            |                           | 60.0                |               |              |
| Schritt<br>2                                              | Schleife<br>0/0   |                       |                | 4<br>$\overline{5}$  |                     | 11:00:00                  |                     | 10.0          |              |
| <b>Schritt Restlaufzeit</b>                               |                   | 5                     |                |                      | 22:00:00            |                           | 0.0                 |               |              |
| 00:54:17<br>Startzeitnunkt                                |                   |                       |                |                      |                     |                           |                     |               |              |
| Stop                                                      | Ш<br>Pause        |                       | 卧<br>Extern    | a<br>Eingabe sperren |                     | 矽<br><b>Schnappschuss</b> | 噩<br><b>Tabelle</b> | 盃<br>Diagramm | €<br>Werte   |

**Abb. 3-9** Menü **STATUS**– Ansicht **Tabelle**

Die Ansicht steht im Menü **STATUS/LÄUFT** nur während eines laufenden Programms zur Verfügung. In dieser Ansicht werden die Sollwerte und Istwerte des aktuell laufenden Programms tabellarisch dargestellt.

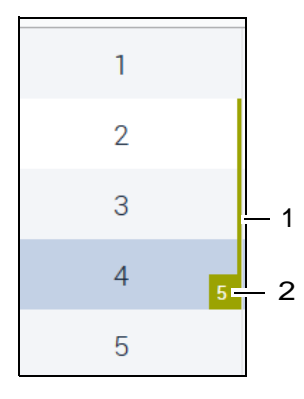

**Abb. 3-10** Schleifen-Anzeige

- 1 Schleife
- 2 Anzahl der Wiederholungen der Schleife

# <span id="page-30-0"></span>**3.5 Menü MODUS**

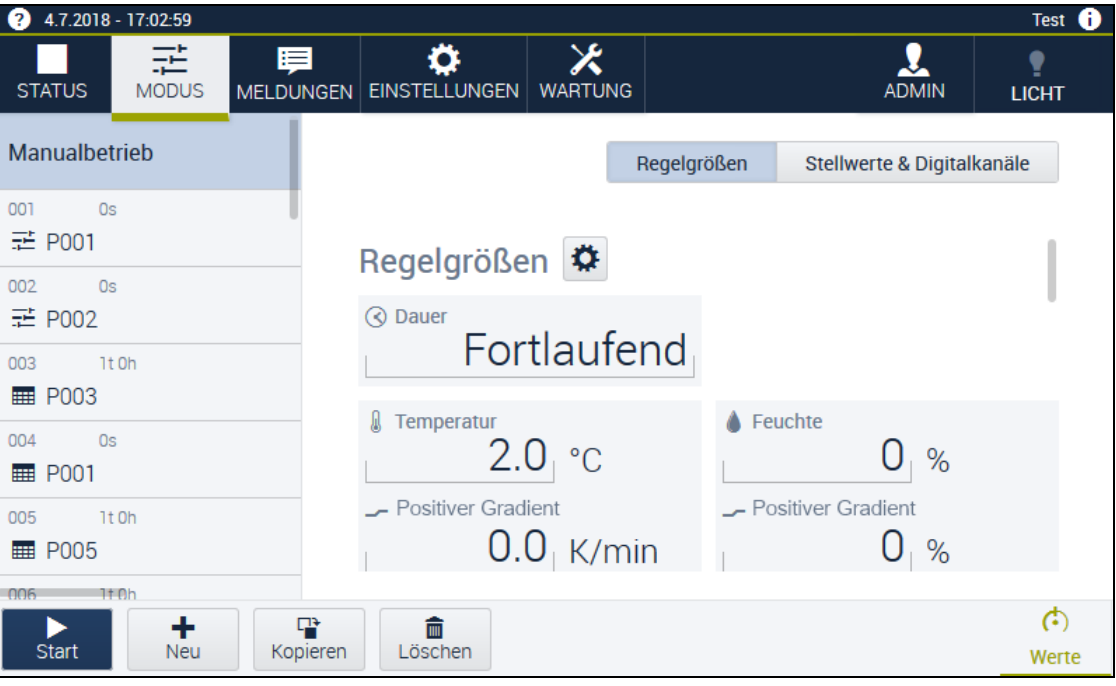

**Abb. 3-11** Menü **MODUS**

In diesem Menü starten, stoppen und bearbeiten Sie den Betrieb. Sie gelangen entweder über die Menüleiste in das Menü **MODUS** oder über die Seitenleiste des Menüs **STATUS**/**LÄUFT**. Im Arbeitsbereich können Sie Regelgrößen und Stellwerte einstellen, Zusatzfunktionen und digitale Kanäle aktivieren. Über die Seitenleiste können Sie zwischen Manualbetrieb und Programmen wählen.

#### **3.5 Menü MODUS**

#### <span id="page-31-0"></span>**3.5.1 Menü MODUS – Seitenleiste**

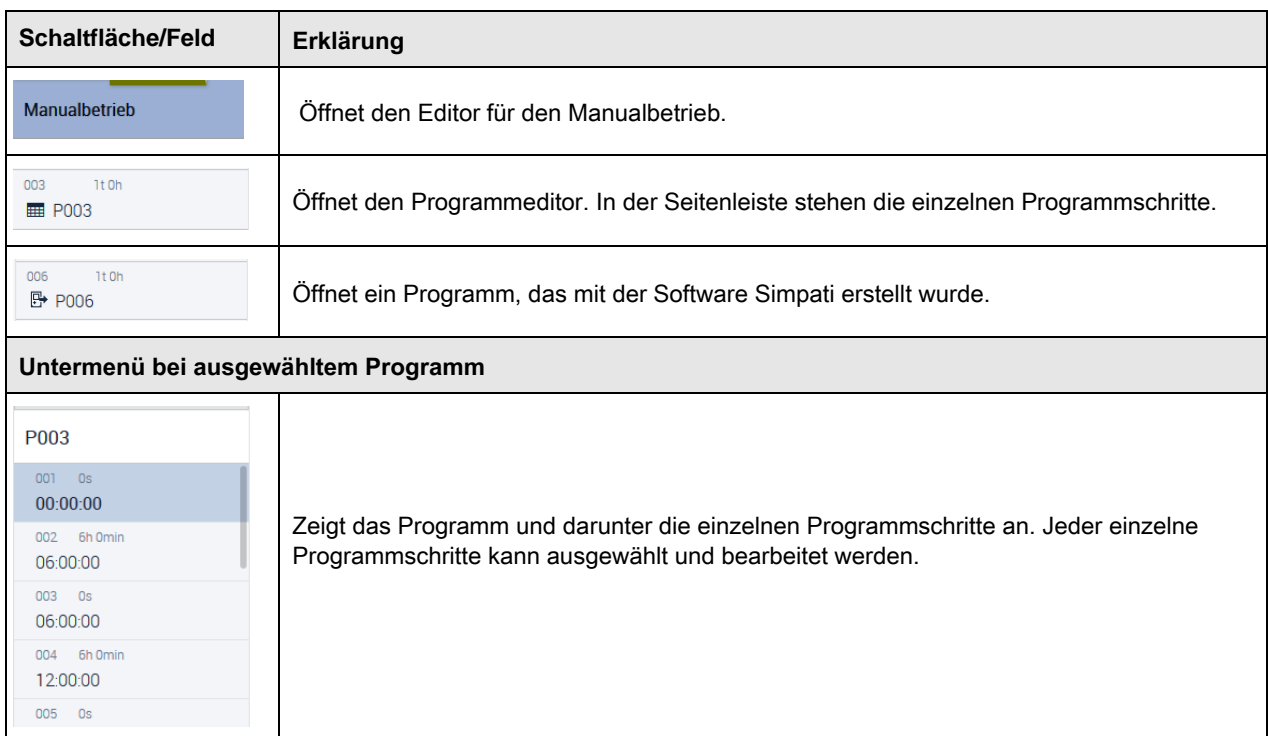

**Tabelle 3-8** Menü **MODUS** – Seitenleiste

# <span id="page-32-0"></span>**3.5.2 Menü MODUS – Fußleiste**

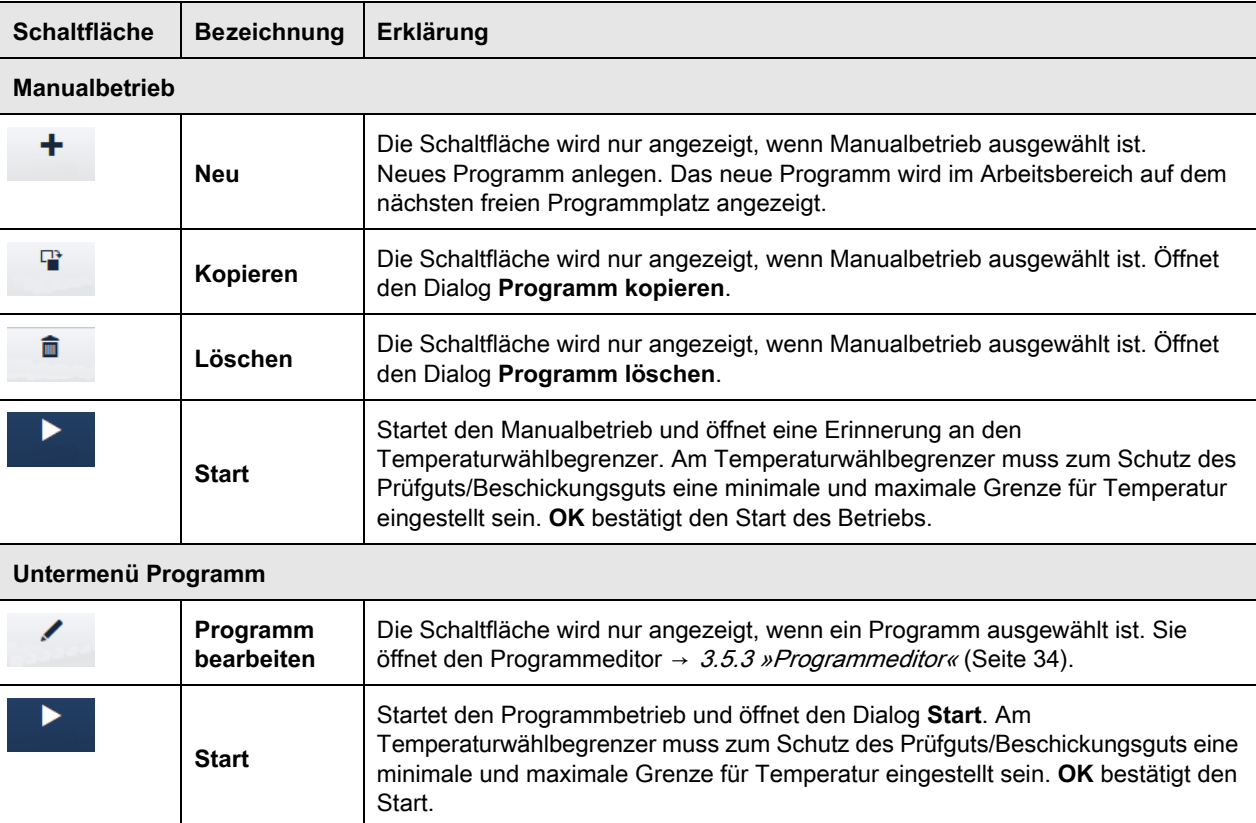

Mit folgenden Schaltflächen führen Sie im Menü **MODUS** Standardaktionen aus:

**Tabelle 3-9** Menü **MODUS** – Fußleiste

Bedienungsanleitung für die webbasierte Benutzeroberfläche **WEB**Season®<br>Kap\_Beschreibung.fm de 2018.07 Rev.6 64636654 Bedienungsanleitung für die webbasierte Benutzeroberfläche WEBSeason® Kap\_Beschreibung.fm de 2018.07 Rev.6 64636654

#### **3.5 Menü MODUS**

#### <span id="page-33-0"></span>**3.5.3 Programmeditor**

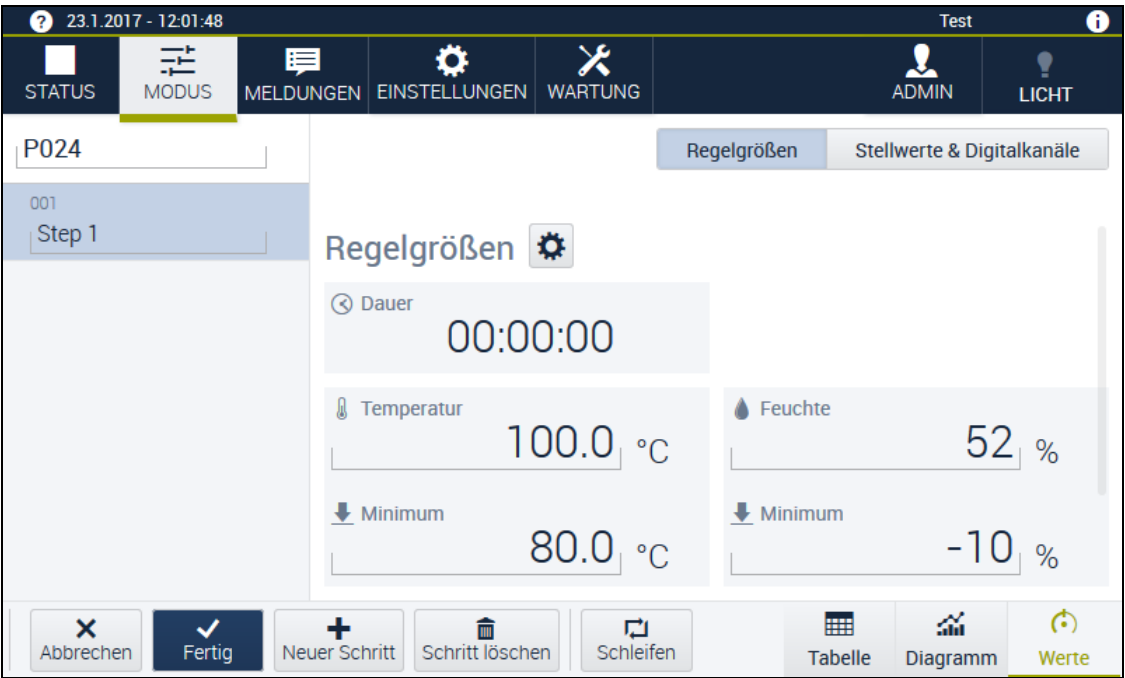

**Abb. 3-12** Menü **MODUS** – Programm bearbeiten – Ansicht **Werte**

In dieser Ansicht können Sie ein Programm bearbeiten.

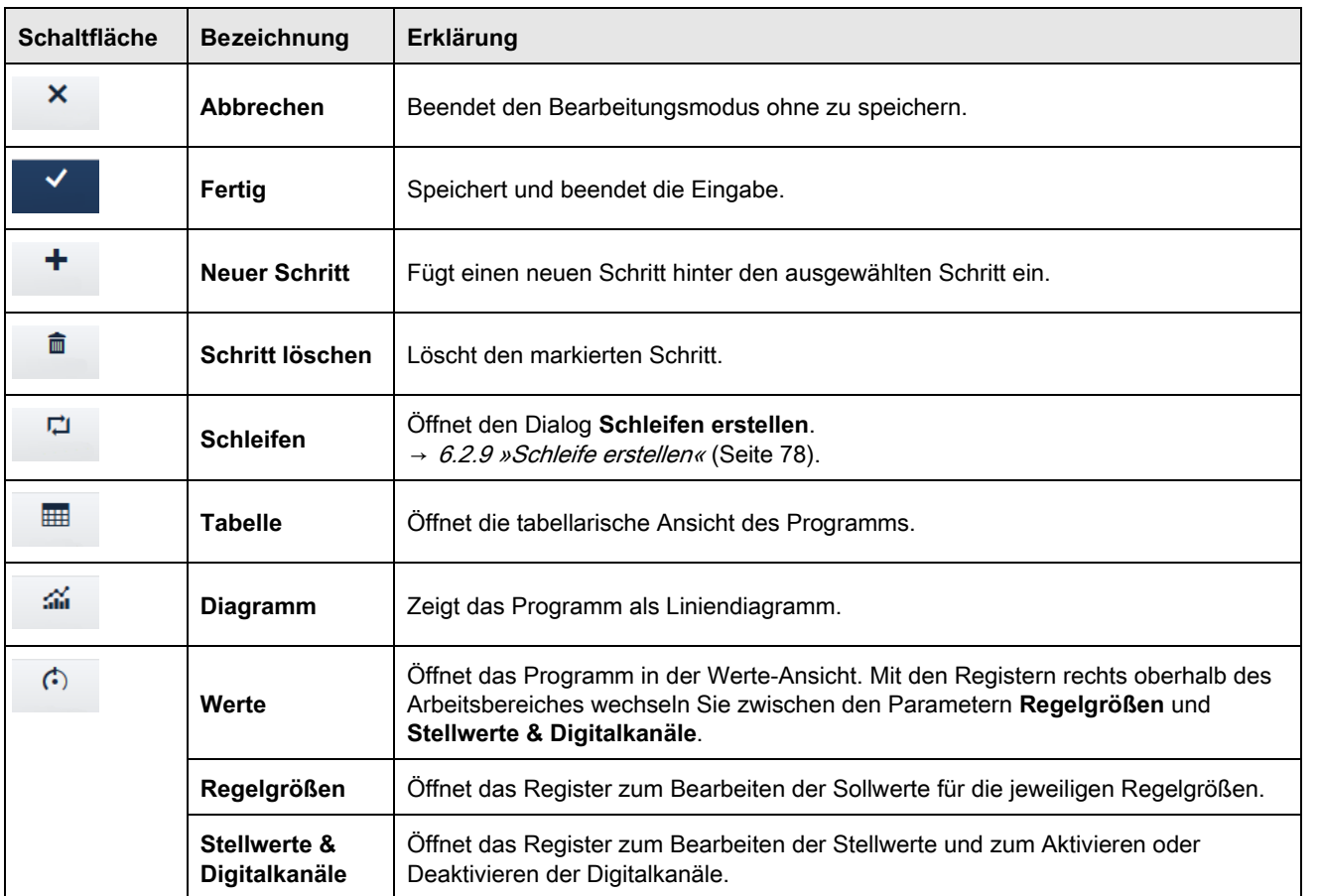

Bedienungsanleitung für die webbasierte Benutzeroberfläche WEBSeason®

Bedienungsanleitung für die webbasierte Benutzeroberfläche MEBSeason®<br>Kap\_Beschreibung.fm de 2018.07 Rev.6 64636654

Kap\_Beschreibung.fm de 2018.07 Rev.6 64636654

**Tabelle 3-10** Programmeditor

# <span id="page-34-0"></span>**3.6 Menü MELDUNGEN**

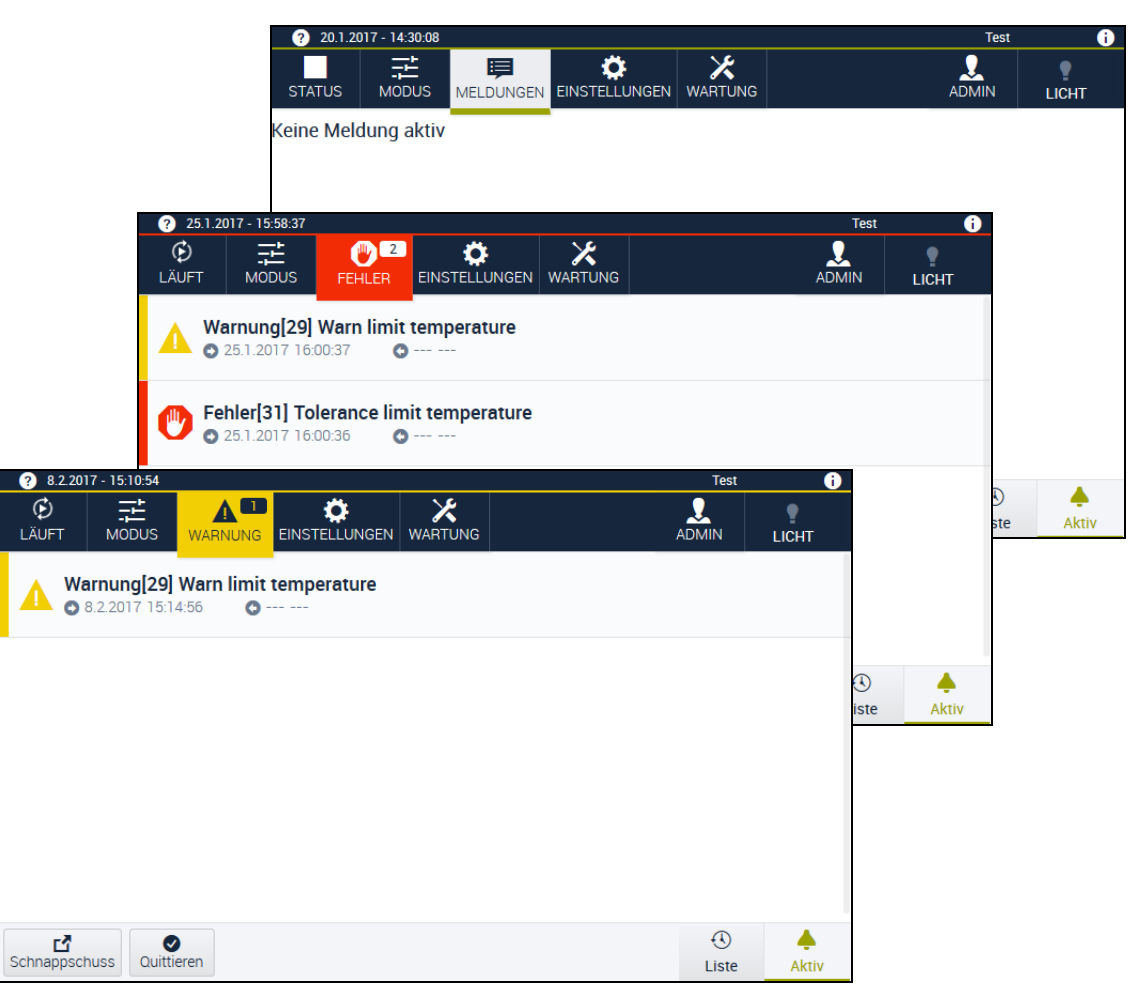

**Abb. 3-13** Menü **MELDUNGEN**/**Fehler**/**Warnung**/**Information**

In diesem Menü werden folgende Meldungen angezeigt: Fehler (rot), Warnungen (gelb) und Informationen (grau). In der Menüleiste ändert sich die Farbe und die Beschriftung der Schaltfläche je nach Art der Meldung. Auch die Anzahl der Meldungen steht in der Menüleiste. Die Auswirkungen der jeweiligen Einstufung unterscheiden sich je nach Anlage. Die Ursachen und Folgen der Meldungen werden deshalb in der → Betriebsanleitung für die Anlage beschrieben.

#### **3.6 Menü MELDUNGEN**

#### <span id="page-35-0"></span>**3.6.1 Menü MELDUNGEN - Fußleiste**

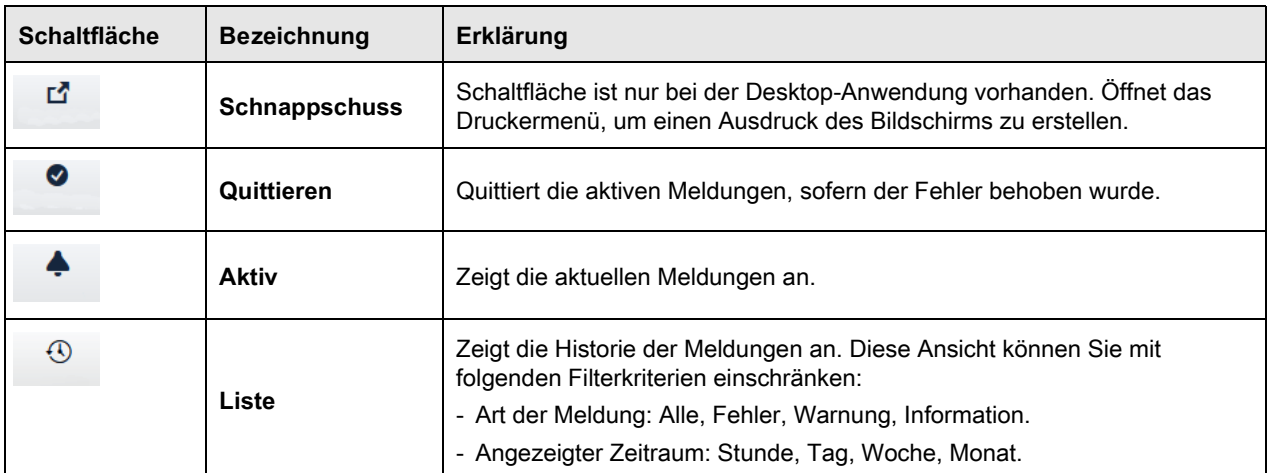

**Tabelle 3-11** Menü **MELDUNGEN** – Fußleiste
In diesem Menü legen Sie allgemeine sowie betriebsspezifische Einstellungen fest.

# **3.7.1 Sprache**

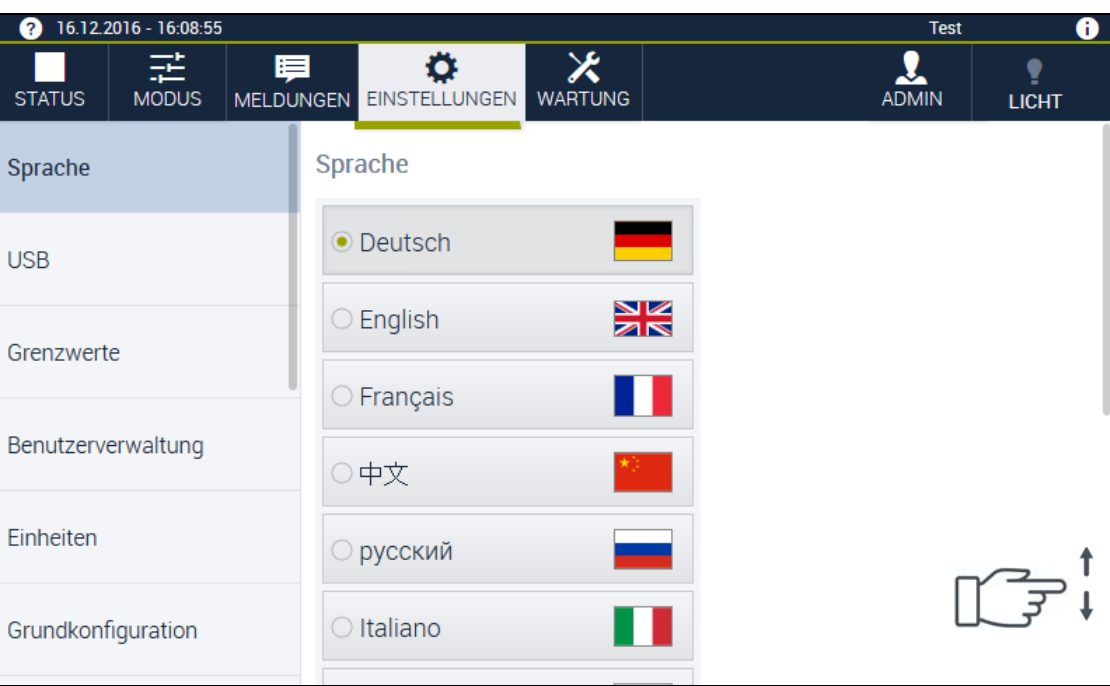

**Abb. 3-14** Menü **EINSTELLUNGEN** – **Sprache**

In diesem Dialog wählen Sie die Systemsprache aus.

### **3.7.2 USB**

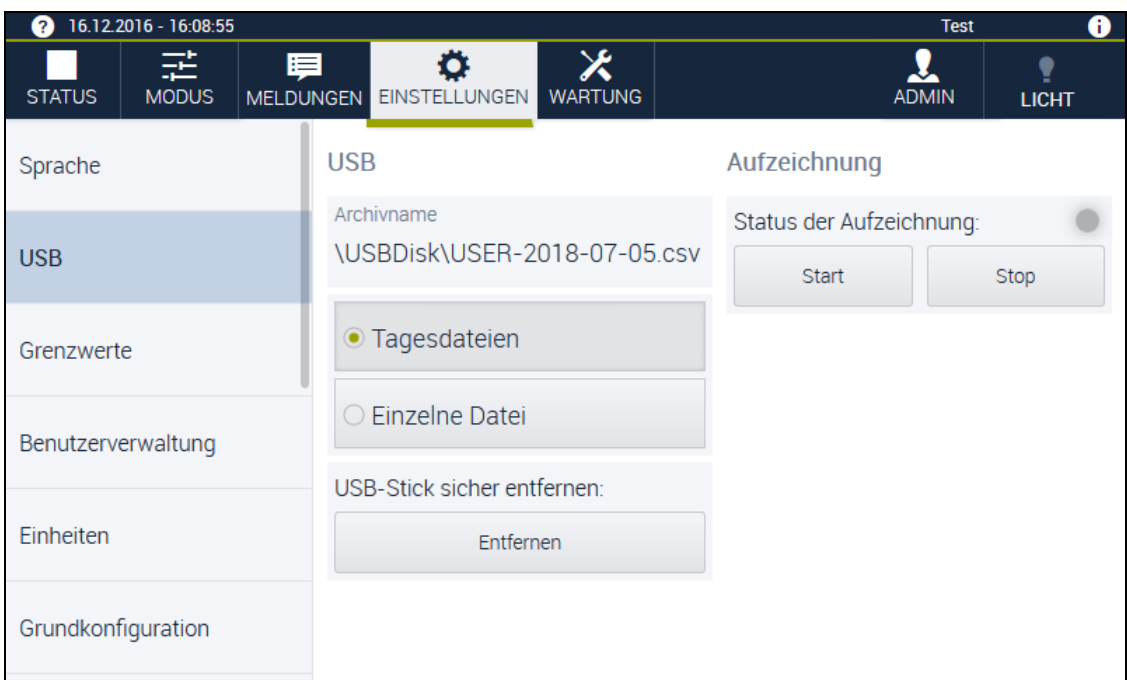

**Abb. 3-15** Menü **EINSTELLUNGEN** – **USB**

In diesem Dialog konfigurieren Sie die Datenaufzeichnung auf einen angeschlossenen USB-Stick, starten und stoppen die Aufzeichnung und entfernen den USB-Stick sicher.

Voraussetzungen:

- Der USB-Stick muss über mindestens 1 Megabyte freien Speicherplatz verfügen.
- Der USB-Stick muss mit dem FAT16- oder FAT32-Dateisystem formatiert sein.
- Der USB-Stick muss als Festplatte formatiert sein und darf nicht bootfähig sein.

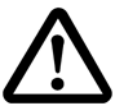

## **ACHTUNG**

### **Sicherheitsrisiko und Datenverlust durch Schadsoftware**

USB-Sticks können Schadsoftware (z. B. Viren) enthalten. Schadsoftware kann die Steuerung beschädigen oder zu Datenverlust oder Datendiebstahl führen.

► Verwenden Sie nur auf Viren geprüfte USB-Sticks. **ACHTUNG**

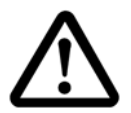

# **Funktionsstörung durch USB-Sticks**

Eine nicht ordnungsgemäße Handhabung des USB-Sticks kann zu Datenverlusten oder Funktionsstörungen des USB-Sticks führen.

- ► Bevor Sie den USB-Stick entfernen, auf die Schaltfläche **USB-Stick sicher entfernen:** tippen.
- ► Nur USB-Sticks verwenden, die nicht bootfähig sind.

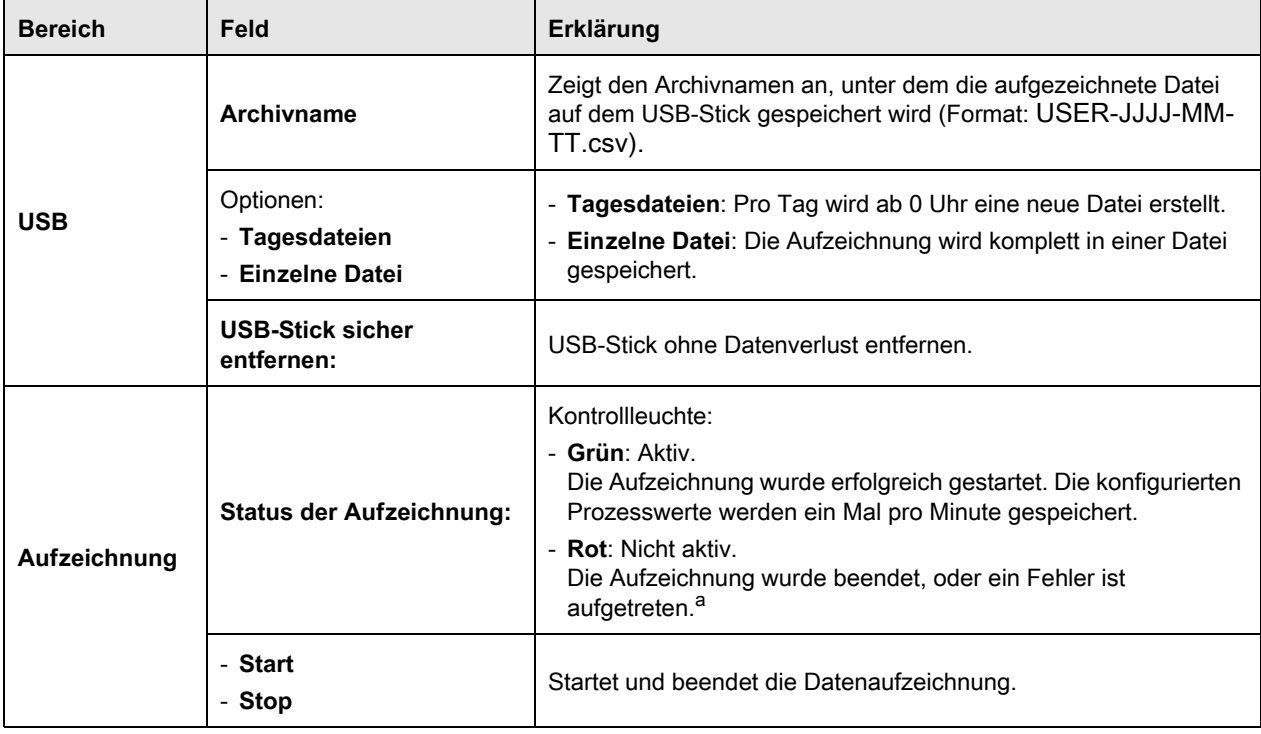

Folgende Felder werden im Arbeitsbereich angezeigt:

**Tabelle 3-12** Arbeitsbereich im Menü **EINSTELLUNGEN** – **USB**

a. Falls der USB-Stick beim Aufzeichnungsstart nicht erkannt wurde, nicht beschreibbar oder voll ist, wird die Kontrollleuchte nicht grün. Unter **MELDUNGEN** wird die Ursache angezeigt. Falls weniger als 1 Megabyte Speicherplatz auf dem USB-Stick vorhanden ist, wird die Kontrollleuchte rot. In der Meldeliste wird die Meldung angezeigt: **»Zu wenig USB Speicherplatz«**. Die Aufzeichnung wird gestoppt.

Bedienungsanleitung für die webbasierte Benutzeroberfläche **MEB**Season<sup>®</sup><br>Kap\_Beschreibung.fm de 2018.07 Rev.6 64636654 Bedienungsanleitung für die webbasierte Benutzeroberfläche WEBSeason® Kap\_Beschreibung.fm de 2018.07 Rev.6 64636654

1)Variiert je nach Anlage

### **3.7.3 Grenzwerte**

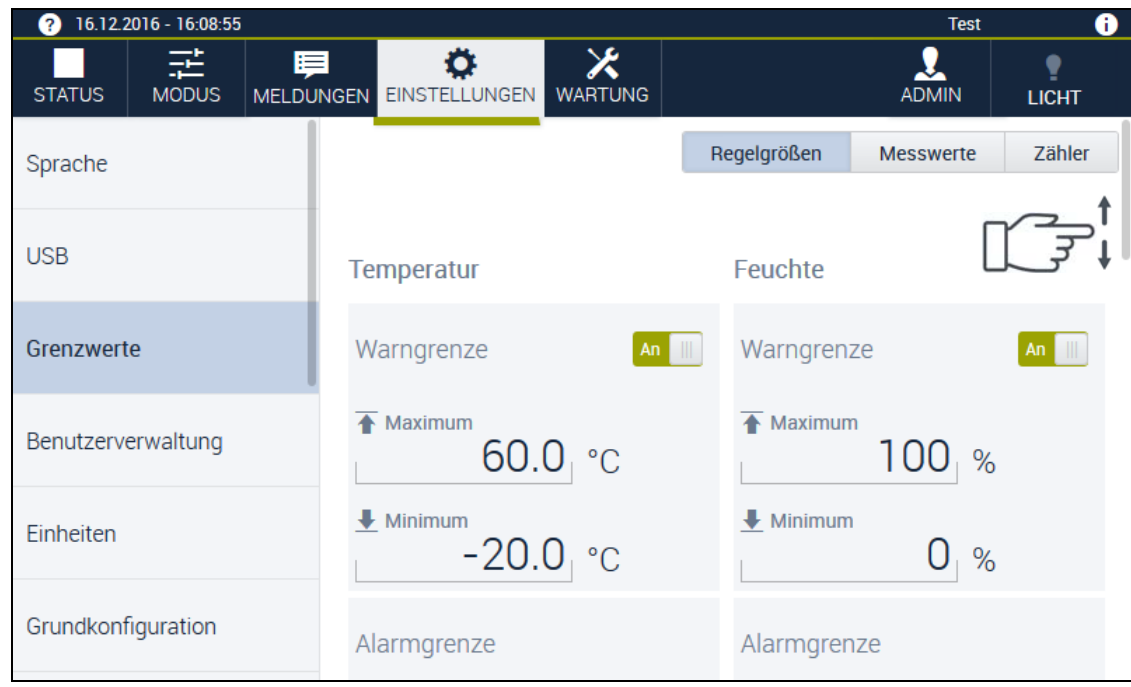

**Abb. 3-16** Menü **EINSTELLUNGEN** – **Grenzwerte** – **Regelgrößen**

In diesem Dialog stellen Sie die Grenzwerte ein. Die Steuerung der Anlage ist mit einem softwareseitigen Begrenzer für die Parameter **Regelgrößen**, **Messwerte** und **Zähler** ausgestattet. Für jeden Parameter gibt es Warngrenzen und Alarmgrenzen. Die Anzeige von Warngrenzen, Alarmgrenzen und deren Toleranzen ist konfigurationsabhängig. Sie stellen die Grenzwerte individuell je nach Prüfgut/Beschickungsgut oder anderen Betriebsanforderungen ein. Der Begrenzer löst Warnmeldungen und Alarmmeldungen aus, wenn die jeweiligen Warngrenzen und Alarmgrenzen überschritten werden.

### **ACHTUNG**

### **Überschreiben der Warngrenzen**

Warngrenzen können Sie im Menü **EINSTELLUNGEN** und im Programmeditor festlegen. Alarmgrenzen legen Sie nur im Menü **EINSTELLUNGEN** fest. Die Einstellungen für Warngrenzen im Menü **MODUS** überschreiben die Einstellungen für Warngrenzen aus dem Menü **EINSTELLUNGEN**.

Mit den Registern rechts oberhalb des Arbeitsbereiches wechseln Sie zwischen den Parametern **Regelgrößen**, **Messwerte** und **Zähler**. Folgende Felder werden im Arbeitsbereich angezeigt:

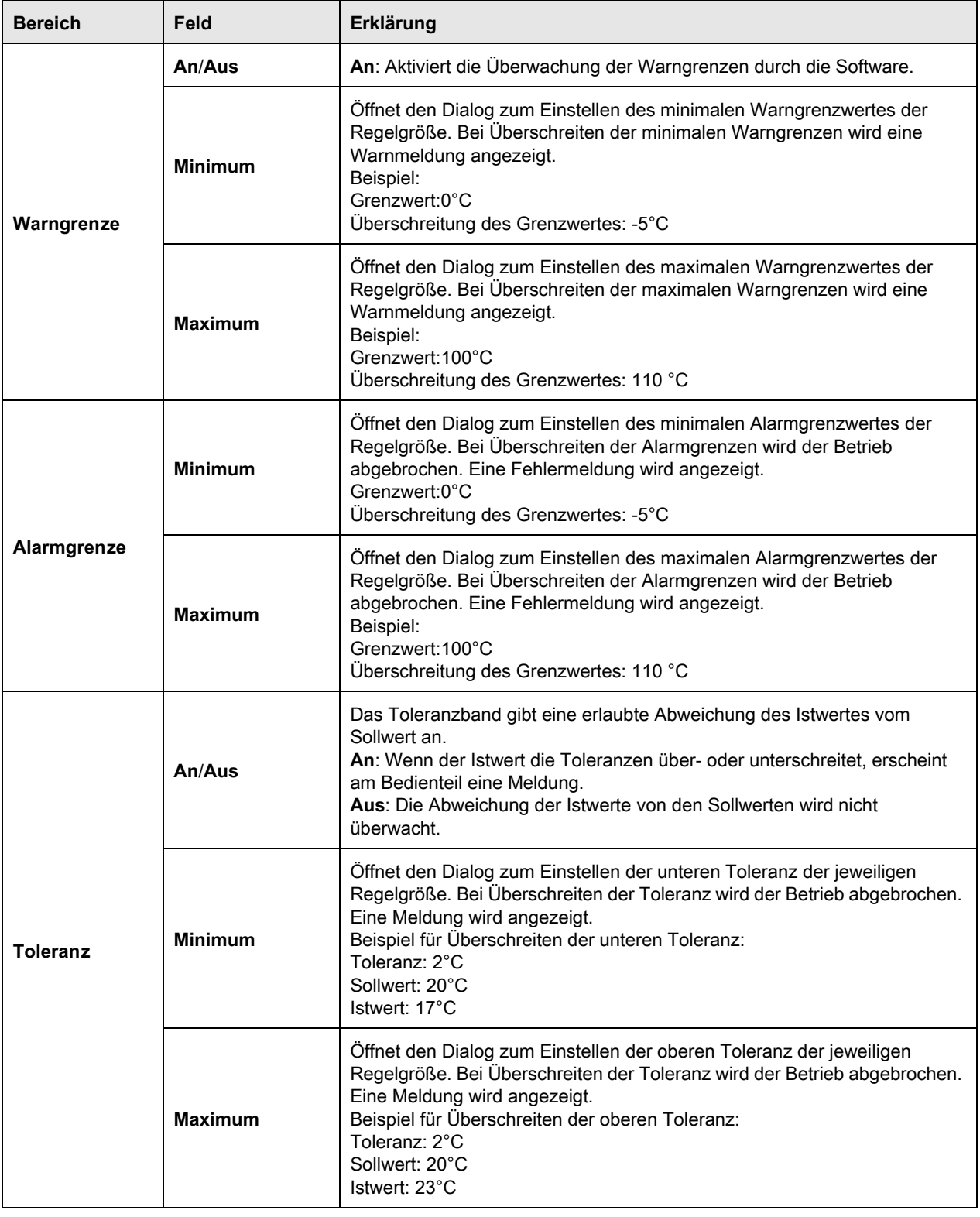

**Tabelle 3-13** Arbeitsbereich im Menü **EINSTELLUNGEN** – **Grenzwerte**

### **3.7.4 Benutzerverwaltung**

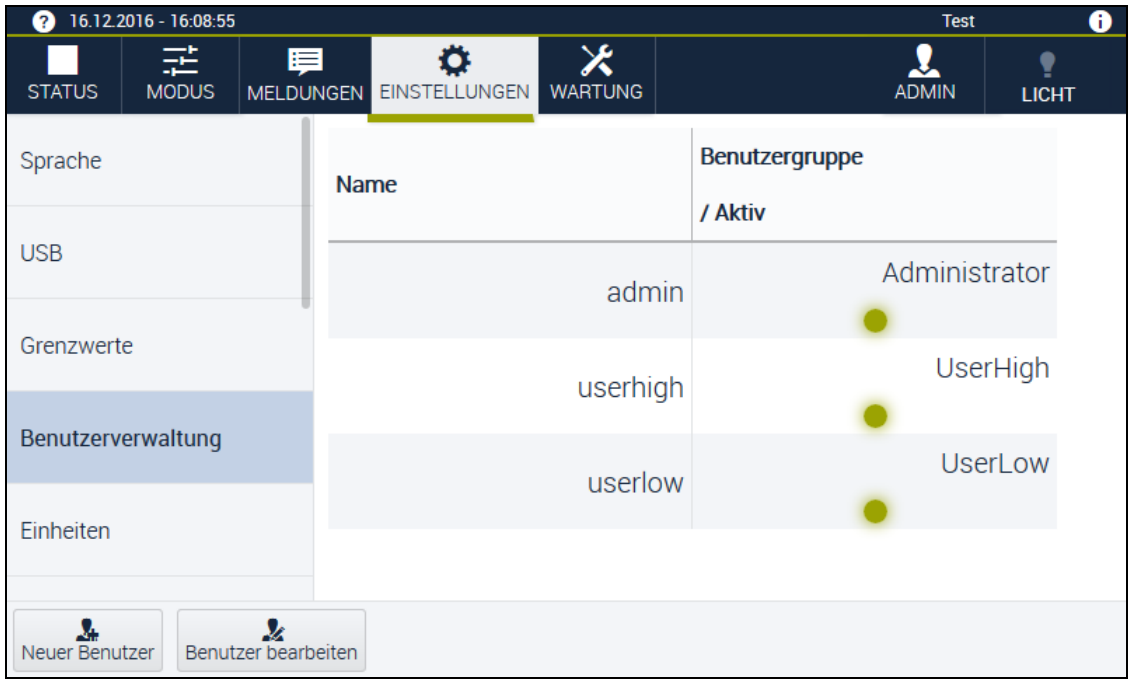

#### **Abb. 3-17** Menü **EINSTELLUNGEN** – **Benutzerverwaltung**

Die Benutzerverwaltung ist nur für die Benutzergruppe **Administrator** sichtbar. In diesem Dialog kann die Benutzergruppe **Administrator** Benutzer hinzufügen, bearbeiten, Benutzer aktivieren und Benutzerrechte verwalten.

### **Benutzerverwaltung - Fußzeile**

Mit folgenden Schaltflächen führen Sie im Dialog **Benutzerverwaltung** Standardaktionen aus:

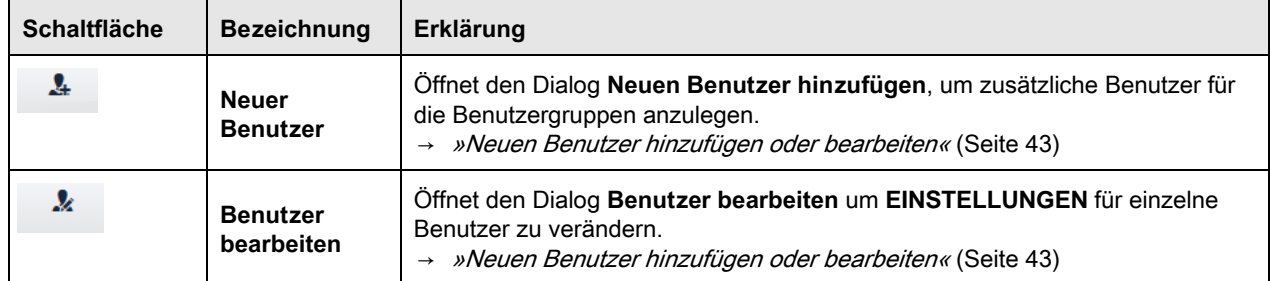

**Tabelle 3-14 Benutzerverwaltung** – Fußzeile

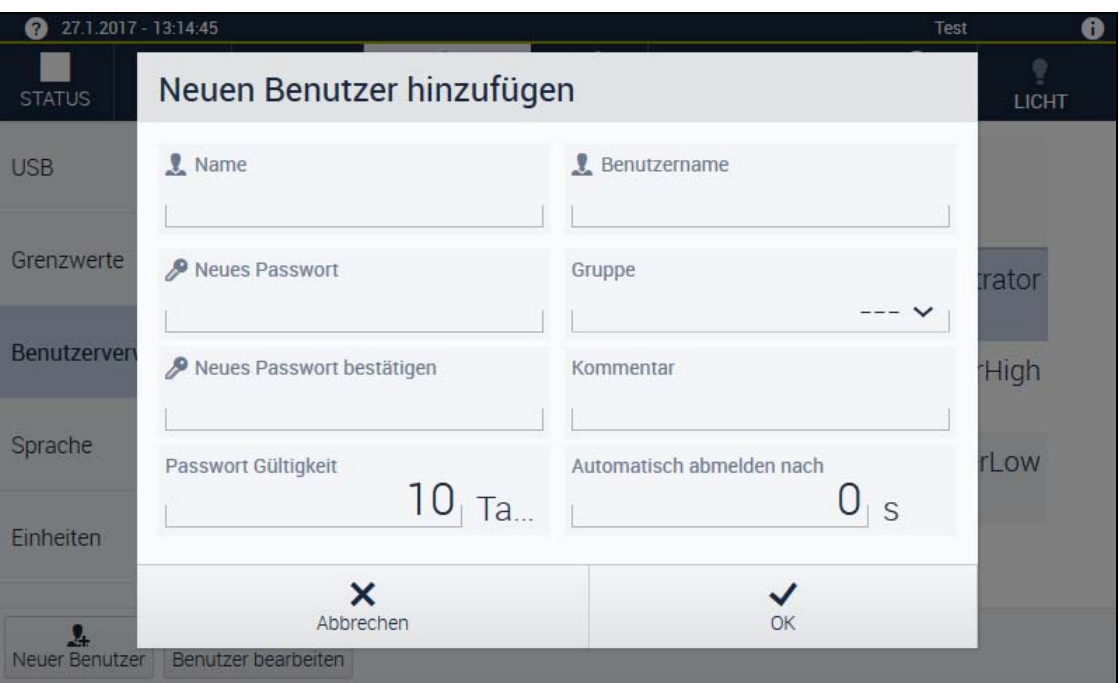

<span id="page-42-0"></span>**Neuen Benutzer hinzufügen oder bearbeiten** 

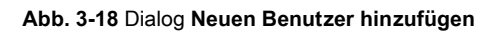

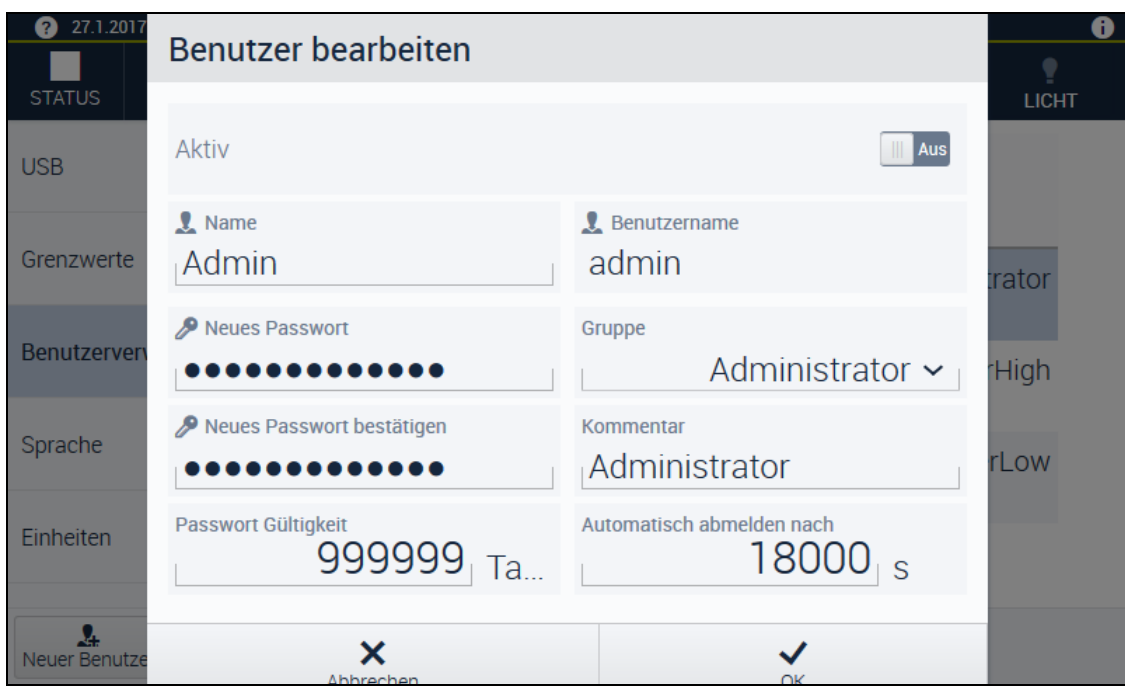

**Abb. 3-19** Dialog **Benutzer bearbeiten**

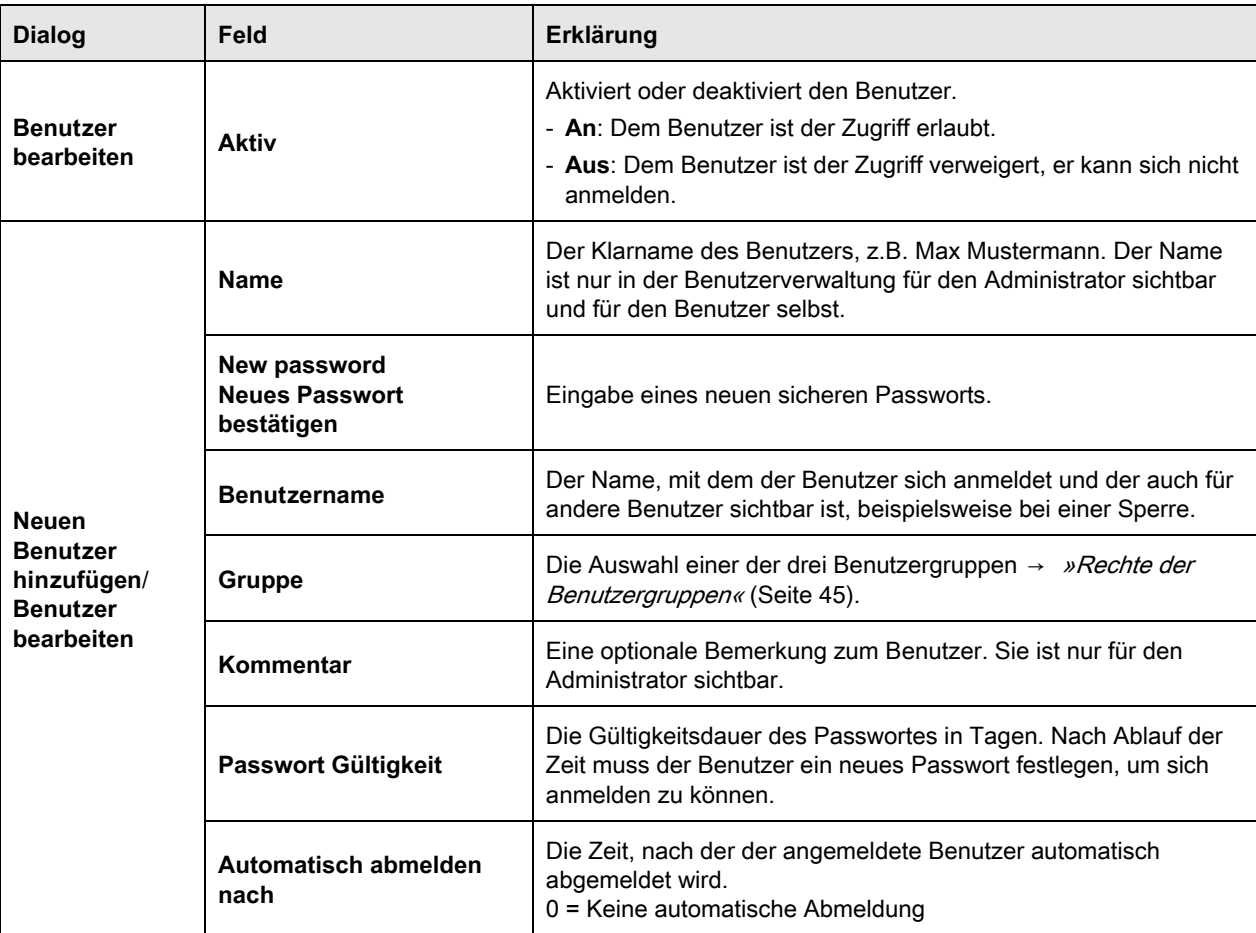

**Tabelle 3-15** Dialog **Neuen Benutzer hinzufügen**

### **ACHTUNG**

### **Datenmissbrauch durch unsicheres Passwort**

Bei unsicheren Passwörtern besteht das Risiko, dass andere Personen Ihr Passwort herausfinden und Ihre Daten missbrauchen.

- ► Ein Passwort aus mindestens 4 Zeichen erstellen.
- ► Für eine höhere Passwortsicherheit Kombinationen aus Kleinbuchstaben, Großbuchstaben, Sonderzeichen und Ziffern verwenden.
- ► Passwörter für die jeweiligen Benutzer gut merken. Ein Zurücksetzen ist nur durch den Administrator möglich.

### <span id="page-44-0"></span>**Rechte der Benutzergruppen**

Es gibt drei vordefinierte Benutzergruppen. Folgende Funktionen können von den Benutzergruppen ausgeführt werden:

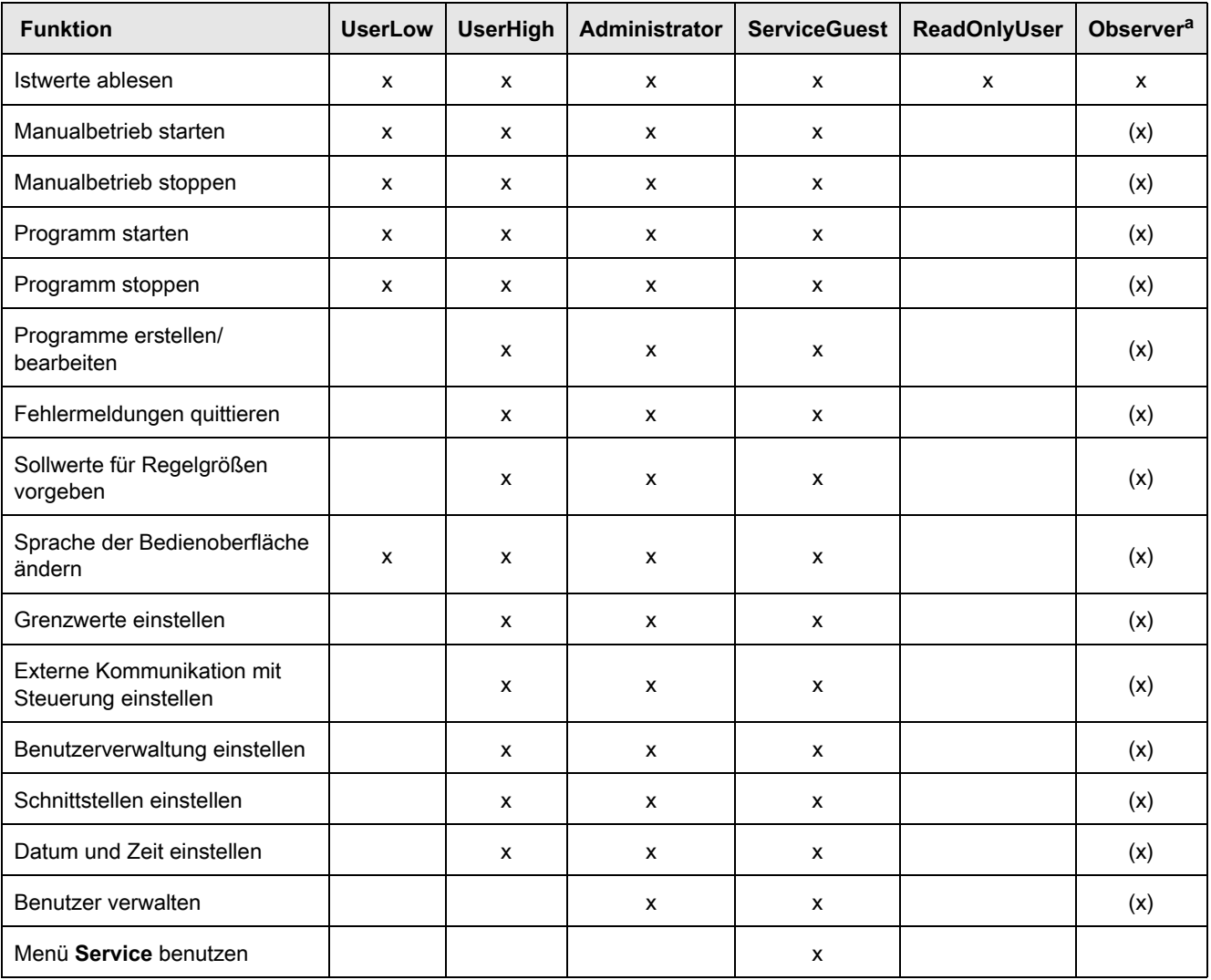

a. Ob die Benutzergruppe Oberserver alle Rechte, die in Klammern stehen, ohne Anmeldung erhält, stellen Sie ein im Menü **Grundkonfiguration - WebPanel mit Administrationsrechten starten**.

### **3.7.5 Einheiten**

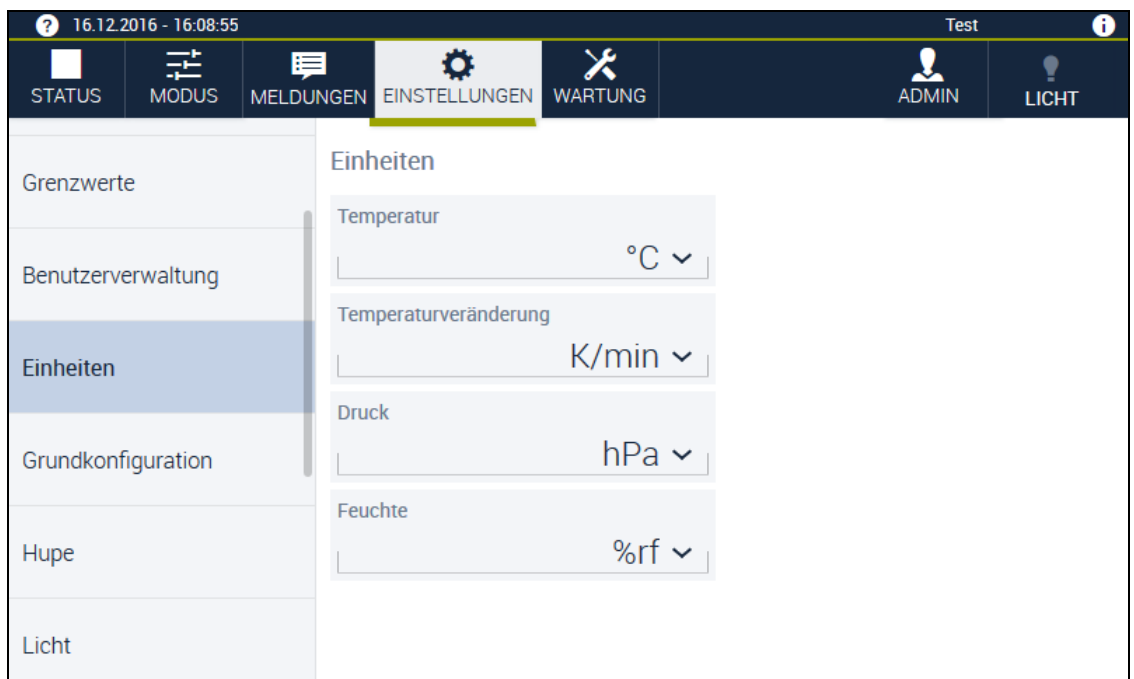

#### **Abb. 3-20** Menü **EINSTELLUNGEN** – **Einheiten**

In diesem Dialog legen Sie fest, in welchen Einheiten die Prozesswerte angezeigt werden. Je nach Programmierung können die Einheiten von den hier beschriebenen Einheiten abweichen.

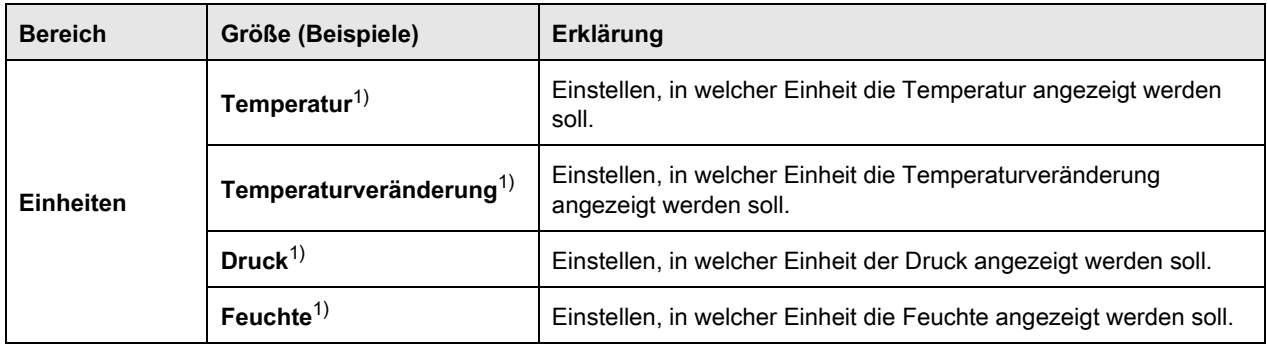

**Tabelle 3-16** Arbeitsbereich im Menü **EINSTELLUNGEN** – **Einheiten**

# **3.7.6 Grundkonfiguration**

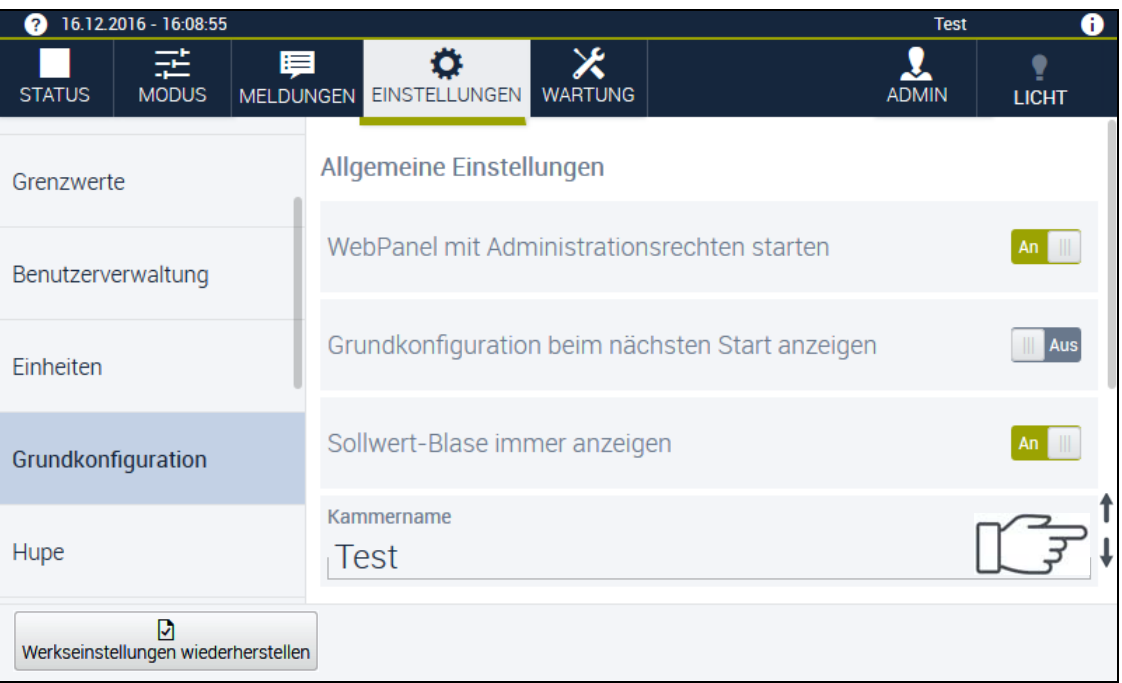

#### <span id="page-46-0"></span>**Abb. 3-21** Menü **EINSTELLUNGEN** – **Grundkonfiguration**

In diesem Dialog konfigurieren Sie anlagenspezifische Einstellungen. Die Anzeige des Dialogs ist konfigurationsabhängig.

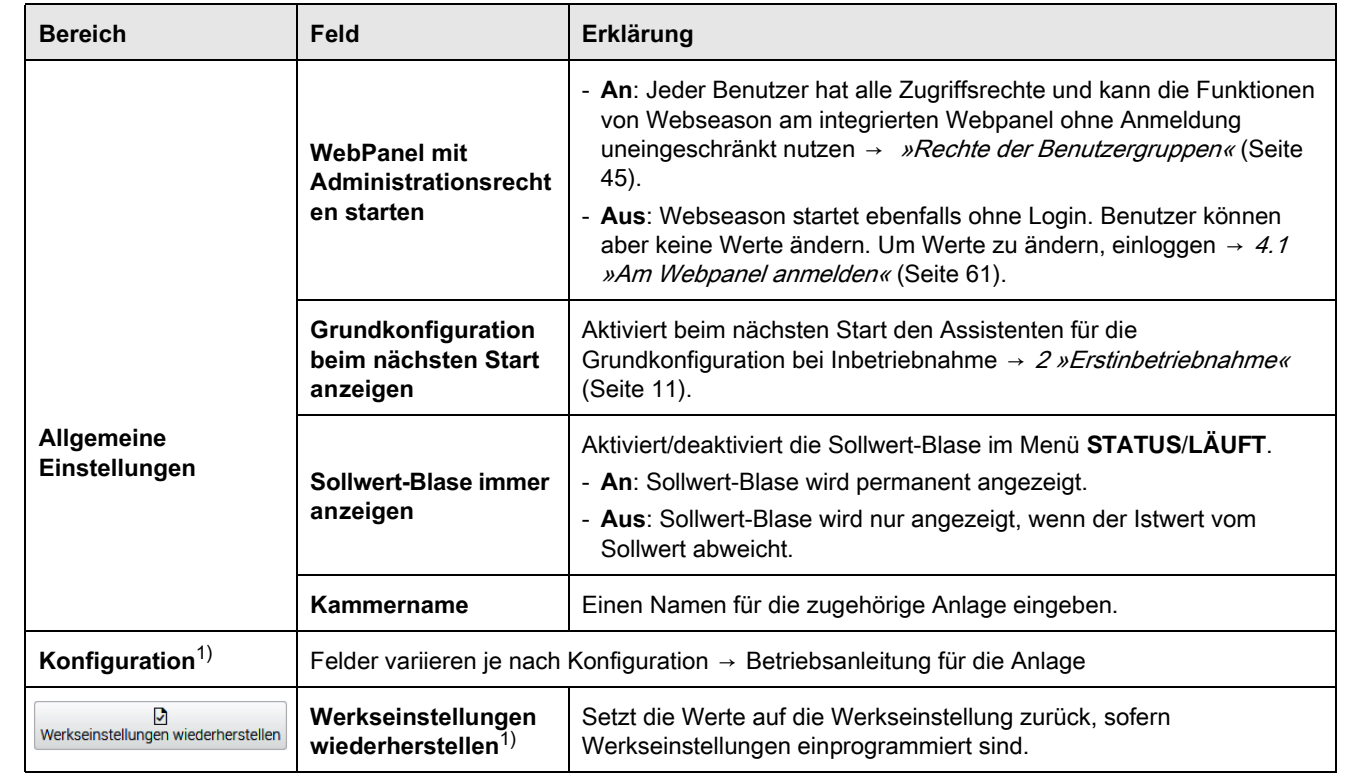

**Tabelle 3-17** Arbeitsbereich im Menü **EINSTELLUNGEN** – **Grundkonfiguration**

### **3.7.7 Hupe**

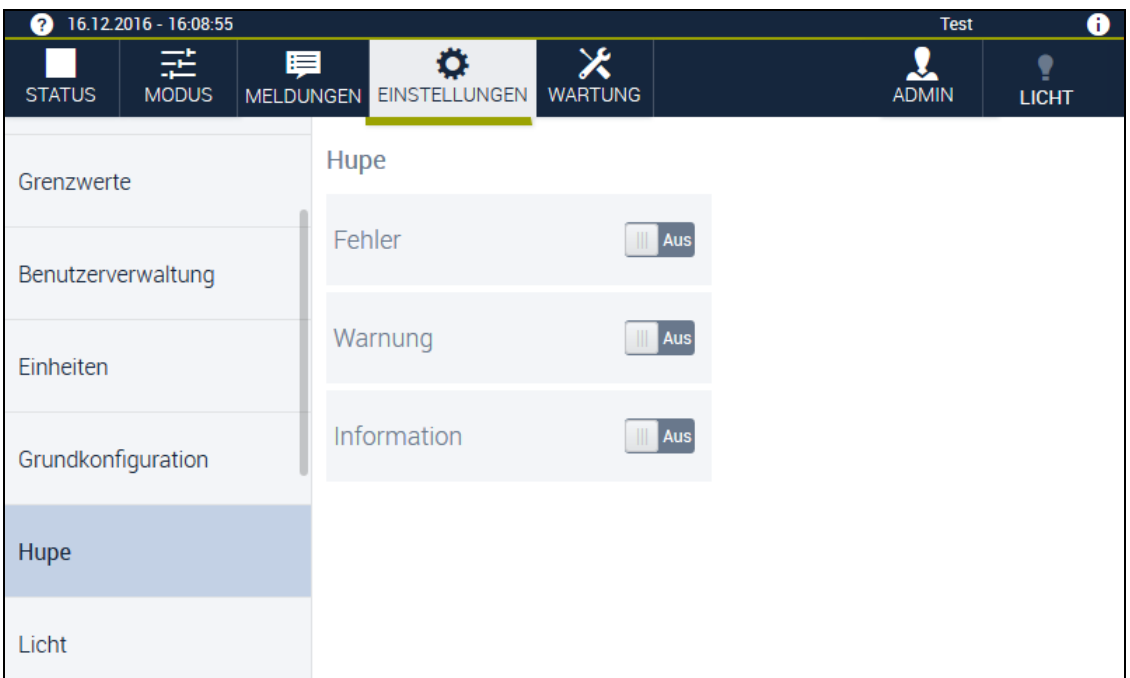

#### **Abb. 3-22** Menü **EINSTELLUNGEN** – **Hupe**

In diesem Dialog stellen Sie die akustischen Signale im Fall von **MELDUNGEN** ein → [3.6 »Menü](#page-34-0)  *[MELDUNGEN«](#page-34-0)* (Seite 35).

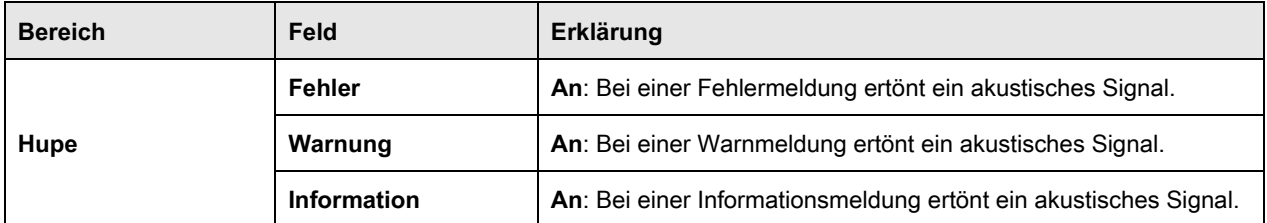

**Tabelle 3-18** Arbeitsbereich im Menü **EINSTELLUNGEN** – **Hupe**

# **3.7.8 Licht**

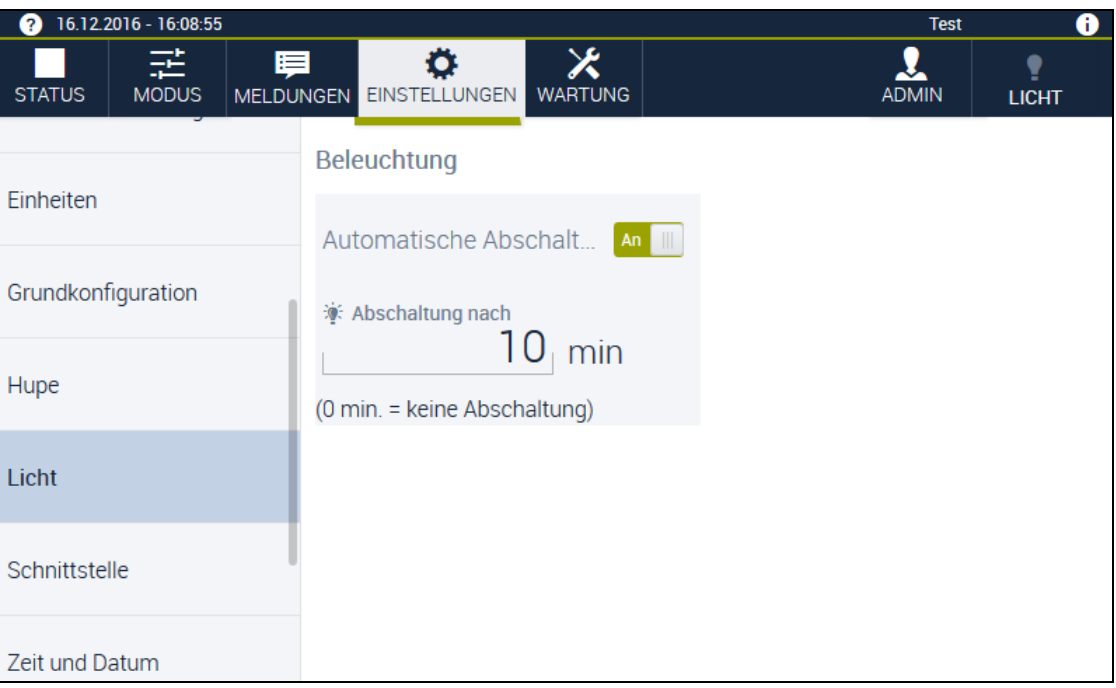

#### **Abb. 3-23** Menü **EINSTELLUNGEN** – **Licht**

In diesem Dialog stellen Sie die automatische Abschaltung der Beleuchtung ein.

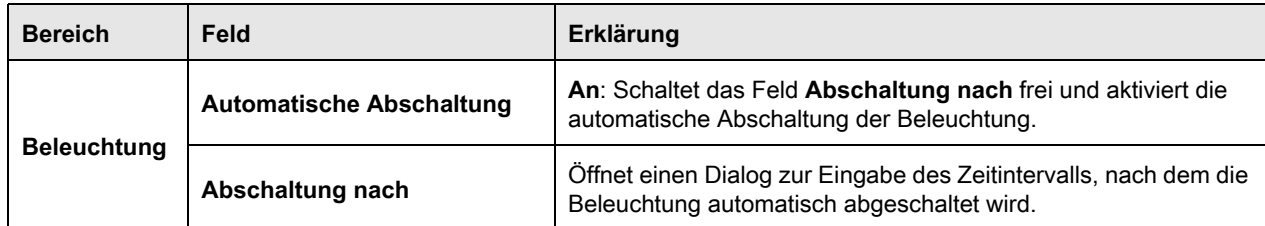

**Tabelle 3-19** Arbeitsbereich im Menü **EINSTELLUNGEN** – **Licht**

### **3.7.9 Schnittstelle**

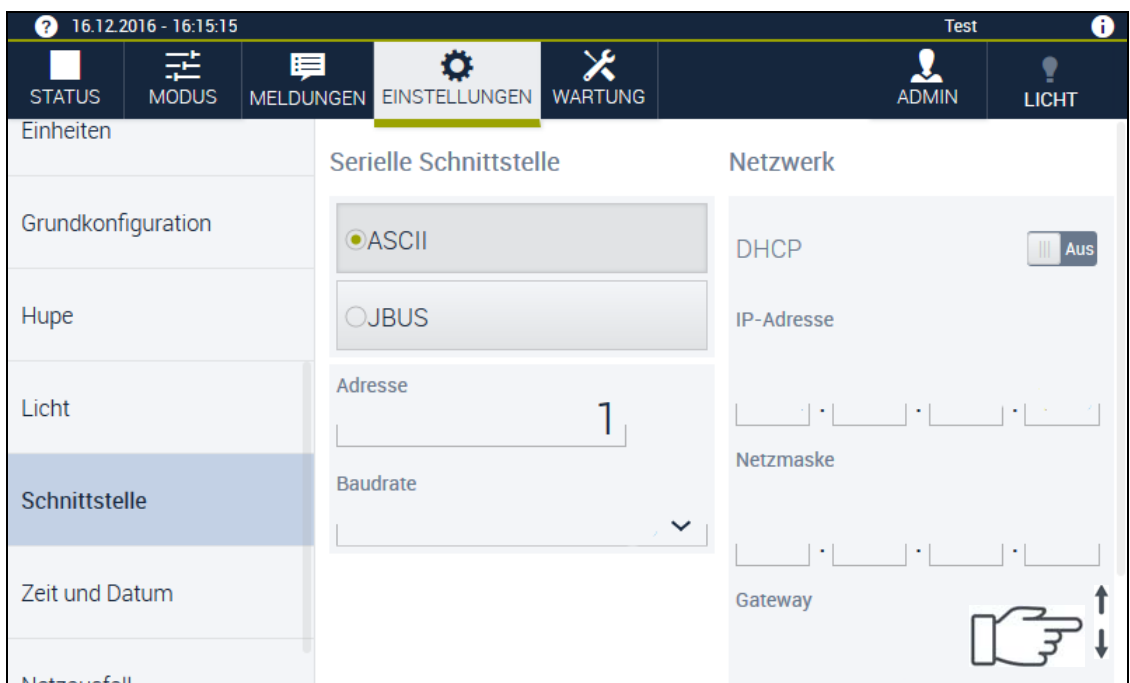

<span id="page-49-0"></span>**Abb. 3-24** Menü **EINSTELLUNGEN** – **Schnittstelle**

In diesem Dialog legen Sie die Einstellungen für die serielle Schnittstelle und die Netzwerkverbindung für eine externe Kommunikation mit der Steuerung des Gerätes fest → [2.2.4 »Schnittstellen konfigurieren«](#page-14-0) (Seite 15).

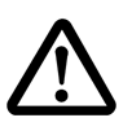

### **ACHTUNG**

### **Beeinträchtigung des Netzwerkbetriebes durch unsachgemäße Konfiguration**

Bei einer Vernetzung im LAN können bei der Verwendung der Kommunikationswege und Adressen Konflikte mit anderen Netzwerkbenutzern (z. B. Doppelverbindungen) auftreten.

Die Schnittstellen können nur von der Benutzergruppe **Administrator** konfiguriert werden.

- Lassen Sie die Vernetzung von Ihrem Netzwerkbetreuer einrichten.
- ► Damit Webseason in einem Netzwerk mit der Steuerung der Anlage kommunizieren kann, IP-Adresse der Anlage von Netzwerk-Administrator eingeben lassen.
- ► Wenn das Gerät über RS 232 angesteuert wird, muss keine IP-Adresse vergeben werden.

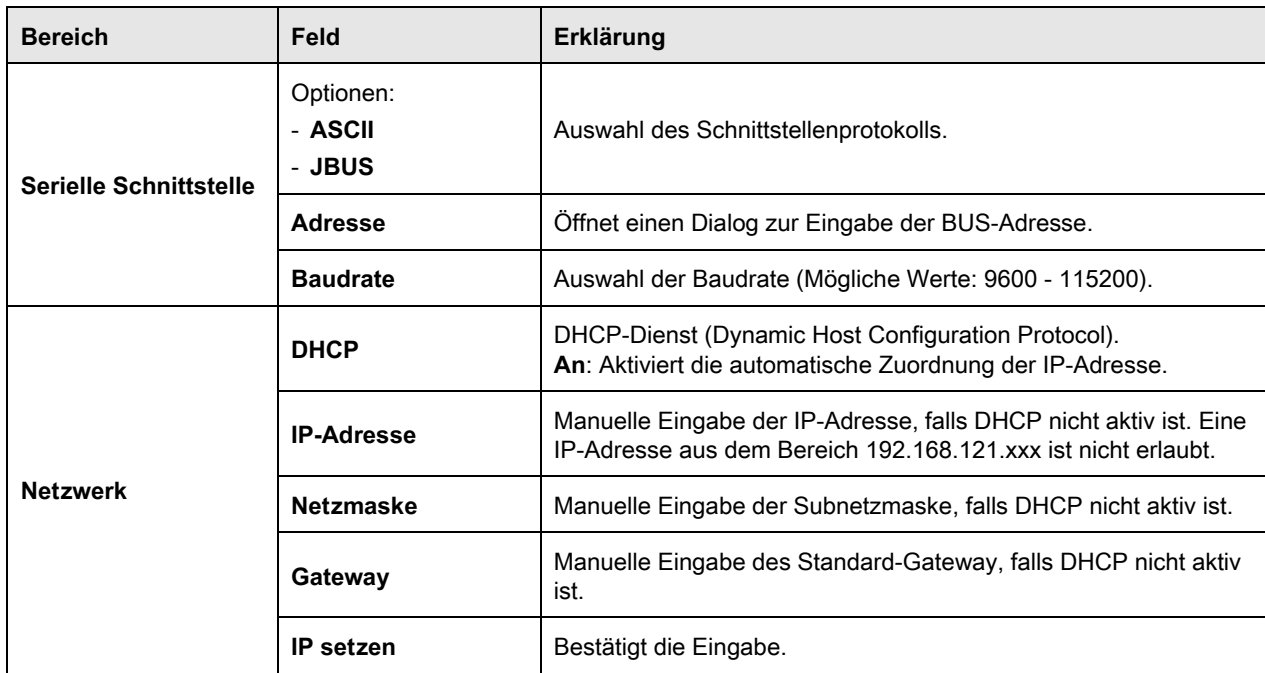

**Tabelle 3-20** Arbeitsbereich im Menü **EINSTELLUNGEN** – **Schnittstelle**

## **3.7.10 Zeit und Datum**

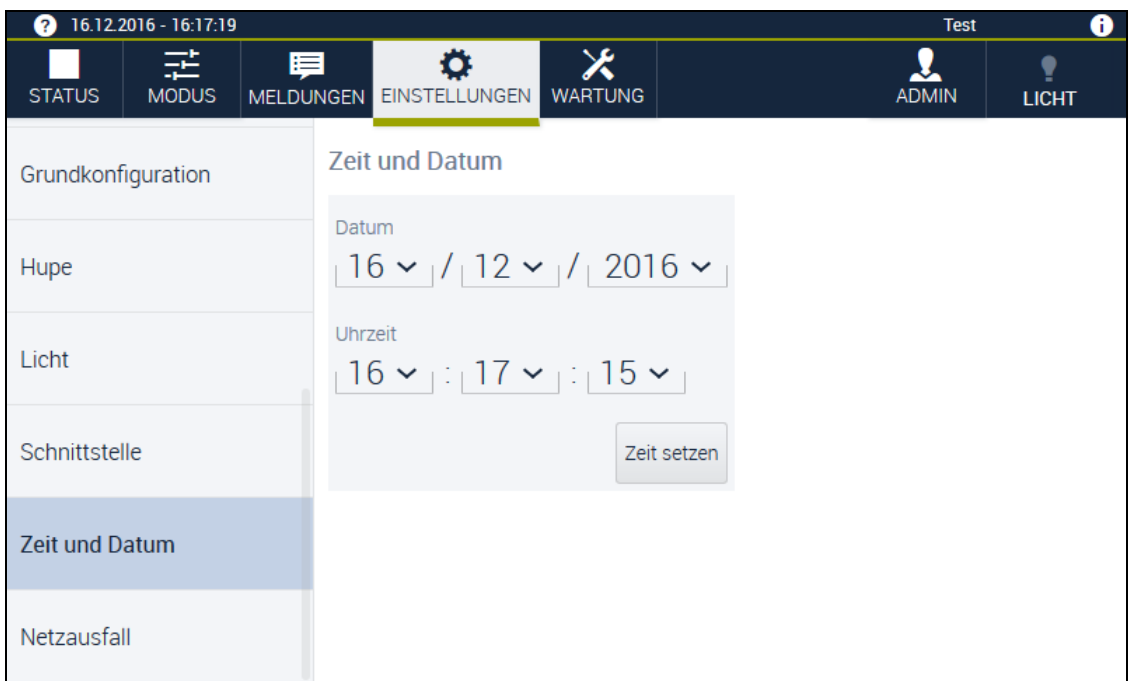

#### **Abb. 3-25** Menü **EINSTELLUNGEN** – **Zeit und Datum**

In diesem Dialog stellen Sie die Uhrzeit und das Datum ein. Folgende Felder werden im Arbeitsbereich angezeigt:

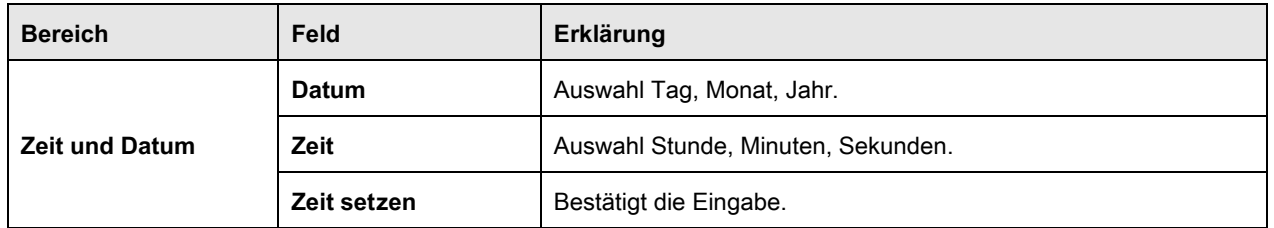

**Tabelle 3-21** Arbeitsbereich im Menü **EINSTELLUNGEN** – **Zeit und Datum**

# **3.7.11 Netzausfall**

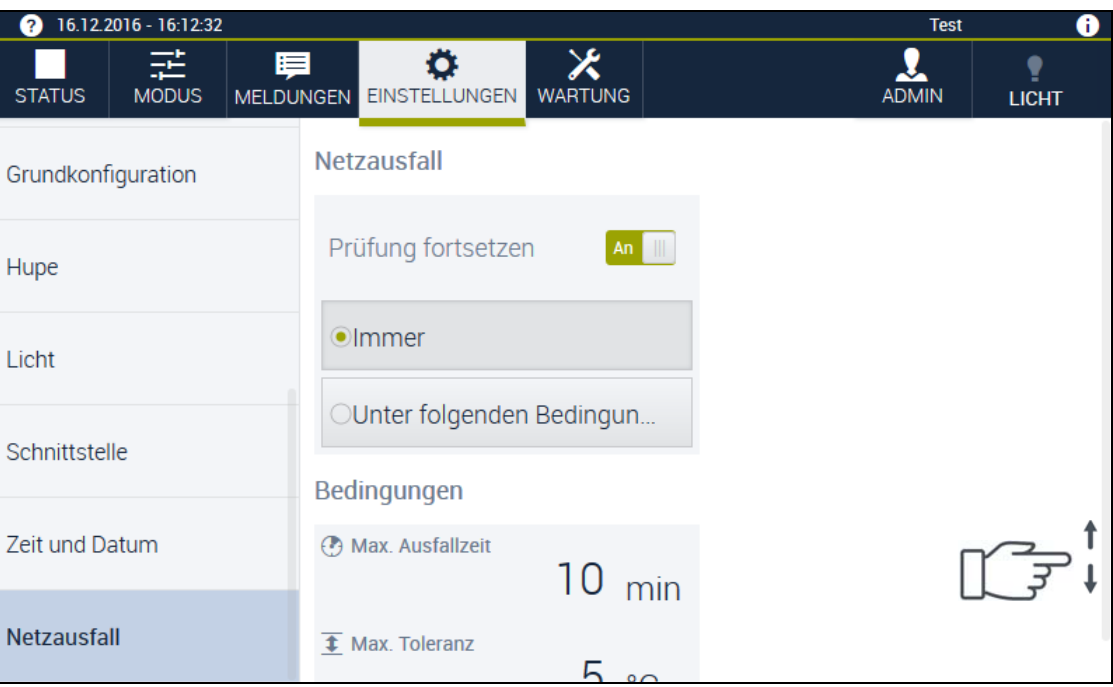

**Abb. 3-26** Menü **EINSTELLUNGEN** – **Netzausfall**

In diesem Dialog legen Sie fest, ob und unter welchen Voraussetzungen der Betrieb nach einem Netzausfall fortgesetzt wird.

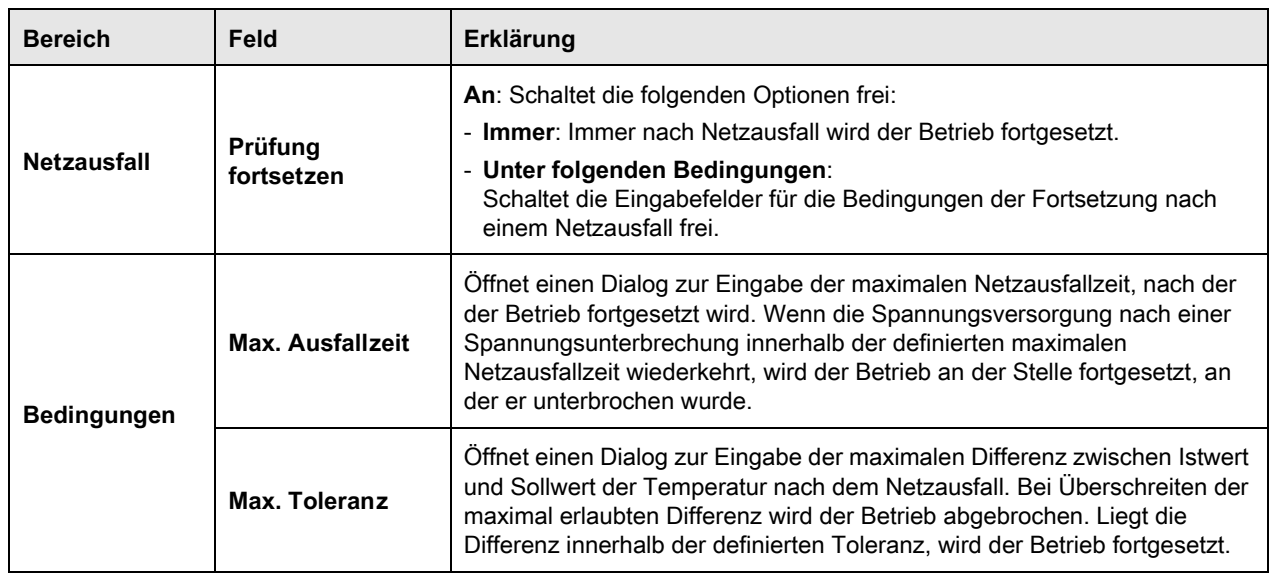

**Tabelle 3-22** Arbeitsbereich im Menü **EINSTELLUNGEN** – **Netzausfall**

# **3.7.12 Kamera**

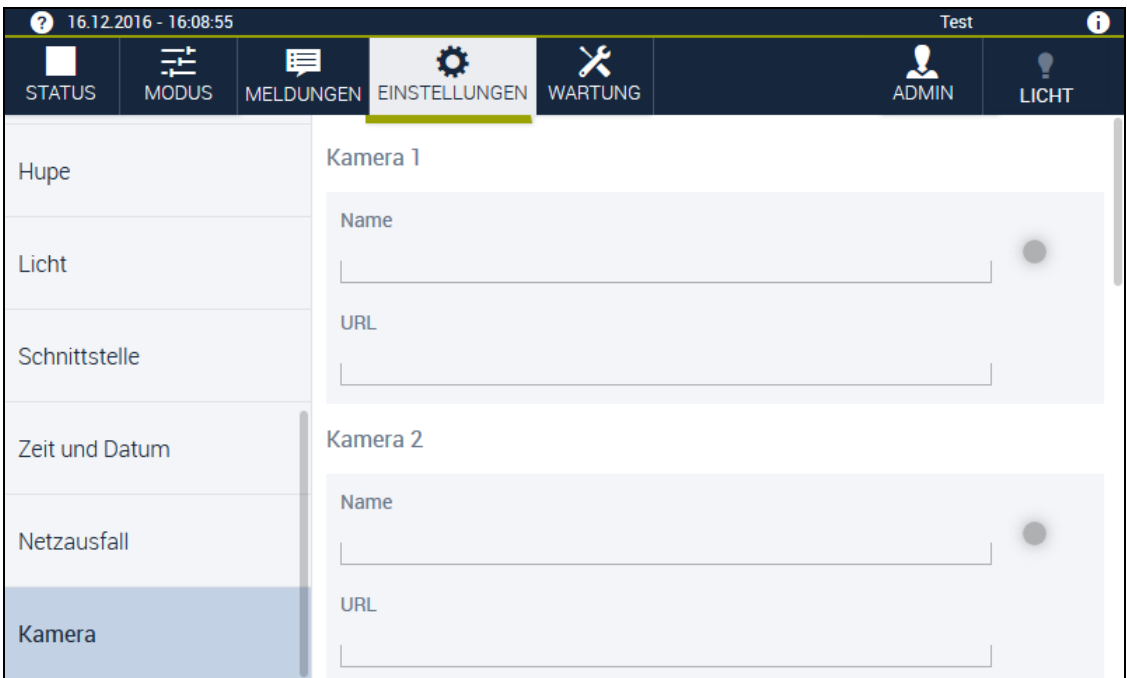

#### **Abb. 3-27** Menü **EINSTELLUNGEN** – Kamera

In diesem Dialog verbinden Sie eine Kamera mit Webseason.

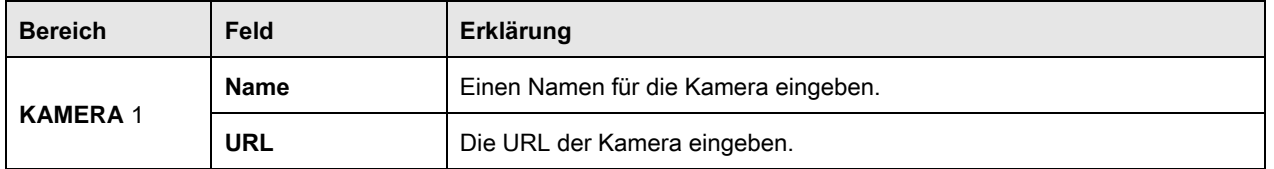

**Tabelle 3-23** Arbeitsbereich im Menü **EINSTELLUNGEN** – Kamera

# **3.8 Menü WARTUNG**

# **3.8.1 Wartung**

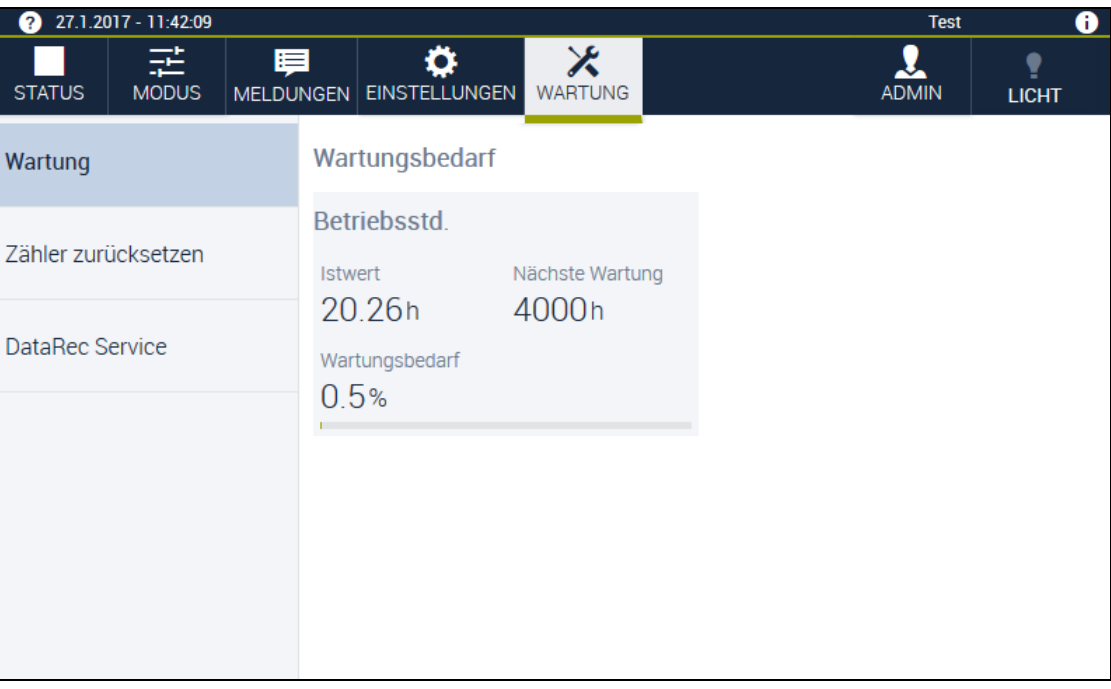

### **Abb. 3-28** Menü **WARTUNG**

In diesem Dialog werden Wartungsinformationen angezeigt. Der grüne Balken zeigt den Wartungsbedarf farblich an.

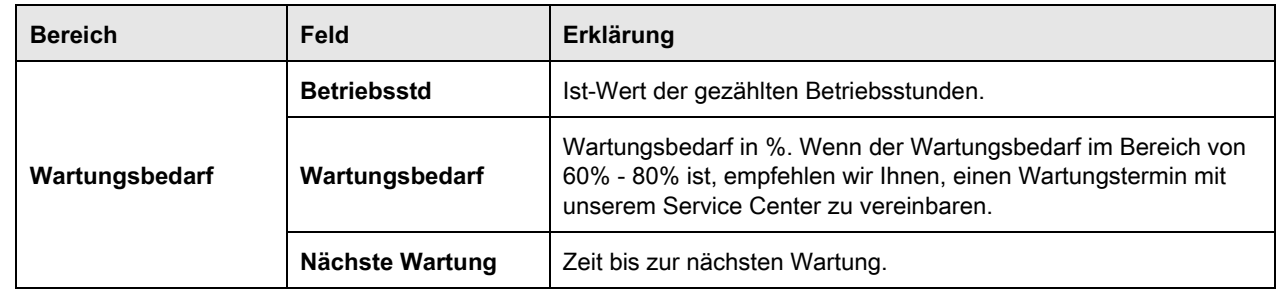

**Tabelle 3-24** Arbeitsbereich im Menü **WARTUNG**

#### **3.8 Menü WARTUNG**

## **3.8.2 Zähler zurücksetzen**

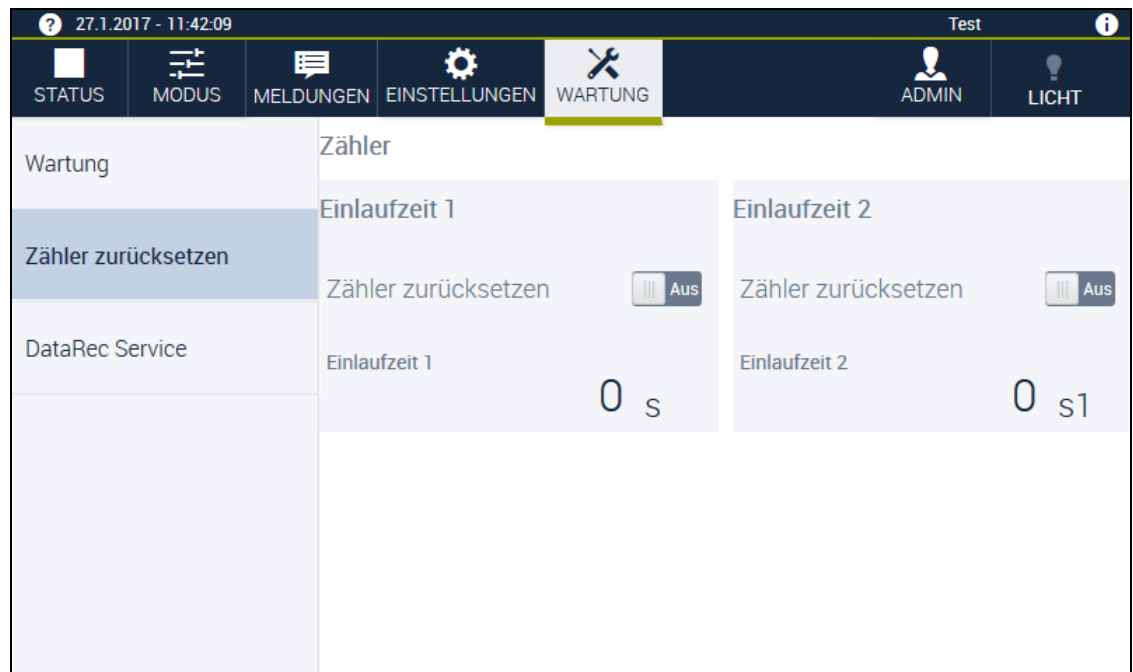

#### **Abb. 3-29** Menü **WARTUNG** – **Zähler zurücksetzen**

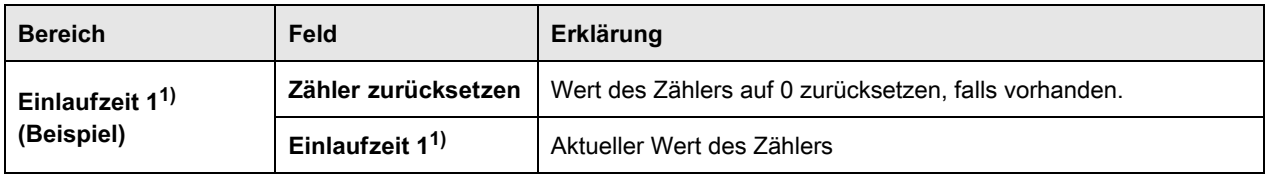

**Tabelle 3-25** Arbeitsbereich im Menü **WARTUNG** – **Zähler zurücksetzen**

# **3.8.3 DataRec SERVICE**

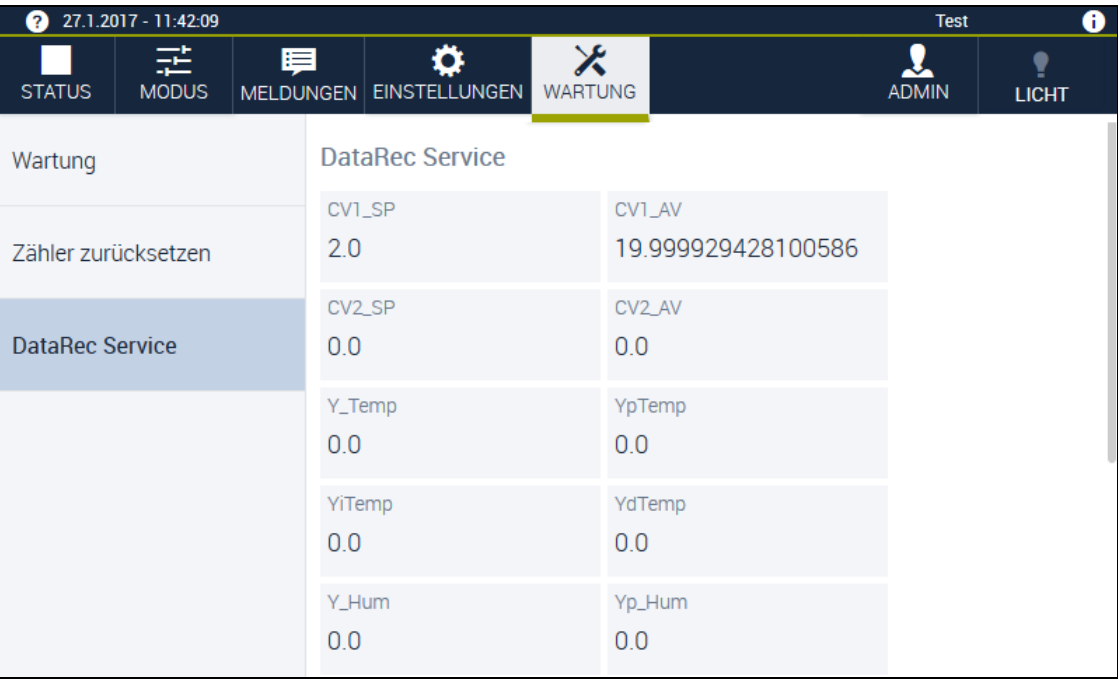

**Abb. 3-30** Menü **WARTUNG** – **DataRec SERVICE**

Der Bereich zeigt Statusinformationen der Systemgrößen. Der Bereich ist für das Service Center und geschultes Wartungspersonal vorgesehen.

# **3.9 Menü KAMERA**

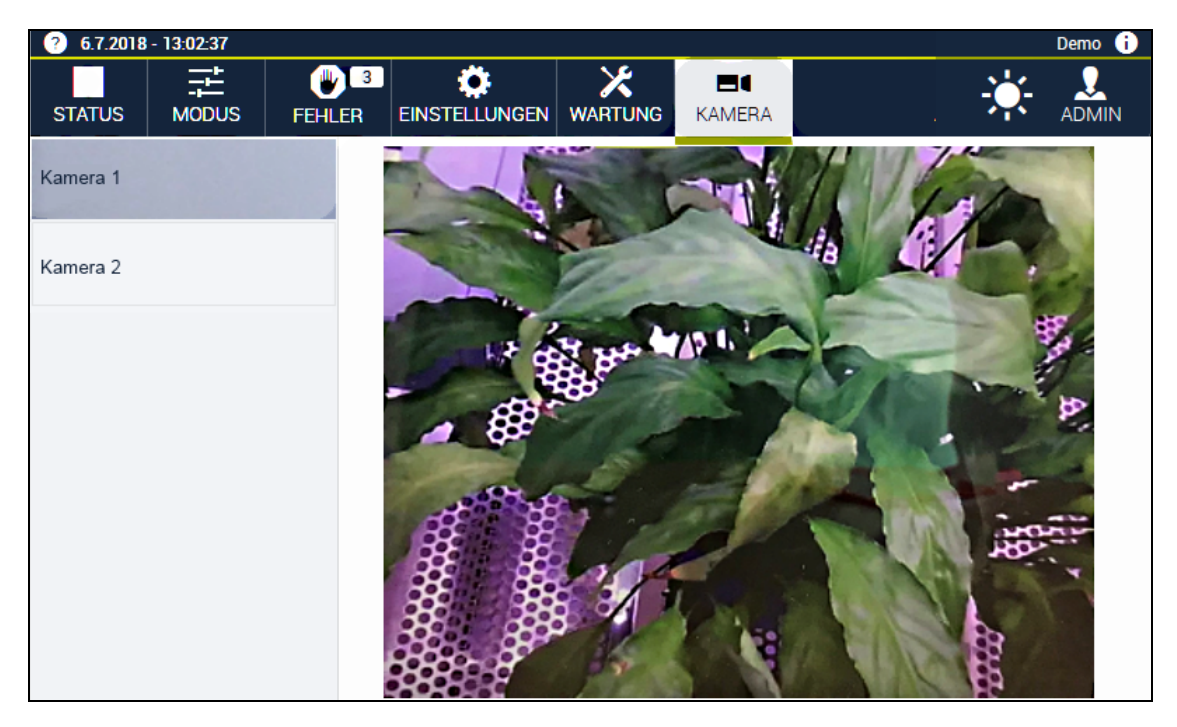

**Abb. 3-31** Menü **KAMERA**

In diesem Menü sehen Sie die Bildübertragung der angeschlossenen Kameras. In der Seitenleiste wählen Sie die gewünschte Kamera aus.

# **3.10 Menü Service**

# **3.10.1 Setup**

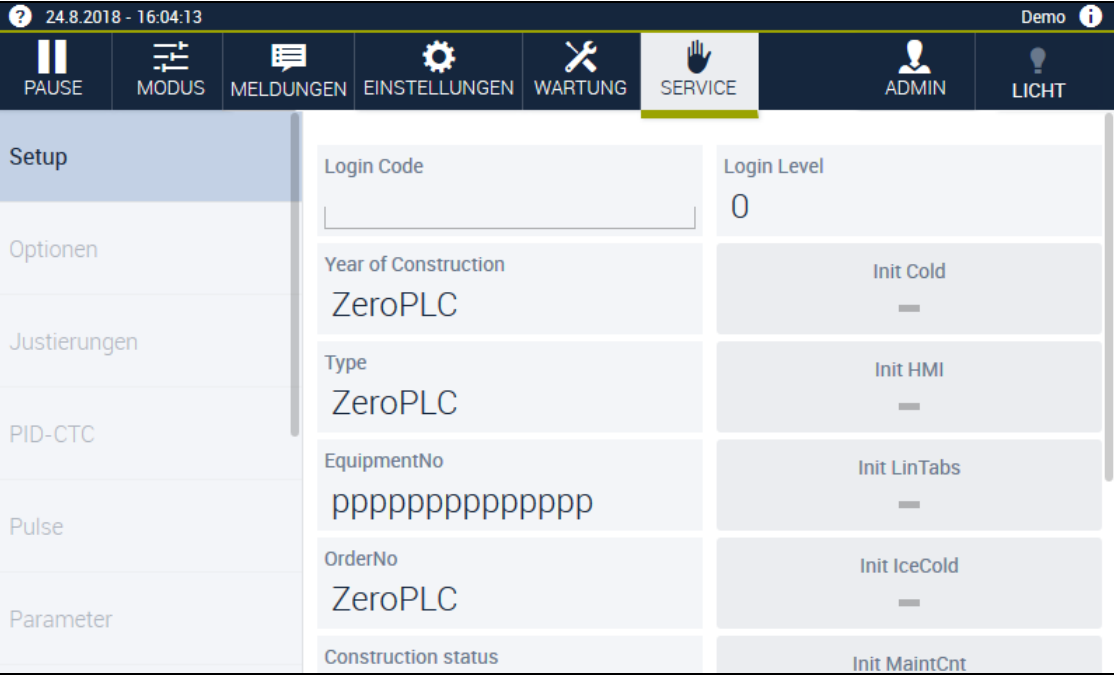

**Abb. 3-32** Menü **Service**

Der Bereich darf nur unter Anleitung des Service Centers benutzt werden.

#### **3.10 Menü Service**

## **3.10.2 IO-Test**

| Demo <sup>O</sup><br>24.8.2018 - 16:05:38<br>❷ |                         |                               |             |                          |                     |               |                   |
|------------------------------------------------|-------------------------|-------------------------------|-------------|--------------------------|---------------------|---------------|-------------------|
| <b>PAUSE</b>                                   | 話.<br>厚<br><b>MODUS</b> | MELDUNGEN EINSTELLUNGEN       | ٥           | $\chi$<br><b>WARTUNG</b> | 业<br><b>SERVICE</b> | <b>ADMIN</b>  | Y<br><b>LICHT</b> |
| Zurück<br>←                                    |                         | <b>Force Output</b><br>$\sim$ |             |                          |                     |               |                   |
|                                                |                         | <b>Name</b>                   | <b>Unit</b> | Value                    | <b>PLC Variable</b> | Phys. Address |                   |
|                                                |                         |                               |             |                          |                     |               |                   |
|                                                |                         |                               |             |                          |                     |               |                   |
|                                                |                         |                               |             |                          |                     |               |                   |
|                                                |                         |                               |             |                          |                     |               |                   |
|                                                |                         |                               |             |                          |                     |               |                   |

**Abb. 3-33** Menü **Service** – **IO-Test**

Sie sehen eine Übersicht aller Werte der Inputs/Outputs. Bereich darf nur unter Anleitung des Service Center benutzt werden.

# **4 INBETRIEBNAHME**

Um das Webpanel in Betrieb zu nehmen, gehen Sie wie folgt vor:

- ► Alle Maßnahmen zur Inbetriebnahme der dazugehörigen Anlage treffen  $\rightarrow$  Betriebsanleitung der Anlage.
- ► Hauptschalter der dazugehörigen Anlage auf **»I«** stellen.
- $\checkmark$  Die Steuerung und das Webpanel booten für einige Minuten.
- $\checkmark$  Während des Bootens blinkt die LED am Webpanel grün.
- $\checkmark$  Sobald die LED erlischt ist das Webpanel betriebsbereit.
- <span id="page-60-0"></span>Das Webpanel öffnet ohne angemeldeten Benutzer im Menü **STATUS**.

# **4.1 Am Webpanel anmelden**

Bei Inbetriebnahme öffnet Webseason am Webpanel im Menü **STATUS**. Ein Anmelden ist nicht nötig. Je nach Einstellung hat der automatisch angemeldete Benutzer Administratorrechte oder aber er kann nur lesen und keine Werte ändern. Die Einstellung können Sie vornehmen unte[r →](#page-46-0) Abb. 3-21 »Menü *EINSTELLUNGEN – [GRUNDKONFIGURATION«](#page-46-0)* (Seite 47) im Feld **WebPanel mit Administrationsrechten starten**.

Wenn Sie sich dennoch am Webpanel anmelden möchten gehen Sie wie folgt vor:

► Wählen Sie die Schaltfläche .

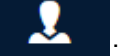

- ► Wählen Sie die Schaltfläche **Anmelden**.
- Der Dialog **Anmelden** öffnet sich.
- ► Die eigenen Zugangsdaten eingeben.
- ► Mit **OK** bestätigen.

Bedienungsanleitung für die webbasierte Benutzeroberfläche WEBSeason® Bedienungsanleitung für die webbasierte Benutzeroberfläche **WEB**Season<sup>e</sup><br>Kap\_Inbetriebnahme.fm de 2018.07 Rev.6 64636654 Kap\_Inbetriebnahme.fm de 2018.07 Rev.6 64636654

# **4.2 Zugriff auf Webseason über externen Browser**

Voraussetzung:

- Ihr Netzwerk ist mit der Ethernet-Schnittstelle der Anlage verbunden.
- Um ein mobiles Endgerät (z.B. Smartphone) zu verwenden, muss das Endgerät mit dem WLAN verbunden sein.
- Am Webpanel ist die IP-Adresse Ihrer Anlage eingegeben → [Abb. 3-24 »Menü](#page-49-0)  *[EINSTELLUNGEN –](#page-49-0) SCHNITTSTELLE«* (Seite 50).
- ► Am Endgerät Internet-Browser starten und in der Adressleiste die IP-Adresse der Anlage eingeben, auf die Sie via Webseason zugreifen möchten.

Wenn Sie sich über einen Browser außerhalb des integrierten Webpanels anmelden, ist jedes Mal eine Anmeldung erforderlich.

- ► Ihren **Benutzername** eingeben → [Tabelle 2-2 »Werkseitige Benutzernamen und](#page-16-0)  Passwörter« [\(Seite 17\).](#page-16-0)
- ► Ihr Passwort eingeben.
- ► Die Schaltfläche <sup>• > Login</sup> wählen.

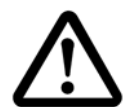

### **VORSICHT Verletzungsgefahr**

Wenn Sie über einen Browser auf Webseason zugreifen, können die Betriebszustände durch den Browser verzögert angezeigt werden. Beim Öffnen der Tür kann dadurch unerwartete Hitze/Kälte austreten und Sie verletzen.

► Vor dem Öffnen der Tür den aktuellen Betriebszustand am integrierten Webpanel überprüfen.

## **4.3 Benutzer wechseln**

Wenn bereits ein Nutzer am System angemeldet ist, melden Sie den Nutzer ab und melden sich mit Ihren eigenen Zugangsdaten an:

► In der Menüleiste die Schaltfläche

- Ein Dropdown-Menü öffnet sich.
- ► Die Schaltfläche **Abmelden** wählen.
- Der Dialog **Anmelden** öffnet sich.
- $\checkmark$  Es ist kein Benutzer angemeldet.
- ► Die eigenen Zugangsdaten eingeben.
- ► Mit **OK** bestätigen.

Bedienungsanleitung für die webbasierte Benutzeroberfläche WEBSeason®

# **5 MANUALBETRIEB**

<span id="page-62-2"></span>Webseason unterscheidet zwei Betriebsarten (**MODUS**); Manualbetrieb und Programmbetrieb.

Im Modus Manualbetrieb geben Sie jeweils nur einen Wert pro Regelgröße und auch nur einen Zustand für alle anderen Parameter für eine gewünschte Dauer vor. Wenn Sie die Werte ändern möchten, müssen Sie die alten Werte jeweils überschreiben.

Im Modus Programmbetrieb erstellen Sie ein Programm aus beliebig vielen Programmschritten. Für jeden Programmschritt geben Sie einen Wert pro Regelgröße vor.

# <span id="page-62-0"></span>**5.1 Software-Grenzwerte festlegen**

Die Steuerung ist mit einem softwareseitigen Begrenzer für Regelgrößen ausgestattet. Der Begrenzer löst Warnmeldungen und Alarmmeldungen aus, wenn die jeweiligen Warngrenzen und Alarmgrenzen überschritten werden.

Vor jedem Betrieb Warngrenzen und Alarmgrenzen für Ihre Regelgrößen festlegen.

- ► Das Menü **EINSTELLUNGEN** wählen.
- ► In der Seitenleiste die Schaltfläche **Grenzwerte** wählen.
- ► Für alle verfügbaren Regelgrößen, Messwerte und Zähler Grenzwerte für Alarm- und Warngrenzen festlegen und ggf. Toleranzen definieren.

# <span id="page-62-1"></span>**5.2 Temperaturwählbegrenzer einstellen**

Zum Schutz des Prüfguts/Beschickungsguts vor thermischer Überbeanspruchung ist die Anlage mit einem von der Software unabhängigen Temperaturwählbegrenzer ausgestattet.<sup>1)</sup> Bei Überschreiten / Unterschreiten eines Temperaturgrenzwertes wird der Betrieb gestoppt.

- ► Die Position des Temperaturwählbegrenzers der → Betriebsanleitung der Anlage entnehmen.
- Grenzwerte am Temperaturwählbegrenzer vor jedem Betrieb an das Prüfgut/ Beschickungsgut anpassen.

#### **5.3 Manualbetrieb einrichten**

## <span id="page-63-0"></span>**5.3 Manualbetrieb einrichten**

Voraussetzung:

- Der Temperaturwählbegrenzer ist eingestellt.
- Die Software-Temperaturgrenzen sind eingestellt.

Vorgehen:

- ► In der Menüleiste die Schaltfläche **MODUS** wählen.
- ► In der Seitenleiste die Schaltfläche **Manualbetrieb** wählen.
- Das Register **Regelgrößen** öffnet sich.
- $\checkmark$  Im Arbeitsbereich werden die Sollwerte des vorherigen manuellen Betriebs angezeigt.
- $\checkmark$  Die Anzeige im Arbeitsbereich ist konfigurationsabhängig. Standardmäßig werden alle vorhandenen Regelgrößen angezeigt.

### <span id="page-63-1"></span>**5.3.1 Regelgrößen auswählen**

Voraussetzung:

```
\rightarrow 5.3 »Manualbetrieb einrichten« (Seite 64)
```
Vorgehen:

- ► Im Register **Regelgrößen** die Schaltfläche wählen.
- Der Dialog **Regelgrößen auswählen** öffnet sich.

In diesem Dialog können Sie einzelne Regelgrößen ausblenden oder Warngrenzen zur Bearbeitung einblenden.

- ► Um eine Regelgröße einzublenden, einen Haken in der Checkbox setzen.
- ► Um die Eingabe und Anzeige von Gradienten für die jeweilige Regelgröße zu aktivieren, Schalter **Gradient** auf **An** stellen. **Gradient** ist hier eine Änderungsgeschwindigkeit. Gradienten bzw. Änderungsgeschwindigkeiten können für jede vorhandene Regelgröße definiert werden  $\rightarrow 5.3.3$  »Gradienten für Regelgröße festlegen« (Seite 65).
- ► Mit **OK** bestätigen.
- $\checkmark$  Der Dialog wird geschlossen.

### <span id="page-64-1"></span>**5.3.2 Sollwerte für Regelgrößen festlegen**

Voraussetzung:

 $-$  → [5.3.1 »Regelgrößen auswählen«](#page-63-1) (Seite 64)

Vorgehen:

- ► Eine Regelgröße wählen, z. B. **Temperatur**.
- Der Dialog **Temperatur** öffnet sich.
- ► Einen Temperatur-Sollwert eingeben.
- ► Mit **OK** bestätigen.
- $\checkmark$  Der Dialog wird geschlossen.

### <span id="page-64-0"></span>**5.3.3 Gradienten für Regelgröße festlegen**

Voraussetzung:

 $\rightarrow$  [5.3.1 »Regelgrößen auswählen«](#page-63-1) (Seite 64).

Vorgehen:

Ein Gradient bezeichnet die Änderungsgeschwindigkeit. Um einen Gradienten bzw. Änderungsgeschwindigkeit zu definieren, benötigen Sie drei Angaben: Einen Ausgangswert, einen Zielwert und eine Änderungsgeschwindigkeit. Die Anlage steuert den Zielwert mit der definierten Änderungsgeschwindigkeit an. Die Zeit, die benötigt wird, um den Zielwert mit der Änderungsgeschwindigkeit zu erreichen, errechnet die Steuerung aus den gegebenen Werten, zeigt diese aber nicht an. Die Zeitangabe im Feld **Dauer** (auf der Abbildung nicht zu sehen) hat keine Auswirkung auf den Gradienten. Diese Zeitangabe bezieht sich lediglich auf die Dauer, mit der die Betriebsbedingungen ausgeführt werden, unabhängig davon, ob die Zielwerte erreicht werden oder nicht.

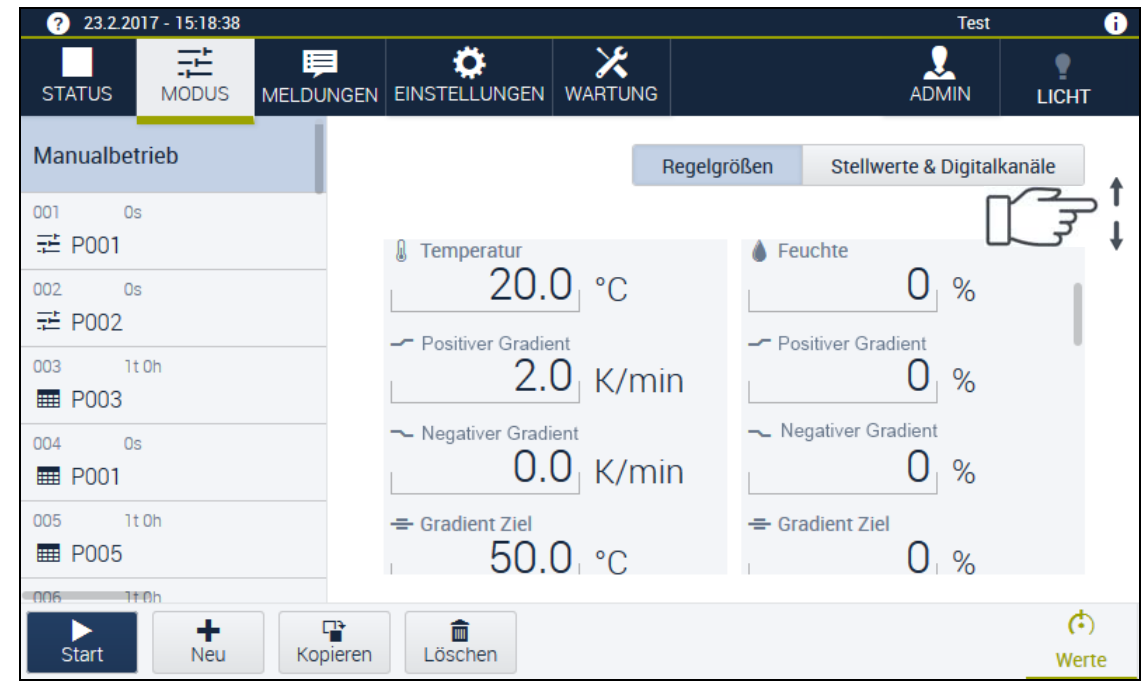

**Abb. 5-1** Menü **MODUS** - **Gradient** einstellen

#### **5 MANUALBETRIEB**

#### **5.3 Manualbetrieb einrichten**

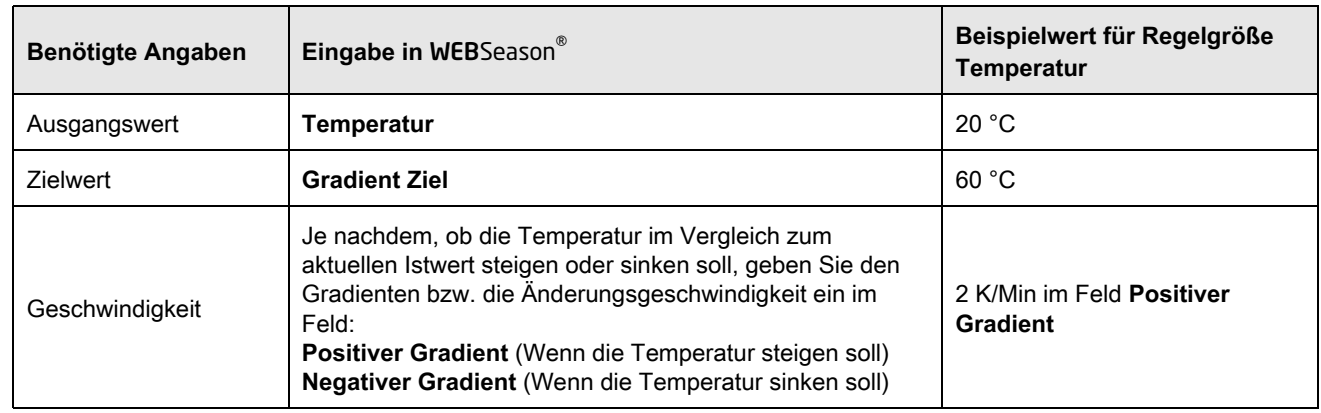

**Tabelle 5-1** Beispiel: Gradient definieren für Regelgröße Temperatur

#### <span id="page-65-0"></span>**5.3.4 Dauer festlegen**

Voraussetzung:

- Das Menü **MODUS** ist ausgewählt.
- **Manualbetrieb** ist ausgewählt.

Vorgehen:

- ► Das Register **Regelgrößen** wählen.
- ► Die Schaltfläche **Dauer** wählen.
- $\checkmark$  Der Dialog zur Werteingabe öffnet sich.
- ► Die Dauer einstellen:
	- ► Unbegrenzte Betriebszeit: Schalter **Fortlaufend** auf **An** stellen.
	- ► Begrenzte Betriebszeit: Im Drop-Down-Menü v erst die Zeiteinheit, z. B. Stunden, wählen und anschließend den Zeitwert eingeben, z. B. 8.
	- Wenn eine begrenzte Betriebszeit eingegeben wird, wechselt der Schalter **Fortlaufend**  automatisch auf **Aus**.
- ► Mit **OK** bestätigen.
- $\checkmark$  Der Dialog wird geschlossen und die Einstellung übernommen.

### <span id="page-66-0"></span>**5.3.5 Anzeige der Stellwerte einrichten**

Voraussetzung:

- Das Menü **MODUS** ist ausgewählt.
- **Manualbetrieb** ist ausgewählt.

Vorgehen:

- ► Das Register **Stellwerte & Digitalkanäle** wählen.
- Im Arbeitsbereich werden die voreingestellten Werte für die Parameter **Stellwerte & Digitalkanäle** angezeigt.
- ► Im Bereich **Stellwerte** die Schaltfläche wählen.
- Der Dialog **Stellwerte auswählen** öffnet sich.
- ► Um einen Stellwert auszublenden, den Haken aus der Checkbox entfernen.
- ► Mit **OK** bestätigen.
- $\checkmark$  Der Dialog wird geschlossen.
- $\checkmark$  Die gewählten Stellwerte werden angezeigt.

## <span id="page-66-1"></span>**5.3.6 Stellwerte einstellen**

Voraussetzung:

- Das Menü **MODUS** ist ausgewählt.
- **Manualbetrieb** ist ausgewählt.
- Das Register **Stellwerte & Digitalkanäle** ist ausgewählt.

Vorgehen:

- ► Einen Stellwert wählen, z.B. **Ventilator**1).
- Der Dialog **Ventilator**1) öffnet sich.
- ► Neuen Wert eingeben.
- ► Mit **OK** bestätigen.
- ► Die Schritte aus diesem Beispiel für weitere vorhandene Stellwerte wiederholen.
- $\checkmark$  Die aktuellen Stellwerte werden im Arbeitsbereich angezeigt.

#### **5.4 Betrieb starten**

### <span id="page-67-1"></span>**5.3.7 Anzeige der Digitalkanäle einrichten**

Voraussetzung:

- Das Menü **MODUS** ist ausgewählt.
- **Manualbetrieb** ist ausgewählt.
- Das Register **Stellwerte & Digitalkanäle** ist ausgewählt.

Vorgehen:

- ► Im Bereich **Digitalkanäle** die Schaltfläche **D** wählen.
- Der Dialog **Digitalkanal auswählen** öffnet sich.
- ► Um einen Digitalkanal auszublenden, den Haken aus der Checkbox entfernen.
- ► Mit **OK** bestätigen.
- $\checkmark$  Der Dialog wird geschlossen.
- $\checkmark$  Die gewählten Digitalkanäle werden im Arbeitsbereich angezeigt.

### <span id="page-67-2"></span>**5.3.8 Digitalkanäle aktivieren**

Voraussetzung:

- Das Menü **MODUS** ist ausgewählt.
- **Manualbetrieb** ist ausgewählt.
- Das Register **Stellwerte & Digitalkanäle** ist ausgewählt.

Vorgehen:

- ► Im Bereich **Digitalkanäle** die Schaltfläche des entsprechenden Digitalkanals wählen.
- $\checkmark$  Der Digitalkanal ist aktiviert. Die Anzeige wechselt von inaktiv  $\bullet$  zu aktiv  $\bullet$ .

## <span id="page-67-0"></span>**5.4 Betrieb starten**

Voraussetzung:

- Die Grenzwerte des Software-Begrenzers sind eingestellt.
- Der Temperaturwählbegrenzer ist eingestellt.
- **Manualbetrieb** ist ausgewählt.
- Sollwerte, Stellwerte, Digitalkanäle sind eingestellt.
- Das Menü **MODUS** ist ausgewählt.

Vorgehen:

- ► Die Schaltfläche **Start** wählen.
- ► Die Temperaturwählbegrenzer-Erinnerung mit **OK** bestätigen.
- Der Betrieb wird gestartet. Der Zustand **LÄUFT** wird in der Menüleiste angezeigt.

# **5.5 Werte während eines laufenden Betriebs ändern**

Die Werte können im Manualbetrieb auch während eines laufenden Betriebs geändert werden.

- ► Das Menü **MODUS** wählen**.**
- ► Werte ändern.
- $\checkmark$  Die geänderten Werte werden unmittelbar übernommen.

# **5.6 Betrieb stoppen**

- ► Das Menü **LÄUFT** wählen.
- ► Die Schaltfläche **Stop** wählen.
- ► Abfrage mit **OK** bestätigen.
- Der Betrieb wird angehalten. Der Zustand **STATUS** wird in der Menüleiste angezeigt.

# 5.7 Checkliste "Manuellen Betrieb einrichten und starten"

- $\rightarrow$  [5.1 »Software-Grenzwerte festlegen«](#page-62-0) (Seite 63)
- $\rightarrow$  5.2 » Temperaturwählbegrenzer einstellen« (Seite 63)
- $\rightarrow$  [5.3.1 »Regelgrößen auswählen«](#page-63-1) (Seite 64)
- $\rightarrow$  [5.3.2 »Sollwerte für Regelgrößen festlegen«](#page-64-1) (Seite 65)
- $\rightarrow$  [5.3.3 »Gradienten für Regelgröße festlegen«](#page-64-0) (Seite 65)
- $\rightarrow$  [5.3.4 »Dauer festlegen«](#page-65-0) (Seite 66)
- → [5.3.5 »Anzeige der Stellwerte einrichten«](#page-66-0) (Seite 67)
- $\rightarrow$  [5.3.6 »Stellwerte einstellen«](#page-66-1) (Seite 67)
- → [5.3.7 »Anzeige der Digitalkanäle einrichten«](#page-67-1) (Seite 68)
- $\rightarrow$  [5.3.8 »Digitalkanäle aktivieren«](#page-67-2) (Seite 68)
- $\rightarrow$  [5.4 »Betrieb starten«](#page-67-0) (Seite 68)

### **5 MANUALBETRIEB**

# **5.7 Checkliste "Manuellen Betrieb einrichten und starten"**

# **6 PROGRAMMBETRIEB**

Webseason unterscheidet zwei Betriebsarten (**MODUS**); Manualbetrieb und Programmbetrieb.

Im Modus Manualbetrieb geben Sie jeweils nur einen Wert pro Regelgröße für eine gewünschte Dauer vor  $\rightarrow$  [5 »Manualbetrieb«](#page-62-2) (Seite 63).

Im Modus Programmbetrieb erstellen Sie ein Programm aus beliebig vielen Programmschritten. Für jeden Programmschritt geben Sie je einen Wert pro Prozessgröße (Regelgröße, Stellwert, Digitalkanal) vor. Die Programmschritte mit den jeweils unterschiedlichen Werten laufen automatisch nacheinander ab.

Sie können bis zu 100 Programme erstellen und speichern. Maximal 120 Programme können angezeigt werden. Programme auf den Programmplätzen 100 bis 120 sind werkseitig schreibgeschützte Festprogramme.

# **6.1 Temperaturwählbegrenzer einstellen**

Zum Schutz des Prüfguts/Beschickungsguts vor thermischer Überbeanspruchung ist die Anlage mit einem von der Software unabhängigen Temperaturwählbegrenzer ausgestattet.<sup>1)</sup> Bei Überschreiten / Unterschreiten eines Temperaturgrenzwertes wird der Betrieb gestoppt.

- ► Die Position des Temperaturwählbegrenzers der → Betriebsanleitung der Anlage entnehmen.
- ► Grenzwerte am Temperaturwählbegrenzer vor jedem Betrieb an das Prüfgut/ Beschickungsgut anpassen.

# **6.2 Neues Programm erstellen und bearbeiten**

- ► Das Menü **MODUS** wählen.
- ► In der Fußleiste die Schaltfläche Twählen.
- $\checkmark$  Ein Neues Basisprogramm wird auf dem nächsten freien Platz erstellt und ist editierbar.
- Das Programm umbenennen, dazu den Programmnamen in der Seitenleiste wählen und umbenennen.
- ► Programmschritte nacheinander erstellen:
	- ► Um einen Programmschritt zu bearbeiten, den Programmschritt **(Step 1)** wählen.
	- ► Um einen Programmschritt umzubenennen, diesen anwählen und einen neuen Namen eingeben.
	- ► Um einen weiteren Programmschritt hinzuzufügen, die Schaltfläche **Neuer Schritt** wählen.
	- Der neue Programmschritt wird hinter dem aktuell ausgewählten Programmschritt hinzugefügt.
- ► Um einen Schritt zu löschen, Schritt auswählen und die Schaltfläche **Schritt löschen** wählen.
- ► Sie können ein Programm jederzeit speichern und die Bearbeitung beenden, indem Sie in der Fußzeile die Schaltfläche **Fertig** wählen. Um das Programm dann wieder bearbeiten zu können, in der Fußzeile die Schaltfläche **Programm bearbeiten** wählen.

#### **6 PROGRAMMBETRIEB**

#### **6.2 Neues Programm erstellen und bearbeiten**

### **6.2.1 Regelgröße für einen Programmschritt auswählen**

Voraussetzung:

- Das Programm ist in Bearbeitung.
- ► Den gewünschten Programmschritt in der Seitenleiste anwählen.
- ► Im Register **Regelgrößen** die Schalfläche **D** wählen.
- Der Dialog **Regelgrößen auswählen** öffnet sich.

In diesem Dialog können Sie einzelne Regelgrößen ausblenden oder Warngrenzen zur Bearbeitung einblenden.

- ► Um eine Regelgröße einzublenden, einen Haken in der Checkbox setzen.
- ► Um Warngrenzen einzublenden, Schalter auf **An** stellen.
- ► Mit **OK** bestätigen.
- $\checkmark$  Der Dialog wird geschlossen.

### **6.2.2 Sollwerte für Regelgrößen festlegen**

Voraussetzung:

- Das Programm ist in Bearbeitung.
- Regelgrößen und Warngrenzen sind eingeblendet.

Vorgehen:

- ► Eine Regelgröße wählen, z.B. **Temperatur**.
- Der Dialog **Temperatur** öffnet sich.
- ► Temperatur-Sollwert für ausgewählten Schritt eingeben.

Schritt 1 ist der Ausgangspunkt des Programms. Es kann keine Dauer vorgegeben werden.

#### **Funktion »Warten auf«**

- ► Wenn Sie die Funktion **Warten auf** aktivieren, passiert folgendes:
	- Der Sollwert wird angesteuert.
	- Dabei pausiert die eingestellte Dauer des jeweiligen Schrittes.
	- Erst, wenn der Sollwert erreicht wird, beginnt der Ablauf der eingestellten Dauer bzw. der nächste Schritt.

Wenn Sie **Warten auf** in Schritt 1 aktivieren, wird Schritt 2 erst dann angesteuert, wenn der Sollwert aus Schritt 1 erreicht wurde. Die Programmzeit startet erst mit Schritt 2.

Wenn Sie **Warten auf** in Schritt 1 deaktivieren, passiert folgendes:

- Der Sollwert wird kontinuierlich über die eingestellte Dauer hinweg angesteuert.
- Es entsteht eine Sollwert-Rampe zwischen Schritt 1 und 2. Die Regelung nähert sich so schnell wie möglich der Sollwert-Rampe an.
- Die Programmzeit startet mit Schritt 1.
- Dabei können die Istwerte am Anfang, je nach Ausgangstemperatur, über einen unterschiedlich langen Zeitraum von den Sollwerten abweichen.
#### <span id="page-72-1"></span><span id="page-72-0"></span>**Rampe programmieren**

Wenn Sie eine Rampe programmieren möchten, wie zwischen Schritt 2 und 3 in  $\rightarrow$  Abb. 6-1 [»Beispiel für ein Programm«](#page-73-0) (Seite 74), gehen Sie wie folgt vor:

- ► Einen Schritt programmieren mit einer gewünschten Temperatur.
- ► Einen weiteren Schritt programmieren mit einer gewünschten Dauer und einer gewünschten Temperatur, die über oder unter der vorherigen Temperatur liegt.
- $\checkmark$  Der Sollwert wird kontinuierlich über die eingestellte Dauer hinweg angesteuert. Es entsteht eine Sollwert-Rampe.

Wenn Sie **Warten auf** in Schritt 1 deaktivieren, nähert sich die Regelung so schnell wie möglich der Sollwert-Rampe an. Dabei können die Istwerte am Anfang je nach Ausgangstemperatur über einen unterschiedlich langen Zeitraum von den Sollwerten abweichen.

#### **Konstante programmieren**

Wenn Sie eine konstante Temperatur für einen gewünschten Zeitraum halten möchten, gehen Sie wie folgt vor:

- ► Einen Schritt mit der gewünschten Temperatur programmieren. In diesem Schritt noch nicht die Dauer der Konstante definieren, sondern nur auf welche Art und Weise die Temperatur erreicht werden soll (z.B. Rampe oder Sprung).
- $\checkmark$  Die Temperatur wird auf die von Ihnen definierte Art erreicht.
- ► Einen weiteren Schritt programmieren. Dabei den Temperatursollwert aus dem vorherigen Schritt wiederholen, aber diesmal die gewünschte Dauer der Konstante definieren, vgl. Schritte 3 und 4 sowie Schritte 5 und 6 in  $\rightarrow$  [Abb. 6-1 »Beispiel für ein Programm«](#page-73-0) (Seite 74).
- $\checkmark$  Die Temperatur wird für die eingegebene Dauer konstant gehalten.

#### **Sprung programmieren**

Wenn Sie einen Sprung programmieren möchten, wie zwischen Schritt 4 und 5 in  $\rightarrow$  Abb. 6-1 [»Beispiel für ein Programm«](#page-73-0) (Seite 74), gehen Sie wie folgt vor:

- ► Einen Schritt programmieren als Ausgangspunkt für den Sprung.
- ► Einen darauffolgenden Schritt programmieren mit der Dauer 0:00:00 und der gewünschten Temperatur.
- $\checkmark$  Die Temperatur wird so schnell wie möglich angesteuert.

#### **6.2 Neues Programm erstellen und bearbeiten**

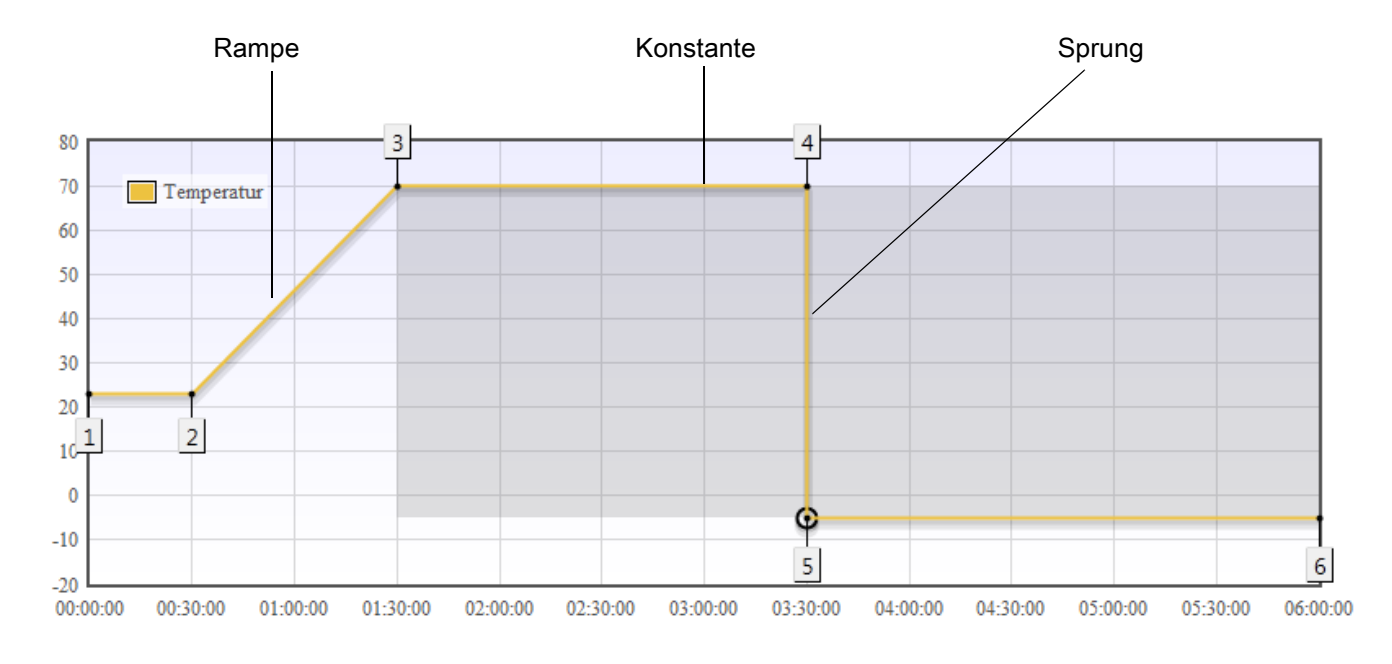

#### **Beispiel für Programm**

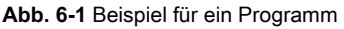

<span id="page-73-0"></span>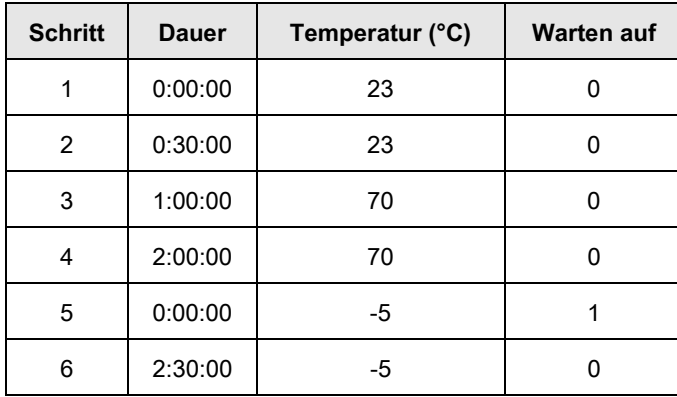

**Tabelle 6-1** Werte für Programmbeispiel

#### **6.2.3 Grenzwerte für Regelgrößen festlegen**

- ► Unter der gewünschten Regelgröße die Schaltfläche **Warngrenze Maximum** wählen.
- Der Dialog **Warngrenze Maximum** öffnet sich.
- ► Neuen oberen Grenzwert für die Warngrenze eingeben.
- ► Mit OK bestätigen.
- $\checkmark$  Der Dialog wird geschlossen.
- ► Die Schritte unter **Warngrenze Minimum** für den unteren Grenzwert wiederholen.
- ► Die Schritte aus diesem Beispiel für die weiteren Regelgrößen wiederholen.

#### <span id="page-74-0"></span>**ACHTUNG**

#### **Überschreiben der Warngrenzen**

Warngrenzen können Sie im Menü **EINSTELLUNGEN** und im Programmeditor festlegen. Alarmgrenzen legen Sie nur im Menü **EINSTELLUNGEN** fest. Die Einstellungen für Warngrenzen im Menü **MODUS** überschreiben die Einstellungen für Warngrenzen aus dem Menü **EINSTELLUNGEN**.

#### **6.2.4 Dauer des Schrittes festlegen**

Voraussetzung:

- Das Menü **MODUS** ist aktiv.
- Ein Programmschritt ist ausgewählt und in Bearbeitung.

- ► Das Register **Regelgrößen** wählen.
- ► Die Schaltfläche **Dauer** wählen.
- $\checkmark$  Der Dialog zur Werteingabe öffnet sich.
- ► Dauer des Programmschrittes einstellen, dazu im Drop-Down-Menü  $\vee$  erst die Zeiteinheit, z. B. Stunden, wählen und anschließend den Zeitwert eingeben, z. B. 8.
	- ► Wenn Sie die Funktion **Warten auf** aktivieren, passiert folgendes:
	- Die eingestellte Dauer pausiert oder "wartet", bis der Sollwert erreicht wurde.
	- Sobald der Sollwert erreicht wird, beginnt der Ablauf der eingestellten Dauer bzw. der nächste Schritt → »Funktion »**[Warten auf««](#page-71-0)** (Seite 72).
	- ► Wenn Sie die Funktion **Warten auf** deaktivieren, passiert folgendes:
	- Das Programm bzw. die Dauer läuft weiter, unabhängig davon, ob der Sollwert erreicht wurde  $\rightarrow$  [»Rampe programmieren«](#page-72-0) (Seite 73).
- ► Mit **OK** bestätigen.
- Der Dialog wird geschlossen und die Einstellung übernommen.

#### **6 PROGRAMMBETRIEB**

#### **6.2 Neues Programm erstellen und bearbeiten**

#### **6.2.5 Anzeige der Stellwerte einrichten**

Voraussetzung:

- Das Menü **MODUS** ist ausgewählt.
- Ein Programmschritt ist ausgewählt und in Bearbeitung.

Vorgehen:

- ► Das Register **Stellwerte & Digitalkanäle** wählen.
- ► Im Bereich Stellwerte die Schaltfläche  $\Phi$  wählen.
- Der Dialog **Stellwerte auswählen** öffnet sich.

In diesem Dialog können Sie einzelne Stellwerte einblenden und ausblenden.

- ► Um einen Stellwerte einzublenden, einen Haken in der Checkbox setzen.
- ► Mit **OK** bestätigen.
- $\checkmark$  Der Dialog wird geschlossen.

#### **6.2.6 Stellwerte einstellen**

Voraussetzung:

- Das Menü **MODUS** ist ausgewählt.
- Ein Programmschritt ist ausgewählt und in Bearbeitung.
- Das Register **Stellwerte & Digitalkanäle** ist ausgewählt.

- ► Einen Stellwert wählen, z.B. **Ventilator**1).
- Der Dialog **Ventilator**1) öffnet sich.
- ► Einen neuen Wert eingeben.
- ► Mit **OK** bestätigen.
- ► Die Schritte aus diesem Beispiel für weitere vorhandene Stellwerte wiederholen.
- $\checkmark$  Die aktuellen Stellwerte werden im Arbeitsbereich angezeigt.

#### **6.2.7 Anzeige der Digitalkanäle einrichten**

Voraussetzung:

- Das Menü **MODUS** ist ausgewählt.
- Ein Programmschritt ist ausgewählt und in Bearbeitung.
- Das Register **Stellwerte & Digitalkanäle** ist ausgewählt.

Vorgehen:

- ► Im Bereich **Digitalkanäle** die Schaltfläche **D** wählen.
- Dialog **Digitalkanal auswählen** öffnet sich.
- ► Um einen Digitalkanal auszublenden, den Haken aus der Checkbox entfernen.
- ► Mit **OK** bestätigen.
- $\checkmark$  Der Dialog wird geschlossen.
- $\checkmark$  Die gewählten Digitalkanäle werden im Arbeitsbereich angezeigt.

#### **6.2.8 Digitalkanäle aktivieren**

Voraussetzung:

- Das Menü **MODUS** ist ausgewählt.
- Ein Programmschritt ist ausgewählt und in Bearbeitung.
- Das Register **Stellwerte & Digitalkanäle** ist ausgewählt.

- ► Im Bereich **Digitalkanäle** die Schaltfläche des entsprechenden Digitalkanals wählen.
- $\checkmark$  Der Digitalkanal ist aktiviert. Die Anzeige wechselt von inaktiv  $\bullet$  zu aktiv  $\bullet$ .

#### **6 PROGRAMMBETRIEB**

#### **6.2 Neues Programm erstellen und bearbeiten**

#### **6.2.9 Schleife erstellen**

<span id="page-77-1"></span>Eine Schleife ist eine Wiederholung eines oder mehrerer Programmschritte.

Voraussetzung:

- Das Menü **MODUS** ist ausgewählt.
- Ein Programmschritt ist ausgewählt und in Bearbeitung.
- Regelgrößen, Stellwerte und Digitalkanäle sind bereits eingestellt.

Vorgehen:

- 口 ► In der Fußleiste die Schaltfläche wählen.
- Der Dialog **Schleifen erstellen** öffnet sich → [Abb. 6-2 »Schleifen erstellen«](#page-77-0) (Seite 78).
- ► In diesem Dialog die Schritte auswählen, die Sie zu einer Schleife verbinden wollen:
	- ► Ersten Schritt wählen, z. B. **Step 2**.
	- ► Letzten Schritt wählen, z. B. **Step 4**.

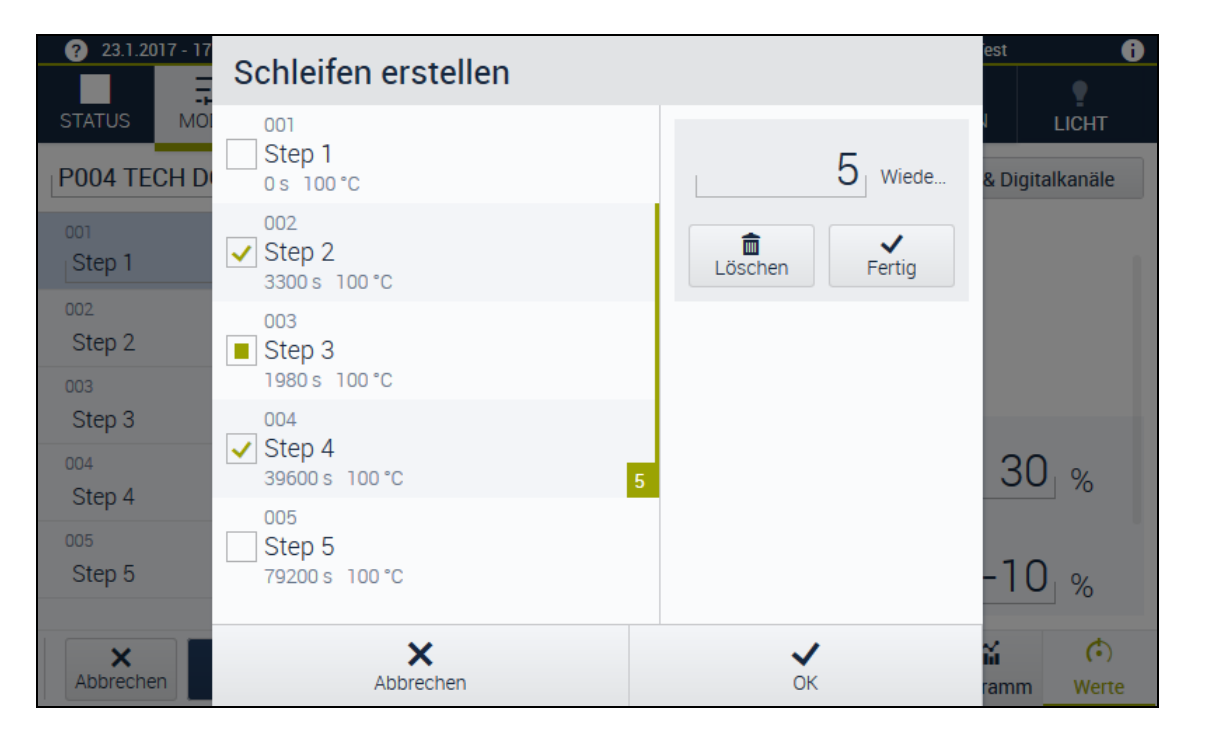

**Abb. 6-2** Schleifen erstellen

- <span id="page-77-0"></span> $\checkmark$  Die Schritte, die zwischen dem ersten und letzten Schritt der Schleife liegen, wurden automatisch ausgewählt.
- $\checkmark$  Die Schleife wurde mit einem grünen Balken gekennzeichnet.
- ► Anzahl der Wiederholungen der ausgewählten Schritte festlegen (hier z.B. 5). Dabei beachten, dass die Schritte bereits einmal durchlaufen werden, bevor die Wiederholung beginnt.

Beispiel: Wenn Sie möchten, dass Schritte 2 bis 4 insgesamt 6 mal durchlaufen werden, geben Sie die Zahl 5 ein.

- ► Um die Erstellung der aktiven Schleife abzuschließen, die Schaltfläche **Fertig** wählen.
- Die Schleife ist mit einem grünen Balken gekennzeichnet. Die Anzahl der Wiederholungen steht im Kästchen am unteren Ende des grünen Balkens.
- $\checkmark$  Schritt 2 bis 4 werden 5 mal wiederholt, das heißt die Schritte werden insgesamt 6 mal durchlaufen.
- ► Um eine weitere Schleife zu erstellen, wieder auf den ersten und letzten Schritt der gewünschten Schleife tippen. Dabei können Sie bereits erstellte Schleifen integrieren, wenn die neue Schleife mindestens einen Schritt später aufhört als die bestehende Schleife → [Abb.](#page-78-0)  [6-3 »Mehrere Schleifen verschachteln«](#page-78-0) (Seite 79).
- ► Um die Bearbeitung der übergeordneten Schleife zu beenden, die Schaltfläche **Fertig** wählen.

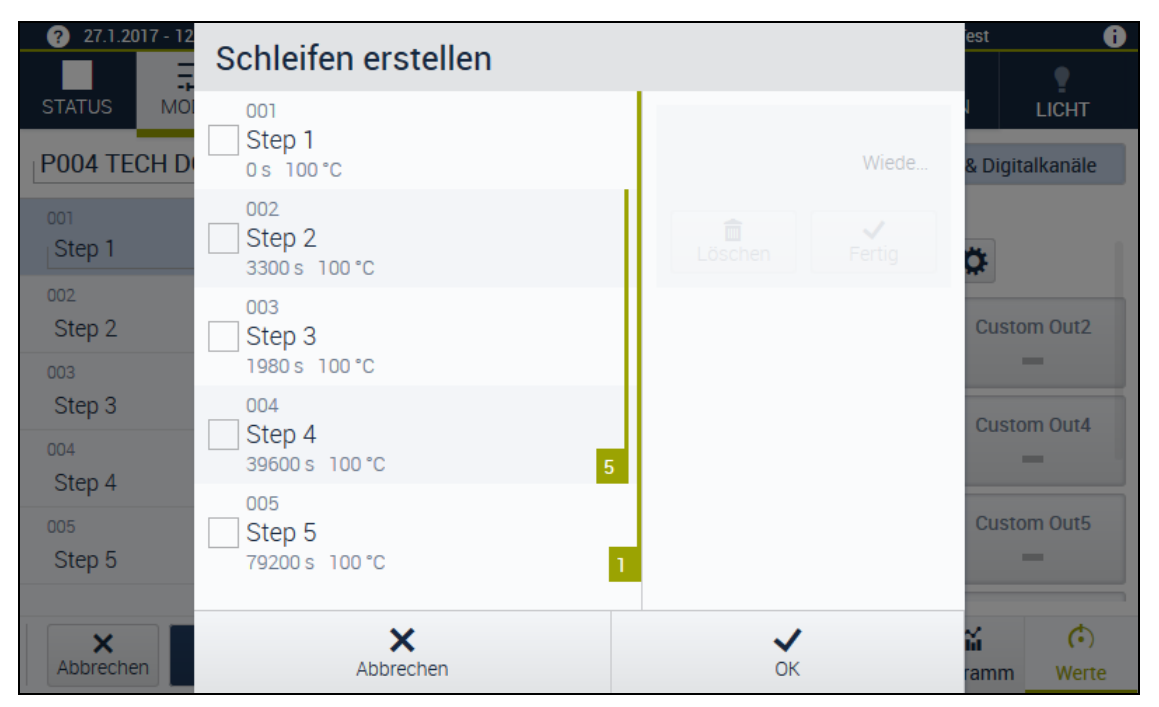

**Abb. 6-3** Mehrere Schleifen verschachteln

- <span id="page-78-0"></span> $\checkmark$  Die verschachtelten Schleifen und deren Anzahl werden anhand grüner Symbole angezeigt.
- ► Um den Dialog **Schleifen erstellen** zu speichern und zu schließen, die Schaltfläche **OK** wählen.

#### **6.2.10 Schleife bearbeiten**

► Um eine bereits erstellte Schleife zu bearbeiten, das Kästchen mit der Anzahl der Wiederholungen wählen.

### **6.3 Programm speichern**

► Um die Bearbeitung des Programms zu beenden, in der Fußleiste die Schaltfläche wählen.

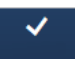

- $\checkmark$  Das Programm ist gespeichert und der Editiermodus beendet.
- ► Wenn Sie während der Programm-Erstellung ein anderes Menü wählen, öffnet sich eine Abfrage, ob Sie die Bearbeitung wirklich beenden möchten.
- $\checkmark$  Das Programm wird dann nicht gespeichert.

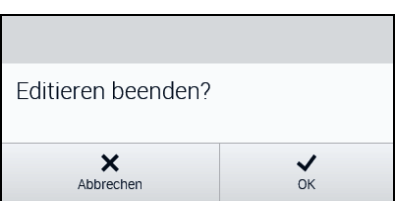

**Abb. 6-4** Programm bearbeiten - Editieren beenden

#### **6.4 Programm kopieren**

Wenn Sie ein Programm erstellen möchten, das einem bereits vorhandenen Programm ähnelt, können Sie das bestehende Programm kopieren und abändern. Programme auf den Programmplätzen 100 bis 120 sind werkseitig schreibgeschützte Festprogramme. Zum Bearbeiten können Sie ein Festprogramm auf einen Programmplatz < 100 kopieren.

Voraussetzung:

– Das Menü **MODUS** ist ausgewählt.

- ► Die Schaltfläche wählen.
- Der Dialog **Programm kopieren** öffnet sich.
- ► Das Programm, das kopiert werden soll, wählen.
- ► Im Drop-Down-Menü Y Programmplatz wählen, auf den die Kopie abgelegt werden soll.
- ► Die Schaltfläche **OK** wählen.
- $\checkmark$  Wenn auf dem gewählten Programmplatz bereits ein Programm hinterlegt ist, erfolgt eine Abfrage, ob das bestehende Programm überschrieben werden soll.
- $\checkmark$  Das Programm wird in der Seitenleiste am angegebenen Programmplatz eingefügt.

## **6.5 Programm starten**

<span id="page-80-0"></span>Voraussetzung:

- Die Grenzwerte des Software-Begrenzers sind eingestellt.
- Der Temperaturwählbegrenzer ist eingestellt.
- Sollwerte, Stellwerte und Digitalkanäle sind eingestellt.
- Das Menü **MODUS** ist ausgewählt.

Vorgehen:

- ► In der Seitenleiste das gewünschte Programm wählen.
- ► In der Fußleiste die Schaltfläche wählen.
- Der Dialog **Start** [Programmname] wird geöffnet.

In diesem Dialog werden Sie daran erinnert, den Temperaturwählbegrenzer einzustellen. Sie können außerdem den Startzeitpunkt, die Anzahl der Durchläufe und die Vorlaufzeit des Programms ändern.

- ► Damit das Programm nicht direkt, sondern zu einem späteren Zeitpunkt startet, den Schalter **Start-Zeitpunkt ändern** auf **An** schieben und das gewünschte Startdatum und die Startuhrzeit eingeben.
- ► Wenn das Programm sofort starten soll, Schalter auf **Aus** stellen. Zeit- und Datum-Angabe ignorieren.
- ► Im Eingabefeld **Programmdurchläufe** die Anzahl der gewünschten Programmdurchläufe eingeben.
- ► Damit das Programm synchron zur tatsächlichen Uhrzeit läuft, den Schalter **Echtzeitsynchron** auf **An** stellen. Ansonsten startet das Programm bei 0 Uhr.
- ► Im Eingabefeld **Vorlaufzeit** die Zeitspanne und Zeiteinheit eingeben, die Sie überspringen möchten. Sie können mithilfe der Funktion **Vorlaufzeit** das Programm von einem beliebigen Zeitpunkt innerhalb der Programmzeit starten. Beispiel: Wenn das Programm insgesamt 10h dauert, können Sie durch Eingabe der **Vorlaufzeit** z.B. die ersten 3h des Programms überspringen.
- ► Wenn die Einstellungen abgeschlossen sind, die Schaltfläche **OK** wählen.

аú

 $\checkmark$  Das Programm wird gestartet. Der Zustand LÄUFT wird in der Menüleiste angezeigt.

## **6.6 Ansicht wechseln**

**HH** 

Mit den Schaltflächen und wird können Sie in die jeweilige Ansicht wechseln:

- In der Ansicht **Diagramm** können Sie den Verlauf der Sollwerte und Istwerte des neuen Programms beobachten und analysieren.
- In der Ansicht **Tabelle** können Sie die eingestellten Sollwerte und Istwerte sowie Stellwerte, Digitalkanäle und überprüfen.

**6.7 Programm pausieren**

### **6.7 Programm pausieren**

Ein Programm kann auf zwei Arten pausieren: **Pause** und **Pause + Raumtemperatur**.

- ► Um ein Programm zu pausieren, die Schaltfläche Wählen.
- Ein Menü mit den Auswahlmöglichkeiten **Pause** und **Pause + Raumtemperatur** wird geöffnet.

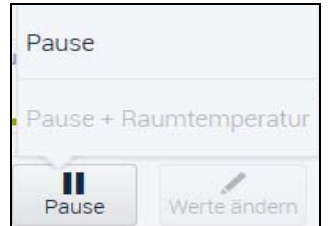

► Wählen Sie je nach Bedarf eine der Möglichkeiten aus:

#### <span id="page-81-0"></span>**Pause**

Nur die Programmzeit wird angehalten. Die Regelung der Regelgrößen, die Digitalkanäle und die Stellwerte bleiben eingeschaltet. Die Temperatur wird gehalten.

- Der Zustand unmittelbar vor der Pause wird aufrechterhalten.
- $\checkmark$  Die Programmzeit wird angehalten.
- $\checkmark$  Die Aufzeichnung der Istwerte wird fortgesetzt.

#### **Pause + Raumtemperatur1)**

- $\checkmark$  Die Programmzeit wird angehalten.
- $\checkmark$  Die Bedingungen werden so schnell wie möglich in einen sicheren Zustand gebracht. Betriebsbedingungen, die ein Risiko für Personen darstellen (z.B. Gase oder Strahlungen), werden deaktiviert.
- Ein sicheres Öffnen, Beladen oder ggf. auch Betreten der Anlage ist möglich <sup>→</sup> Betriebsanleitung für die jeweilige Anlage.

## **6.8 Programm fortsetzen1)**

Sie können das Programm nach einer Pause nach beliebiger Zeit wieder fortsetzen.

- ► Um ein Programm wieder fortzusetzen, die Schaltfläche Wählen.
- $\checkmark$  Die Auswirkungen unterscheiden sich wie folgt:

#### **Pause**

 $\checkmark$  Da die Betriebsbedingungen während der Pause aufrecht erhalten wurden, wird das Programm ohne Schwankungen der Bedingungen fortgesetzt.

#### **Pause + Raumtemperatur**

<span id="page-82-0"></span>Das Fortsetzen ist abhängig von der Programmierung der Anlage.

### **6.9 Programm stoppen**

Wenn Sie ein Programm stoppen, beenden Sie den gesamten Betrieb. Das Programm kann nicht wieder fortgesetzt werden.

- ► Um ein Programm zu stoppen, die Schaltfläche Wählen.
- Ein Dialog zur Bestätigung wird geöffnet.
- ► Den Dialog mit **OK** bestätigen.
- $\checkmark$  Das Programm wird beendet.

Bedienungsanleitung für die webbasierte Benutzeroberfläche **WEB**Season<sup>®</sup><br>Kap\_Programmbetrieb.fm de 2018.07 Rev.6 64636654 Bedienungsanleitung für die webbasierte Benutzeroberfläche WEBSeason® Kap\_Programmbetrieb.fm de 2018.07 Rev.6 64636654

#### **6 PROGRAMMBETRIEB**

#### **6.9 Programm stoppen**

## **INDEX**

## $\overline{A}$

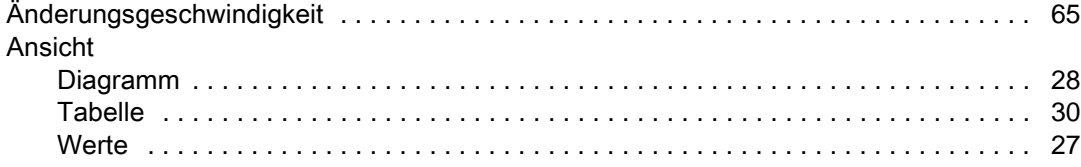

## $\overline{B}$

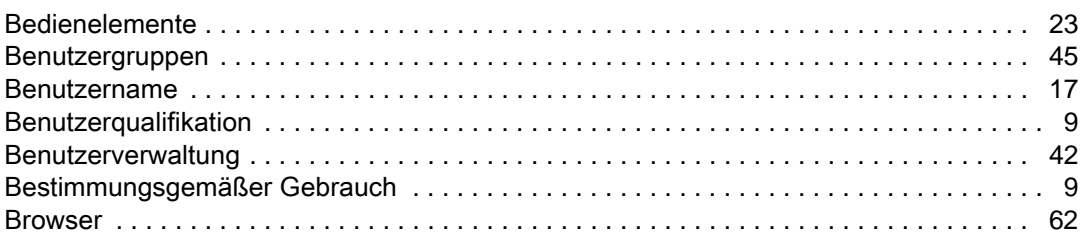

## $\overline{D}$

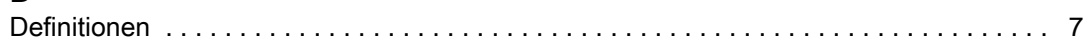

## $\overline{E}$

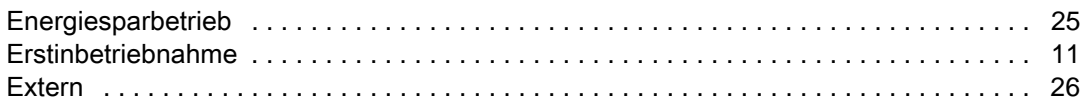

## $\overline{F}$

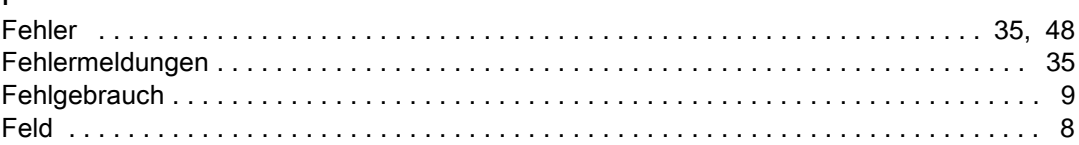

## $\mathsf G$

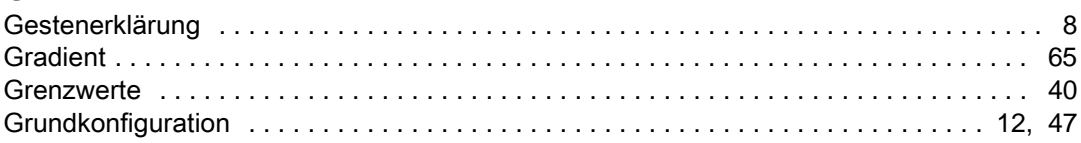

## $\frac{H}{H}$

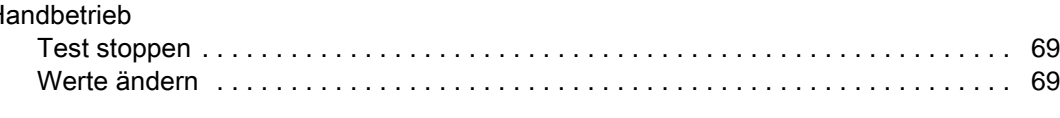

## $\overline{1}$

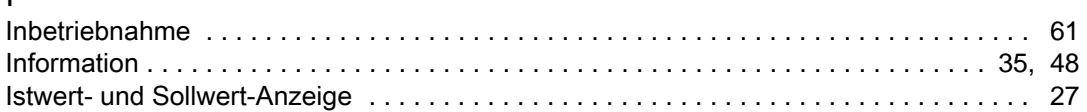

# K<br>Ka

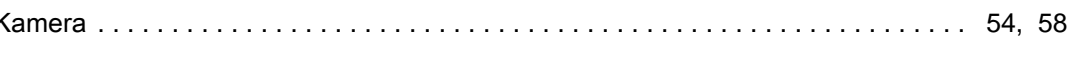

## $\overline{M}$

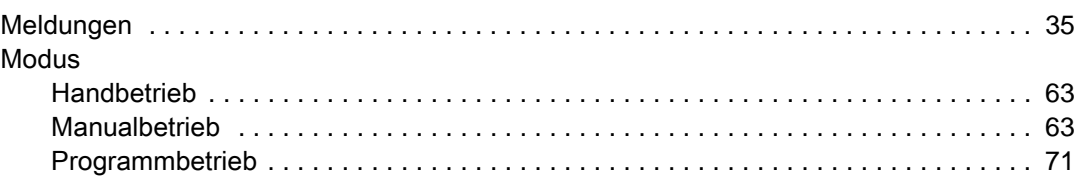

## $\overline{\mathsf{N}}$

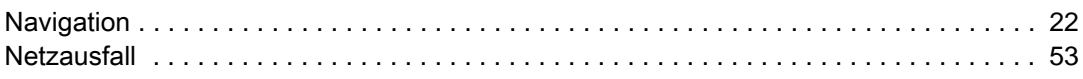

## $\overline{P}$

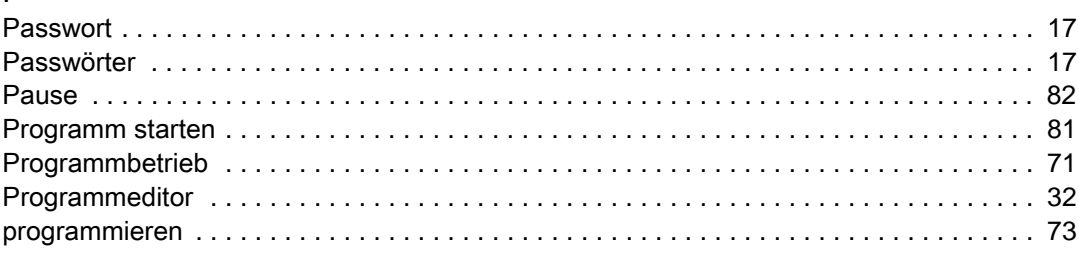

## $\mathsf{S}$

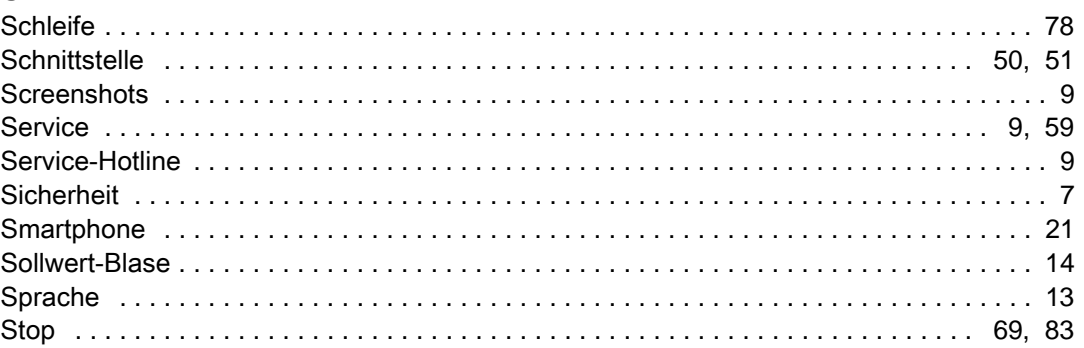

## $\bar{L}$

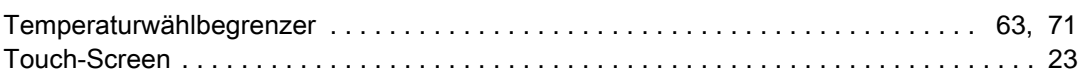

## W

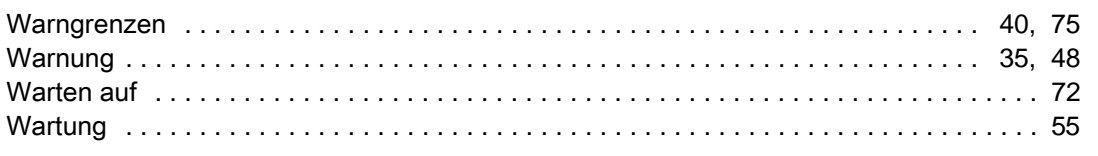

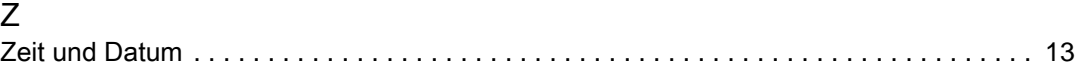

## Aus Leidenschaft innovativ.

Partnerschaftlich begleiten wir Unternehmen in der Forschung, Entwicklung, Produktion und Qualitätssicherung. Mit 22 Gesellschaften in 15 Ländern an 40 Standorten.

weisstechnik Test it. Heat it. Cool it.

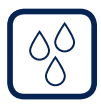

## Umweltsimulation

Erste Wahl bei Ingenieuren und Forschern für innovative und sichere Umweltsimulationsanlagen. Im Zeitraffer können mit unseren Prüfsystemen alle Einflüsse auf der Erde oder beispielsweise auch im All simuliert werden. In Temperatur-, Klima-, Korrosions-, Staub- oder kombinierten Stressprüfungen. Mit einer sehr hohen Reproduzierbarkeit und Präzision.

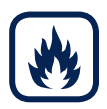

## Wärmetechnik

Erfahrene Ingenieure und Konstrukteure entwickeln, planen und produzieren hochwertige und zuverlässige wärmetechnische Anlagen für ein breites Einsatzspektrum. Von Wärme- und Trockenschränken über Mikrowellenanlagen bis zu Industrieöfen.

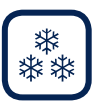

#### Klimatechnik, Luftentfeuchtung, Reinräume

Als führender Anbieter von Reinräumen, Klimatechnik und Luftentfeuchtung sorgen wir immer für optimale klimatische Bedingungen für Mensch und Maschine. Bei industriellen Fertigungsprozessen, in Krankenhäusern, mobilen Operationszelten oder im Bereich der Informations- und Telekommunikationstechnologie. Von der Projektplanung bis zur Umsetzung.

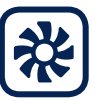

#### Reinluft- und Containment-Systeme

Jahrzehntelange Erfahrung und Know-how garantieren anspruchsvollste Reinluftund Containment-Lösungen. Im umfangreichen und innovativen Programm sind zum Beispiel Barrier-Systeme, Laminar-Flow-Anlagen, Sicherheitswerkbänke, Isolatoren und Schleusensysteme.

Weiss Umwelttechnik GmbH

Greizer Straße 41−49 35447 Reiskirchen/Germany T +49 6408 84-0 info@weiss-technik.com

#### Vötsch Industrietechnik GmbH

Beethovenstraße 34 72336 Balingen/Germany T +49 7433 303-0 info.voetsch@weiss-technik.com www.weiss-technik.com